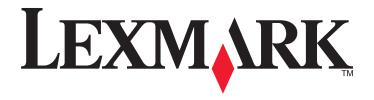

# Lexmark 6500 Series All-In-One

# **User Guide**

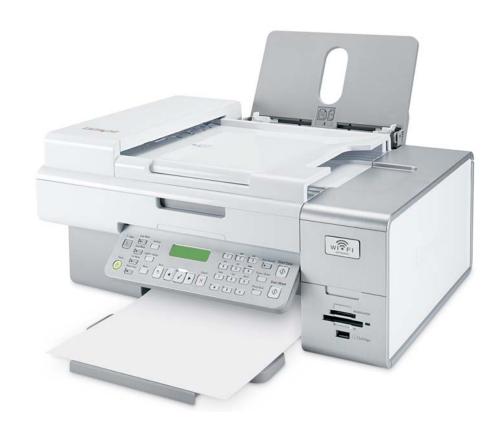

May 2007 www.lexmark.com

# **Contents**

| Safety information                                   | 5  |
|------------------------------------------------------|----|
| Networking the printer                               | 6  |
| General networking                                   |    |
| Wireless networking                                  | 9  |
| Advanced wireless setup                              |    |
| Installing an internal wireless print server         | 16 |
| Printing                                             | 17 |
| Getting started                                      |    |
| Learning about the All-In-One software print options | 21 |
| Performing printing and related tasks                | 22 |
| Managing print jobs                                  | 32 |
| Copying                                              | 33 |
| Getting started                                      |    |
| Performing copying and related tasks                 | 36 |
| Scanning                                             | 43 |
| Getting started                                      | 43 |
| Learning about the All-In-One Center scan options    | 45 |
| Performing scanning and related tasks                | 51 |
| Scanning over a network                              | 57 |
| Faxing                                               | 59 |
| Getting started                                      | 59 |
| Sending a fax                                        | 72 |
| Receiving a fax                                      | 74 |
| Customizing dial settings                            | 77 |
| Customizing fax information                          | 80 |
| Managing fax jobs                                    | 82 |
| Customizing settings using the Fax Setup Utility     | 84 |
| Working with photos                                  | 87 |
| Connecting photo storage devices                     | 87 |
| Working with photos using the control panel          |    |
| Working with photos using the computer               | 96 |

| Understanding the printer                                      | 105 |
|----------------------------------------------------------------|-----|
| Understanding the printer parts                                | 105 |
| Understanding the software                                     | 121 |
| Maintaining the printer                                        | 133 |
| Print cartridges                                               | 133 |
| Printing a test page using the computer                        | 138 |
| Improving print quality                                        | 138 |
| Cleaning the scanner glass                                     | 139 |
| Cleaning the exterior of the printer                           | 139 |
| Using genuine Lexmark print cartridges                         | 139 |
| Refilling print cartridges                                     | 140 |
| Ordering print cartridges                                      | 140 |
| Ordering paper and other supplies                              | 140 |
| Finding information about the printer                          | 141 |
| Contacting Customer Support                                    | 144 |
| Troubleshooting                                                | 145 |
| Setup troubleshooting                                          | 145 |
| Wireless troubleshooting                                       | 152 |
| Print troubleshooting                                          | 162 |
| Copy troubleshooting                                           | 173 |
| Scan troubleshooting                                           | 175 |
| Fax troubleshooting                                            | 178 |
| Jams and misfeeds troubleshooting                              | 182 |
| Memory card troubleshooting                                    | 186 |
| Error messages                                                 | 187 |
| Settings are not saved                                         | 196 |
| Resetting the printer to factory default settings              | 196 |
| Removing and reinstalling the software                         | 196 |
| Notices                                                        | 198 |
| Edition notice                                                 | 198 |
| Product information                                            | 199 |
| European EC directives conformity statement for radio products | 202 |
| Power consumption                                              | 208 |
| Glossary                                                       | 215 |

# **Safety information**

Use only the power supply and power supply cord provided with this product or the manufacturer's authorized replacement power supply and power supply cord.

Connect the power supply cord to a properly grounded electrical outlet that is near the product and easily accessible.

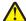

**CAUTION:** Do not twist, bind, crush, or place heavy objects on the power cord. Do not subject the power cord to abrasion or stress. Do not pinch the power cord between objects such as furniture and walls. If the power cord is misused, a risk of fire or electrical shock results. Inspect the power cord regularly for signs of misuse. Remove the power cord from the electrical outlet before inspecting it.

Refer service or repairs, other than those described in the user documentation, to a professional service person.

This product is designed, tested, and approved to meet strict global safety standards with the use of specific Lexmark components. The safety features of some parts may not always be obvious. Lexmark is not responsible for the use of other replacement parts.

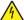

**CAUTION:** Do not use the fax feature during a lightning storm. Do not set up this product or make any electrical or cabling connections, such as the power supply cord or telephone, during a lightning storm.

# **Networking the printer**

# **General networking**

## Networking overview

A *network* is a collection of devices such as computers, printers, Ethernet hubs, wireless access points, and routers connected together for communication through cables or through a wireless connection. A network can be either wired, wireless, or designed to have both wired and wireless devices.

Devices on a wired network use cables to communicate with each other.

Devices on a wireless network use radio waves instead of cables to communicate with each other. For a device to be able to communicate wirelessly, it must have a wireless print server attached or installed that enables it to receive and transmit radio waves.

## Common home network configurations

For desktop computers, laptops, and printers to communicate with each other over a network, they must be connected by cables and/or have wireless network adapters built in or installed in them.

There are different ways a network can be set up. Five common examples appear below.

**Note:** The printers in the following diagrams represent Lexmark printers with Lexmark internal print servers built in or installed in them so that they can communicate over a network. Lexmark internal print servers are devices made by Lexmark to enable Lexmark printers to be connected to wired or wireless networks.

## Wired network example

- A computer, a laptop, and a printer are connected by Ethernet cables to a hub, router, or switch.
- The network is connected to the Internet through a DSL or a cable modem.

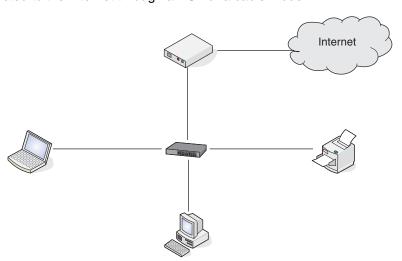

#### Wireless network examples

Four common wireless networks appear below:

- Scenario 1: Laptop and printer connected wirelessly with Internet
- Scenario 2: Computer, laptop, and printer connected wirelessly with Internet
- Scenario 3: Computer, laptop, and printer connected wirelessly without Internet
- Scenario 4: Laptop connected wirelessly to printer without Internet

## Scenario 1: Laptop and printer connected wirelessly with Internet

- A computer is connected to a wireless router by an Ethernet cable.
- A laptop and a printer are connected wirelessly to the router.
- The network is connected to the Internet through a DSL or a cable modem.

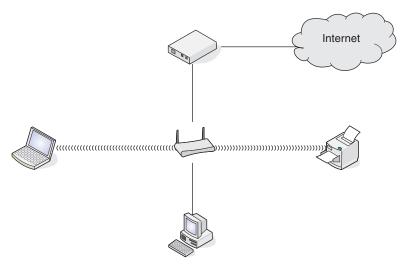

## Scenario 2: Computer, laptop, and printer connected wirelessly with Internet

- A computer, a laptop, and a printer are connected wirelessly to a wireless router.
- The network is connected to the Internet through a DSL or a cable modem.

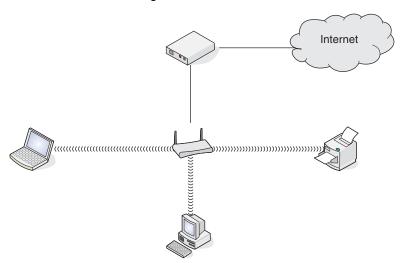

#### Scenario 3: Computer, laptop, and printer connected wirelessly without Internet

- A computer, a laptop, and a printer are connected wirelessly to a wireless access point.
- The network has no connection to the Internet.

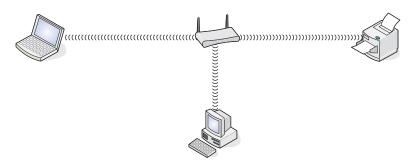

#### Scenario 4: Laptop connected wirelessly to printer without Internet

- A laptop is directly connected wirelessly to a printer without going through a wireless router.
- The network has no connection to the Internet.

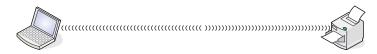

## Finding the MAC address

Most network equipment has a unique hardware identification number to distinguish it from other devices on the network. This is called the *Media Access Control (MAC)* address.

If your printer has a factory installed internal wireless print server, the MAC address is a series of letters and numbers located on the back of your printer.

If you purchased the internal wireless print server separately, the MAC address appears on an adhesive label that came with the wireless print server. Attach the adhesive label to your printer so you will be able to find the MAC address when you need it.

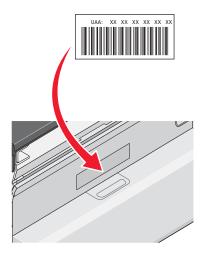

**Note:** A list of MAC addresses can be set on a router so that only devices with matching MAC addresses can be allowed to operate on the network. This is called *MAC filtering*. If MAC filtering is enabled in your router and you want to add a printer to your network, the MAC address of the printer must be included in the MAC filter list.

# Printing a network setup page

A network setup page lists your network configuration settings.

Note: You can print a network setup page only after a print server has been installed.

To print a network setup page:

- 1 From the control panel of the printer, press Settings.
- 2 Press ◀ or ▶ repeatedly until **Network Setup** appears.
- 3 Press √.
- 4 Press ◀ or ▶ repeatedly until Print Setup Page appears.
- 5 Press √.
- 6 Press √ again.

# Wireless networking

## IP addresses

## Finding IP addresses

An *IP address* is a unique number used by devices on an IP network to locate and communicate with each other. Devices on an IP network can only communicate with each other if they have unique and valid IP addresses. A unique IP address means no two devices on the same network have the same IP address.

#### How to locate a printer's IP address

You can locate the printer's IP address by printing out the printer's network setup page.

#### How to locate a computer's IP address

- 1 Click Apple menu → System Preferences.
- 2 Click Network.
- 3 From the Show pop-up menu, select Airport.
- 4 Click TCP/IP.

The IP address appears as four sets of numbers separated by periods, such as 192.168.0.100.

#### **Related topics:**

"Printing a network setup page" on page 8

## Assigning an IP address

An IP address may be assigned by the network using DHCP. The print object, created at the end of the installation, sends all print jobs across the network to the printer using this address.

Many networks have the ability to automatically assign an IP address. Auto-IP is the ability for individual devices to assign themselves a unique IP address. Most networks use DHCP to assign addresses.

# Types of wireless networks

Networks can operate in one of two modes: infrastructure or ad hoc. Lexmark recommends setting up a network in infrastructure mode using the installation CD that came with the printer.

A wireless network where each device communicates with others through a wireless access point (wireless router) is set up in infrastructure mode. All devices must have valid IP addresses and share the same SSID and channel. In addition, they must share the same SSID and channel as the wireless access point (wireless router).

A simple type of wireless network is one where a PC with a wireless adapter communicates directly with a printer equipped for wireless networking. This mode of communication is called *ad hoc*. A device in this type of network must have a valid IP address and be set to ad hoc mode. The wireless print server must also be configured with the same SSID and channel.

|                                             | Infrastructure                                             | Ad hoc                                               |
|---------------------------------------------|------------------------------------------------------------|------------------------------------------------------|
| Characteristics                             |                                                            |                                                      |
| Communication                               | Through wireless access point (wireless router)            | Directly between devices                             |
| Security                                    | More security options                                      |                                                      |
| Range                                       | Determined by range and number of access points            | Restricted to range of individual devices on network |
| Speed                                       | Usually faster                                             | Usually slower                                       |
| Requirements for all devices on the network |                                                            |                                                      |
| Unique IP address for each device           | Yes                                                        | Yes                                                  |
| Mode set to                                 | Infrastructure mode                                        | Ad hoc mode                                          |
| Same SSID                                   | Yes, including the wireless access point (wireless router) | Yes                                                  |
| Same channel                                | Yes, including the wireless access point (wireless router) | Yes                                                  |

Infrastructure mode is the recommended setup method because it has:

- Increased network security
- Increased reliability
- Faster performance
- Easier setup

# Finding the signal strength

Wireless devices have built-in antennas that transmit and receive radio signals. The signal strength listed on the printer network setup page indicates how strongly a transmitted signal is being received. Many factors can affect the signal strength. One factor is interference from other wireless devices or even other devices such as microwave ovens. Another factor is distance. The farther two wireless devices are from each other, the more likely it is that the communication signal will be weaker.

## Networking the printer

Installing and configuring a printer for use on a network lets users at different computers print to a common printer. There are two methods for networking this printer:

Configure a wireless network connection for the printer.

**Note:** To set up the printer, use a computer that connects wirelessly to the network. The printer must be near the computer you will be using to configure it. After configuration, the printer can be moved to the location where it will reside.

• Connect the printer directly to a network computer using the USB cable, and enable it to be shared across the network (printer sharing).

Note: Refer to Mac Help for details on how to share your printer across the network.

## Know your security keys

To set up your printer for wireless printing, you need the following information:

- Know the name (SSID) of your wireless network.
- If your wireless network uses a security scheme, make sure you know the password that was used to keep your network secure. This password is also known as a security key, WEP key, or WPA key.

**Note:** If you do not know this information, see the documentation that came with the wireless network, or contact the person who set up your wireless network.

Use the table below to write down the information you need to know.

| Item                        | Description |
|-----------------------------|-------------|
| SSID (name of your network) |             |
| Security key (password)     |             |

 Make sure you copy down the security key exactly, including any capital letters, and store it in a safe place for future reference.

The security key must follow the following criteria:

#### WEP key

- Exactly 10 or 26 hexadecimal characters. Hexadecimal characters are A–F and 0–9.
- Exactly 5 or 13 ASCII characters. ASCII characters are letters, numbers, and symbols found on a keyboard.

#### WPA-PSK or WPA2-PSK key

- Up to 64 hexadecimal characters. Hexadecimal characters are A–F and 0–9.
- Between 8 and 64 ASCII characters. ASCII characters are letters, numbers, and symbols found on a keyboard.

# Why do I need an installation cable?

When you set up the printer on your wireless network, you will need to temporarily connect the printer to a computer using the installation cable. This temporary connection is used to set up the wireless settings of the printer.

An installation cable is also known as a USB cable.

# Installing the printer on a network

Follow the instructions for the networking method you want to use. Make sure the selected network is set up and working properly, and that all relevant devices are turned on. For more information on your specific network, see your network documentation or consult the person who set up the network.

## Installing the printer on additional network computers

If you are installing your network printer for use with multiple computers on the network, insert the installation CD into each additional computer, and follow the instructions on the computer screen.

- You do not need to repeat the connection steps for each computer you want to print to the printer.
- The printer should appear as a highlighted printer in the installation. If multiple printers appear in the list, make sure you select the printer with the correct IP address/MAC address.

## **Related topics:**

- "Finding IP addresses" on page 9
- "Finding the MAC address" on page 8

## Sharing the printer on a network

To let other Macintosh computers on your network that use Mac OS X version 10.3 or later use any printer connected to your Macintosh computer:

- 1 Click Apple menu → System Preferences.
- 2 Click Print & Fax.
- 3 From the Sharing tab, select Share these printers with other computers.

Note: If necessary, click the lock so you can make changes.

4 Select the printer(s) you want to share with other computers.

To let Windows computers on your network use any printer connected to your Macintosh computer:

- 1 Click Apple menu → System Preferences.
- 2 Click Print & Fax.
- 3 From the Sharing tab, select Share these printers with other computers.

Note: If necessary, click the lock so you can make changes.

- **4** Select the printer(s) you want to share with other computers.
- 5 Click Show All, and then click Sharing.
- 6 From the Services tab, select Windows Sharing.

**Note:** Windows users should see the Windows documentation for information on adding a network printer connected to a Macintosh computer.

# Selecting a network printer

You can print or scan using a network printer connected to a local or remote subnet.

1 Open the application that you want to use. The Network Selection sheet can be accessed through three different paths:

| If you are using                       | Do this                                                                                                    |
|----------------------------------------|----------------------------------------------------------------------------------------------------|
| Lexmark Setup Assistant (during setup) | <b>a</b> Install the printer software. For more information, see "Installing the printer software" on page 121. |
|                                        | <b>b</b> Once the Printer Selection screen appears, choose <b>Add Remote</b> from the drop-down menu.           |

| If you are using    | Do this                                                                 |
|---------------------|-------------------------------------------------------------------------|
| All-in-One Center   | a From the Finder desktop, double-click the Lexmark 6500 Series folder. |
|                     | <b>b</b> Double-click the <b>Lexmark 6500 Series Center</b> icon.       |
|                     | c From the menu, choose Advanced→ Network Scan Access.                  |
|                     | The Network Scan Access dialog appears.                                 |
|                     | d Click +.                                                              |
| Network Card Reader | a From the Finder desktop, double-click the Lexmark 6500 Series folder. |
|                     | b Double-click the Lexmark Network Card Reader icon.                    |
|                     | c Click +.                                                              |

The Network Selection sheet appears.

- 2 Select a printer from your local subnet or from a remote subnet.
  - The application searches for supported printers in the network or printers that are connected to your computer.
  - If you want to select a particular printer on a remote subnet, type the IP address of the print server to which
    the printer is connected in the Search by IP field, and then press return on your keyboard. If you do not
    know the IP address of the print server, consult the person who set up your network.
  - If you want to search a remote subnet for supported printers, type any IP address that belongs to the
    particular subnet in the Search by IP field and the subnet mask in CIDR notation, and then press return on
    your keyboard. If you do not know the IP address of the print server, consult the person who set up your
    network.
- **3** From the list of printers, select the name of the printer that you want to use.
- 4 Click Select.

# Finding a printer/print server located on remote subnets

The printer software CD can automatically find the printers that are located on the same network as the computer. If the printer and print server are located on another network (called a subnet), you must manually enter an IP address during printer software installation.

# Using a wireless network connection

This printer contains an internal wireless print server, which allows the printer to be used on a wireless network. The following settings from your existing wireless network may be needed to properly configure the printer for use on the network:

- The network name, also known as the SSID
- The type of security used on the network (WEP, WPA, WPA2)
- Any applicable security keys or passwords used with the network security encryption type
- 1 Insert the printer software CD.
- 2 From the Finder desktop, double-click the Lexmark 6500 Series icon.
- 3 Double-click Install.
- 4 Click Continue.
- **5** Follow the instructions on the computer screen.

If your printer is already installed but you have not set it up for use on your wireless network, you need to add your printer to the Printer List.

- 1 From the Finder desktop, click **Applications**.
- 2 From Applications, double-click Utilities.
- 3 Double-click Printer Setup Utility.

The Printer List dialog appears.

4 From the menu bar, click Add.

The Printer Browser dialog appears.

5 Select XXXX Series <MAC:nnnnnn>, and then click Add.

The Printer Browser closes, and the printer is displayed in the Printer List dialog.

Note: XXXX is the printer series number, and nnnnnn is the last six digits of the printer's MAC address.

6 Run the Wireless Setup Assistant to configure the printer for use on your wireless network.

For more information, see "Run the Wireless Setup Assistant" on page 161.

## **Related topics:**

• "Changing wireless settings after installation" on page 160

## Tips for using network adapters

- Make sure the adapter connections are secure.
- Make sure the computer is turned on.
- Make sure you entered the correct IP address.

## **Related topics:**

- "Installing an internal wireless print server" on page 16
- "Finding IP addresses" on page 9

# Why do I need to disconnect the installation cable?

You need to disconnect the installation cable to complete the wireless installation.

# What do the Wi-Fi indicator lights mean?

• Off indicates that the printer is not turned on, or a wireless print server is not installed.

Select this option:

- If you want to connect the printer to the computer using a USB cable.
- If the printer does not have a wireless print server installed and you want to connect the printer to the computer using a USB cable.
- Orange indicates that the printer is ready to be configured for wireless printing, but it is not connected to a
  wireless network.

Select this option if you want to set up the printer on your wireless network.

• Orange blinking indicates that the printer is configured, but it is unable to communicate with the wireless network.

Select this option if you want to modify the wireless settings of the printer.

• Green indicates that the printer is connected to a wireless network.

Select this option to start using the printer that is already set up on your wireless network.

# Advanced wireless setup

## Creating an ad hoc wireless network using Mac

The recommended way to set up your wireless network is to use a wireless access point (wireless router). A network set up this way is called an *infrastructure network*. If you have an infrastructure network in your home, you should configure your printer for use on that network.

If you don't have a wireless access point (wireless router) or would like to set up a standalone network between your printer and a computer with a wireless network adapter, you can set up an *ad hoc network*.

- 1 Make sure the computer is on.
- 2 From the Finder desktop, click Applications.
- **3** From Applications, double-click **Internet Connect**.
- 4 From the toolbar, click AirPort.
- **5** From the Network pop-up menu, click **Create Network**.
- 6 Create a name for your ad hoc network, and then click OK.
- 7 Insert the CD for Macintosh to run the wireless setup.
- 8 From the Finder desktop, double-click the Lexmark 6500 Series icon.
- 9 Double-click the Install icon.
- 10 Click Continue.
- **11** Follow the instructions on the computer screen.

Note: Store your network name and password in a safe place for future reference.

# Adding a printer to an existing ad hoc wireless network using Mac

- 1 From the Finder desktop, double-click the **Lexmark 6500 Series** folder.
- 2 Double-click Wireless Setup Assistant.
- **3** Follow the instructions on the computer screen.

#### **Related topics:**

"Creating an ad hoc wireless network using Mac" on page 15

# Installing an internal wireless print server

The printer you purchased may contain an internal wireless print server that allows the printer to be used on a wireless network. If your printer does not have an internal wireless print server already installed, you can purchase one separately. Use the following instructions to install the internal wireless print server:

1 Turn off your printer, and then unplug the power cord from the wall outlet.

**Warning:** Failure to unplug the printer can cause damage to your printer and to the internal wireless print server. Make sure the printer is turned off and the power cord is unplugged from the wall outlet before you proceed.

2 Remove the back cover plate by pushing the tab down and then pulling the cover away from the printer.

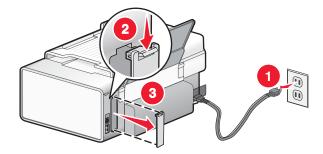

**3** Unpack the internal wireless print server. Save the packaging materials.

**Warning:** Wireless print servers are easily damaged by static electricity. Touch something metal such as the printer frame before you touch the wireless print server.

**4** Align the edges of the internal wireless print server with the guides on the left and right, and then slide the wireless print server into the printer until it *snaps* into place.

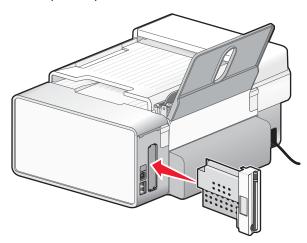

- **5** Make sure the antenna points up.
- **6** Attach the adhesive label with the MAC address to the back of the printer. You will need this later to in order to network the printer.

You are now ready to configure the internal wireless print server to work on your wireless network.

# **Printing**

# **Getting started**

## Loading paper

- 1 Make sure:
  - · You use paper designed for inkjet printers.
  - If you are using photo, glossy, or heavyweight matte paper, you load it with the glossy or printable side facing you. (If you are not sure which side is the printable side, see the instructions that came with the paper.)
  - The paper is not used or damaged.
  - If you are using specialty paper, you follow the instructions that came with it.
  - You do not force paper into the printer.
- 2 Before loading paper the first time, slide the paper guides out toward the edges of the paper support. You can load up to:
  - 100 sheets of plain paper
  - · 25 sheets of heavyweight matte paper
  - · 25 sheets of photo paper
  - 25 sheets of glossy paper

Note: Photos require more drying time. Remove each photo as it exits, and allow it to dry to avoid ink smudging.

3 Load the paper vertically in the center of the paper support, and adjust the paper guides to rest against the edges of the paper.

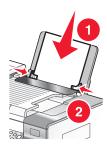

Note: To avoid paper jams, make sure the paper does not buckle when you adjust the paper guides.

## **Related topics:**

• "Using the automatic paper type sensor" on page 17

# Using the automatic paper type sensor

The printer is equipped with an automatic paper type sensing device. The Paper Type Sensor automatically detects the type of paper that has been loaded into the printer and adjusts the settings for you. For example, if you want to print a photo, load photo paper into the printer. The printer detects the type of paper and automatically adjusts the settings to give you optimum photo-printing results.

## Loading envelopes

You can load up to 10 envelopes at a time.

Warning: Do not use envelopes that have metal clasps, string ties, or metal folding bars.

- 1 Load envelopes in the center of the paper support with the stamp location in the upper left corner.
- 2 Make sure:
  - The print side of the envelopes faces you.
  - The envelopes are designed for use with inkjet printers.
  - The paper guides rest against the edges of the envelopes.

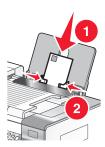

#### Notes:

- Do not load envelopes with holes, perforations, cutouts, or deep embossing.
- Do not use envelopes that have exposed flap adhesive.
- Envelopes require more drying time. Remove each envelope as it exits, and allow it to dry to avoid ink smudging.

## Related topics:

• "Printing envelopes" on page 25

# Loading greeting cards, index cards, photo cards, and postcards

You can load up to 25 greeting cards, index cards, photo cards, or postcards at a time.

- 1 Load cards with the print side facing you.
- 2 Make sure:
  - The cards are loaded in the center of the paper support.
  - The paper guides rest against the edges of the cards.

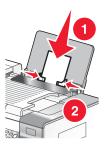

**Note:** Photo cards require more drying time. Remove each photo card as it exits, and allow it to dry to avoid ink smudging.

#### **Related topics:**

• "Printing cards" on page 24

## Loading transparencies

You can load up to 50 transparencies at a time.

- 1 Load transparencies with the rough side facing you. If the transparencies have a removable strip, each strip should face away from you and down toward the printer.
- 2 Make sure:
  - The transparencies are loaded in the center of the paper support.
  - The paper guides rest against the edges of the transparencies.

#### Notes:

- Transparencies with paper backing sheets are not recommended.
- Transparencies require more drying time. Remove each transparency as it exits, and allow it to dry to avoid ink smudging.

## **Related topics:**

• "Printing transparencies" on page 26

## Loading iron-on transfers

You can load up to 10 iron-on transfers at once, but you will achieve best results loading them one at a time.

- 1 Load iron-on transfers with the print side of the transfer facing you.
- 2 Make sure:
  - · You follow the loading instructions that came with the iron-on transfers.
  - The transfers are loaded in the center of the paper support.
  - The paper guides rest against the edges of the transfers.

#### **Related topics:**

• "Printing iron-on transfers" on page 25

# Loading custom-size paper

You can load up to 100 sheets of custom-size paper at a time.

- 1 Load paper with the print side facing you.
- 2 Make sure:
  - The paper size fits within these dimensions:

#### Width:

- 76.0-216.0 mm
- 3.0-8.5 inches

#### Length:

- 127.0-432.0 mm
- 5.0-17.0 inches
- The stack height does not exceed 10 mm.
- The paper is loaded in the center of the paper support.
- The paper guides rest against the edges of the paper.

## Loading banner paper

You can load up to 20 sheets of banner paper at a time.

- 1 Remove all paper from the paper support before loading the banner paper.
- **2** Tear off only the number of pages needed to print the banner.
- 3 Place the required stack of banner paper on the top cover.
- **4** Feed the leading edge of the banner paper into the printer first.

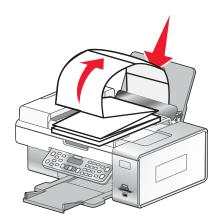

#### 5 Make sure:

- The paper is loaded in the center of the paper support.
- The paper guides rest against the edges of the paper.

## **Related topics:**

• "Printing a banner" on page 27

# Choosing compatible specialty paper types

- Heavyweight matte paper—A photo paper with a matte finish used for printing high-quality graphics.
- Lexmark PerfectFinish<sup>TM</sup> Photo paper—A high-quality photo paper specifically designed for Lexmark inkjet printers, but compatible with all inkjet printers. It is used specifically for printing professional quality photos with a glossy finish. It is best when used with genuine Lexmark evercolor<sup>TM</sup> 2 ink, providing photos that are fade- and water-resistant.
- Lexmark Photo Paper—An outstanding "everyday" heavyweight inkjet photo paper designed for use with Lexmark printers, but compatible with all brands of inkjet printers. Although inexpensive, it offers excellent image quality and outstanding value.
- Transparency—A clear, plastic media primarily used for overhead projectors.
- Card stock—A very thick paper used for printing sturdier items, such as greeting cards.
- Iron-On transfer—A type of media that has a reverse image printed on it that can be ironed onto fabric.

# Learning about the All-In-One software print options

## Choosing a paper size

- 1 With a document open, click File → Page Setup.
- 2 From the "Format for" pop-up menu, choose 6500 Series.

**Note:** When you select Any Printer, your paper size choices are limited. By selecting the name of your printer, you have many more paper size options.

- 3 From the Paper Size pop-up menu, choose a paper size.
- 4 Click OK.

## **Related topics:**

• "Using the Page Setup dialog" on page 123

## Choosing a paper type

By default, the paper type sensor is set to Automatic. It can detect and adjust the paper type settings for plain, heavyweight matte, glossy/photo, and transparency paper. To manually choose the paper type:

- 1 With a document open, click File → Print.
- 2 From the Copies & Pages pop-up menu, choose Quality & Media.
- **3** From the Paper Type pop-up menu, choose a paper type.
- 4 Click Print.

#### Notes:

- Manually choosing a paper type turns off the paper type sensor for the current print job.
- For multiple-page jobs, the printer assumes the subsequent pages are the same paper type as the first sheet detected.

#### **Related topics:**

• "Using the Print dialog" on page 124

# Choosing a print quality

- 1 With a document open, click File → Print.
- 2 From the Printer pop-up menu, choose 6500 Series.
- 3 From the third pop-up menu from the top, choose Quality & Media.
- 4 From the Print Quality menu, select the appropriate print quality for the document:
  - Automatic—Default selection.
  - Quick Print—Best for text-only documents with reduced print quality but faster print speed.
  - Normal—Recommended for most types of documents.
  - Best—Recommended for photos and documents with graphics.
- 5 Click Print.

#### **Related topics:**

• "Using the Print dialog" on page 124

## Collating copies using the computer

The printer can sort multiple copy jobs. For example, if you print two copies of a three-page document, and you choose not to collate them, the pages print in this order: 1, 2, 3, 3. If you choose to collate, the pages print in this order: 1, 2, 3, 1, 2, 3.

- 1 With a document open, click File → Print.
- 2 In the Copies field, enter the number of copies you want to print.
- 3 Choose Collated.

## Related topics:

- "Collating copies using the control panel" on page 39
- "Using the Print dialog" on page 124

## Sharpening an image

- 1 From the Finder desktop, double-click the **Lexmark 6500 Series** folder.
- 2 Double-click the Lexmark 6500 Series Center icon.
- 3 Click Preview/Edit to open the Scan dialog.
- 4 From the Scan dialog, click lad to open the Scan Settings drawer.
- 5 Click the Adjustments tab.
- 6 From the Blur/Sharpen area, move the slider to adjust the level of sharpness of the scanned image.

## Related topics:

- "Customizing scan settings from the Scan dialog" on page 47
- "Enhancing photo print quality using the software" on page 103

# Resetting All-In-One software settings to defaults

- 1 From the Finder desktop, double-click the **Lexmark 6500 Series** folder.
- 2 Double-click the Lexmark 6500 Series Center icon.
- 3 Click Defaults.

#### **Related topics:**

- "Using the All-In-One Center" on page 128
- "Customizing scan settings from the Scan dialog" on page 47

# Performing printing and related tasks

# Printing a document

- 1 Load paper.
- 2 With a document open, click File → Print.
- 3 From the Printer pop-up menu, choose 6500 Series.

4 From the third pop-up menu from the top, select the settings you want to adjust, and adjust the settings.

You can specify print quality, the number of copies to print, the type of paper you're printing on, and how you want the pages to print.

5 Click Print.

## **Related topics:**

- "Loading paper" on page 17
- "Using the Print dialog" on page 124

# Printing photos using the computer

- 1 Load photo paper, with the glossy or printable side facing you. (If you are not sure which side is the printable side, see the instructions that came with the paper.) For more information, see "Loading paper" on page 17.
- 2 Customize the settings as needed in the Page Setup dialog.
  - a With a photo open, choose File → Page Setup.
  - **b** From the "Format for" pop-up menu, choose **6500 Series**.
  - **c** From the Paper Size pop-up menu, choose the paper size loaded.
  - **d** Choose an orientation.
  - e Click OK.
- 3 Customize the settings as needed in the Print dialog.
  - a With a photo open, choose File → Print.
  - **b** From the Printer pop-up menu, choose **6500 Series**.
  - c For Mac OS X version 10.4 or later, click **Advanced**. Otherwise, proceed to the next step.
  - **d** From the Copies & Pages pop-up menu, type the number of copies to be printed.
  - e From the same pop-up menu, choose Quality & Media.
    - From the Paper Type pop-up menu, choose the type of paper you are using.
    - From the Print Quality area, choose Automatic or Photo.
  - f Click Print.

**Note:** To prevent smudging or scratching, avoid touching the printed surface with your fingers or sharp objects. For best results, remove each printed sheet individually from the paper exit tray, and allow the prints to dry at least 24 hours before stacking, displaying, or storing.

#### **Related topics:**

- "Enhancing photo print quality using the software" on page 103
- "Loading paper" on page 17
- "Loading greeting cards, index cards, photo cards, and postcards" on page 18

## Printing borderless photos

From your software application, set the page margins to zero, and then adjust the image on the screen so that it covers the entire page.

Note: Some applications do not support margin setting.

- 1 Load photo or glossy paper, with the glossy or printable side facing you. (If you are not sure which side is the printable side, see the instructions that came with the paper.) For more information, see "Loading paper" on page 17.
- 2 Customize the settings as needed in the Page Setup dialog.
  - a With a photo open, choose File → Page Setup.
  - **b** From the "Format for" pop-up menu, choose **6500 Series**.
  - **c** From the Paper Size pop-up menu, choose the paper size loaded.

**Note:** Make sure you choose an option that has (Borderless) in it. For example, if you loaded letter-size photo paper, choose **US Letter (Borderless)**.

- **d** Choose an orientation.
- e Click OK.
- 3 Customize the settings as needed in the Print dialog.
  - a With a photo open, choose File → Print.
  - **b** From the Printer pop-up menu, choose **6500 Series**.
  - c For Mac OS X version 10.4 or later, click **Advanced**. Otherwise, proceed to the next step.
  - **d** From the Copies & Pages pop-up menu, type the number of copies to be printed.
  - e From the same pop-up menu, choose Quality & Media.
    - From the Paper Type pop-up menu, choose the type of paper you are using.
    - From the Print Quality area, choose Automatic or Photo.
  - f Click Print.

**Note:** To prevent smudging or scratching, avoid touching the printed surface with your fingers or sharp objects. For best results, remove each printed sheet individually from the paper exit tray, and allow the prints to dry at least 24 hours before stacking, displaying, or storing.

## Related topics:

- "Loading paper" on page 17
- "Enhancing photo print quality using the software" on page 103

# **Printing cards**

1 Load greeting cards, index cards, or postcards.

#### Notes:

- Make sure the thickness of each card does not exceed 0.020 inch (0.50 mm).
- Make sure the print side of the card faces you.
- 2 Customize the settings as needed in the Page Setup dialog.
  - a With a document open, click File → Page Setup.
  - **b** From the "Format for" pop-up menu, choose **6500 Series**.
  - **c** From the Paper Size pop-up menu, choose a card size.

- **d** Choose an orientation.
- e Click OK.
- **3** Customize the settings as needed in the Print dialog.
  - a From the software application, click File → Print.
  - **b** From the Printer pop-up menu, choose **6500 Series**.
  - c Click Print.

#### Notes:

- To avoid paper jams, do not force the cards into the printer.
- To prevent smudging, remove each card as it exits, and let it dry before stacking.

## **Related topics:**

• "Loading greeting cards, index cards, photo cards, and postcards" on page 18

## Printing envelopes

1 Load envelopes.

#### Notes:

- Do *not* load envelopes with holes, perforations, cutouts, deep embossing, metal clasps, metal folding bars, string ties, or exposed flap adhesive.
- Make sure the print side of the envelopes faces you.
- 2 Customize the settings as needed in the Page Setup dialog.
  - a With a document open, click File → Page Setup.
  - **b** From the "Format for" pop-up menu, choose **6500 Series**.
  - **c** From the Paper Size pop-up menu, choose the envelope size loaded.
  - **d** Choose an orientation.

#### Notes:

- Most envelopes use landscape orientation.
- Make sure the same orientation is also selected in the software application.
- e Click OK.
- **3** Customize the settings as needed in the Print dialog.
  - a From the software application, click File → Print.
  - **b** From the Printer pop-up menu, choose **6500 Series**.
  - c Click Print.

#### **Related topics:**

• "Loading envelopes" on page 18

# Printing iron-on transfers

- 1 Load iron-on transfers.
- 2 Customize the settings as needed in the Page Setup dialog.
  - a With a document open, click File → Page Setup.
  - **b** From the "Format for" pop-up menu, choose **6500 Series**.

- **c** From the Settings pop-up menu, choose **Page Attributes**.
- d Choose a paper size.
- e Choose an orientation.
- f Click OK.
- 3 Customize the settings as needed in the Print dialog.
  - a From the software application, click File → Print.
  - **b** From the Printer pop-up menu, choose **6500 Series**.
  - c From the third pop-up menu from the top, choose Quality & Media.
  - **d** From the Paper Type pop-up menu, choose **Iron-On Transfer**.

Note: Choosing Iron-On Transfer automatically mirrors the image you want to print.

- **e** Select a print quality other than Quick Print. Best is recommended.
- 4 Click Print.

Note: To prevent smudging, remove each iron-on transfer as it exits, and let it dry before stacking.

## **Related topics:**

- "Using the Page Setup dialog" on page 123
- "Using the Print dialog" on page 124
- "Loading iron-on transfers" on page 19

## Printing transparencies

- 1 Load transparencies.
- 2 Customize the settings as needed in the Page Setup dialog.
  - a With a document open, click File → Page Setup.
  - **b** From the "Format for" pop-up menu, choose **6500 Series**.
  - **c** From the Paper Size pop-up menu, choose a paper size.
  - **d** Choose an orientation.
  - e Click OK.
- 3 Customize the settings as needed in the Print dialog.
  - a From the software application, click File → Print.
  - **b** From the Printer pop-up menu, choose **6500 Series**.
  - c From the third pop-up menu from the top, choose Quality & Media.
    - From the Paper Type pop-up menu, choose **Transparency**.
    - Select a print quality.

Note: Higher print quality settings result in better quality documents but may take longer to print.

d Click Print.

**Note:** To prevent smudging, remove each transparency as it exits, and let it dry before stacking. Transparencies may require up to 15 minutes to dry.

#### **Related topics:**

• "Loading transparencies" on page 19

## Printing a banner

- **1** Remove all paper from the paper support.
- **2** Tear off only the number of pages needed for the banner (up to 20 sheets).
- 3 Place the required stack of banner paper on the top cover.
- **4** Load only the first page of banner paper into the paper support with the leading edge of the banner going into the printer.

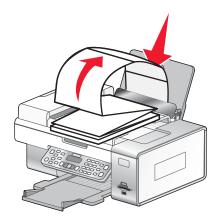

- 5 Adjust the left and right paper guides.
- 6 Customize the settings in the Page Setup dialog.
  - a With your document open, choose File → Page Setup.
  - **b** From the Settings pop-up menu, choose **Page Attributes**.
  - **c** From the "Format for" pop-up menu, choose the printer.
  - **d** From the Paper Size pop-up menu, choose **A4 Banner** or **US Letter Banner**.
  - e Select an orientation.
  - f Click OK.
- 7 Customize the settings in the Print dialog.
  - a With your document open, choose File → Print.
  - **b** From the Printer pop-up menu, choose the printer.
  - **c** From the third pop-up menu from the top, choose **Quality & Media**.
    - From the Paper Type pop-up menu, choose Plain.
    - · Select a print quality.

Note: Higher print quality settings result in better quality documents but may take longer to print.

d Click OK.

#### **Related topics:**

- "Using the Print dialog" on page 124
- "Loading banner paper" on page 20

## Printing multiple pages on one sheet

- 1 Load paper.
- 2 Customize the settings as needed in the Page Setup dialog.
  - a With a document open, choose File → Page Setup.
  - **b** From the "Format for" pop-up menu, choose **6500 Series**.
  - c From the Settings pop-up menu, choose Page Attributes.
  - **d** Choose a paper size.
  - e Choose an orientation.
  - f Click OK.
- **3** Customize the settings as needed in the Print dialog.
  - a With a document open, click File → Print.
  - **b** From the Printer pop-up menu, choose **6500 Series**.
  - **c** From the third pop-up menu from the top, choose **Layout**.
    - From the Pages per Sheet pop-up menu, choose the number of pages you want to print on one sheet.
    - From the Layout Direction area, click the icon that shows the order you want the pages to print on one sheet.
    - If you want to print a border around each page image, choose an option from the Border pop-up menu.
  - d Click Print.

## **Related topics:**

• "Loading paper" on page 17

## Printing document files from a memory card or flash drive

To print document files, the printer must be connected to a computer, and both the printer and computer must be on. Also, the computer must contain applications that support the file formats of the documents you want to print.

1 Insert a memory card into a card slot or a flash drive into the PictBridge port on the front of the printer.

If there are only document files stored on the memory card or flash drive, the printer automatically switches to **File Print** mode.

The following document file types are recognized:

- .doc (Microsoft Word)
- .xls (Microsoft Excel)
- .ppt (Microsoft Powerpoint)
- .pdf (Adobe Portable Document Format)
- .rtf (Rich Text Format)
- .docx (Microsoft Word Open Document Format)
- .xlsx (Microsoft Excel Open Document Format)
- .pptx (Microsoft Powerpoint Open Document Format)
- .wps (Microsoft Works)
- .wpd (WordPerfect)

**Note:** If there are also photos stored on the memory card or flash drive, the message **Which would you like** to **print?** appears on the display.

- a If necessary, press ◀ or ▶ repeatedly until **Documents** appears.
- **b** Press √.
- 2 If the document you want to print is in a subfolder within the memory card or flash drive, press ✓ repeatedly until the folder you want appears.

**Note:** Press **5** to return to the previous folder.

- 3 Press ◀ or ▶ repeatedly until the file name of the document you want to print appears.
- 4 Press Start Color or Start Black to begin printing.

## **Related topics:**

- "Inserting a memory card" on page 87
- "Inserting a flash drive" on page 88

# Printing color images in black and white

This setting is available only if there is a black print cartridge installed.

- **1** Load paper.
- **2** Customize the settings in the Page Setup dialog as needed.
- 3 With a document open, click File → Print.
- **4** From the Printer pop-up menu, choose **6500 Series**.
- **5** From the third pop-up menu from the top, choose **Color Options**.
- **6** From the Document Color pop-up menu, choose **Black Only**.
- 7 Click Print.

#### **Related topics:**

"Loading paper" on page 17

# Printing multiple copies of a stored document

- 1 With a document open, click File → Print.
- 2 From the Printer pop-up menu, choose 6500 Series.
- 3 From the third pop-up menu, choose Copies & Pages.
- 4 Enter the number of copies you want to print.

#### Related topics:

• "Using the Print dialog" on page 124

## Printing on both sides of the paper (duplexing)

The printer has a built-in duplex unit that lets you print on both sides of the paper automatically for plain letter- and A4-paper sizes.

If you need to print duplex using paper other than plain letter- or A4-paper, see "Printing on both sides of the paper (duplexing) manually" on page 30.

## Printing on both sides of the paper (duplexing) automatically

The printer has a built-in duplex unit that lets you print on both sides of the paper automatically by using the settings in the Two-Sided menu of the Print dialog.

Note: Use only letter- or A4-size plain paper.

- 1 Load paper.
- 2 With a document open, click File → Print.
- 3 From the Printer pop-up menu, choose 6500 Series.
- 4 From the third pop-up menu from the top, choose Layout.
- 5 From the Two-Sided menu, select Long-edged binding or Short-edged binding.
  - For Long-edged binding, pages are bound along the long edge of the page (left edge for portrait, top edge for landscape).

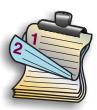

• For Short-edged binding, pages are bound along the short edge of the page (left edge for landscape, top edge for portrait).

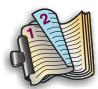

#### 6 Click Print.

## Printing on both sides of the paper (duplexing) manually

**Note:** If you are using letter- or A4-size plain paper, use automatic duplexing. For more information, see "Printing on both sides of the paper (duplexing) automatically" on page 30.

- 1 With a document open, click File → Print.
- 2 From the third pop-up menu from the top, choose Paper Handling.
- 3 From the Print menu, select Odd numbered pages.
- 4 Click Print.
- 5 After printing the first set of pages, flip the stack of printouts.
  Load the stack of pages back into the paper support, with the blank side of the pages facing you.

- 6 Repeat steps 1 and 2.
- 7 From the Print menu, select Even numbered pages.
- 8 Click Print.

## Printing the last page first (reverse page order)

#### For Mac OS X version 10.4.2 or later:

- 1 With a document open, click File → Print.
- 2 From the third pop-up menu, choose Paper Handling.
- 3 From the Page Order menu, select Reverse.
- 4 Click Print.

#### For Mac OS X version 10.3.9:

- 1 With a document open, click File → Print.
- 2 From the third pop-up menu, choose Paper Handling.
- 3 Select Reverse page order.
- 4 Click Print.

## **Related topics:**

• "Using the Print dialog" on page 124

## Assembling a booklet

- **1** Flip the printed stack of papers over in the paper exit tray.
- 2 Take the first bundle from the stack, fold it in half, and then set it aside with the front page down.
- **3** Take the next bundle from the stack, fold it in half, and then stack it with the front page down on top of the first bundle.

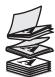

- **4** Stack the rest of the bundles with the front page down, one on top of the other, until the booklet is complete.
- **5** Bind the bundles together to complete the booklet.

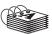

#### **Related topics:**

- "Printing on both sides of the paper (duplexing) automatically" on page 30
- "Printing on both sides of the paper (duplexing) manually" on page 30

# **Managing print jobs**

## Pausing print jobs

- **1** While the document is printing, click the printer icon on the dock.
- 2 From the queue window, select the job you want to pause.
- 3 Click the Hold icon.

Note: You can also click the Stop Jobs icon to pause printing all jobs.

## **Related topics:**

- "Using the Print dialog" on page 124
- "Resuming print jobs" on page 32
- "Canceling a print job" on page 32

## Canceling a print job

## To cancel a print job using the control panel:

1 Press X.

Printing stops and the print cartridge carrier returns to its home position.

2 Press (b) to turn off the printer.

## To cancel a print job using the computer:

- **1** While the document is printing, click the printer icon on the dock.
- 2 From the queue window, select the job you want to cancel.
- 3 Click the Delete icon.

#### **Related topics:**

- "Using the control panel" on page 109
- "Pausing print jobs" on page 32

# Resuming print jobs

- 1 From the Finder desktop, choose **Applications** → **Utilities** → **Print Center** or **Printer Setup Utility**, depending on the operating system version you are using.
- **2** From the list of printers, double-click your printer.
- **3** From the printer pop-up menu, click **Start Jobs** if you want to resume all print jobs in the queue. If you want to resume a particular print job, select the document name, and then click **Resume**.

## Related topics:

- "Pausing print jobs" on page 32
- "Canceling a print job" on page 32

# Copying

# **Getting started**

# Loading paper

- 1 Make sure:
  - · You use paper designed for inkjet printers.
  - If you are using photo, glossy, or heavyweight matte paper, you load it with the glossy or printable side facing you. (If you are not sure which side is the printable side, see the instructions that came with the paper.)
  - The paper is not used or damaged.
  - If you are using specialty paper, you follow the instructions that came with it.
  - You do not force paper into the printer.
- **2** Before loading paper the first time, slide the paper guides out toward the edges of the paper support. You can load up to:
  - 100 sheets of plain paper
  - · 25 sheets of heavyweight matte paper
  - · 25 sheets of photo paper
  - 25 sheets of glossy paper

Note: Photos require more drying time. Remove each photo as it exits, and allow it to dry to avoid ink smudging.

3 Load the paper vertically in the center of the paper support, and adjust the paper guides to rest against the edges of the paper.

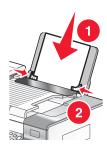

Note: To avoid paper jams, make sure the paper does not buckle when you adjust the paper guides.

#### **Related topics:**

• "Using the automatic paper type sensor" on page 17

# Loading original documents on the scanner glass

You can scan and then print photos, text documents, magazine articles, newspapers, and other publications. You can scan a document for faxing.

Note: The maximum scan area for the scanner glass is 216 x 297 mm (8.5 x 11.7 in.).

1 Open the top cover.

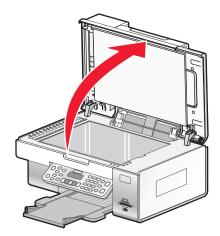

2 Place the original document or item facedown on the scanner glass in the lower right corner.

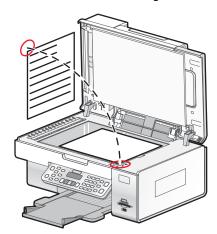

Note: Photos should be loaded as shown.

3 Close the top cover to avoid dark edges on the scanned image.

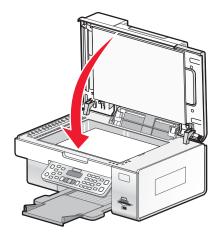

## **Related topics:**

• "Understanding the parts of the printer" on page 106

# Loading original documents into the Automatic Document Feeder

You can load up to 25 sheets of an original document into the Automatic Document Feeder tray for scanning, copying, and faxing. You can load A4, letter, or legal size paper into the Automatic Document Feeder.

1 Load an original document text side up into the Automatic Document Feeder tray.

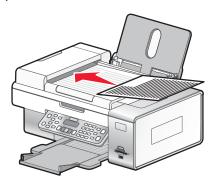

**Note:** Do not load postcards, photos, small items, or thin media (such as magazine clippings) into the Automatic Document Feeder. Place these items on the scanner glass.

2 Adjust the paper guide on the Automatic Document Feeder tray against the edges of the paper.

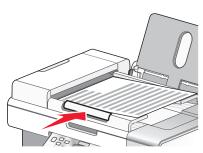

## **Automatic Document Feeder paper capacity**

| Load up to       | Make sure                                         |
|------------------|---------------------------------------------------|
| 25 sheets of:    | The document is loaded text side up.              |
| Letter paper     | The paper guide is against the edge of the paper. |
| A4 paper         |                                                   |
| Legal-size paper |                                                   |

| Load up to                   | Make sure                                                                                            |
|------------------------------|----------------------------------------------------------------------------------------------------|
| 25 sheets of:                | The document is loaded text side up.                                                                 |
| Custom paper                 | The paper guide is against the edge of the paper.                                                    |
| Pre-punched paper            | The paper size fits within these dimensions:                                                         |
| Reinforced edge copier paper | Width:                                                                                               |
| Preprinted forms             | - 210.0 mm-215.9 mm                                                                                  |
| Letterhead paper             | – 8.27 in.–8.5 in.                                                                                   |
|                              | Length:                                                                                              |
|                              | − 279.4 mm−355.6 mm                                                                                  |
|                              | – 11.0 in.–14.0 in.                                                                                  |
|                              | You allow preprinted media to dry thoroughly before loading into the Automatic Document Feeder tray. |
|                              | You do <i>not</i> use media printed with metallic ink particles.                                     |
|                              | You avoid embossed designs.                                                                          |

## **Related topics:**

• "Understanding the parts of the printer" on page 106

# Performing copying and related tasks

## Using the automatic paper type sensor

The printer is equipped with an automatic paper type sensing device. The Paper Type Sensor automatically detects the type of paper that has been loaded into the printer and adjusts the settings for you. For example, if you want to print a photo, load photo paper into the printer. The printer detects the type of paper and automatically adjusts the settings to give you optimum photo-printing results.

# Making a copy

- 1 Load paper.
- **2** Load an original document facedown on the scanner glass.
- 3 From the control panel, press Copy Mode.
- 4 Press Start Color or Start Black.

## **Related topics:**

- "Using the control panel" on page 109
- "Loading original documents on the scanner glass" on page 33

# Copying photos

- 1 Load photo paper with the glossy or printable side facing you. (If you are not sure which side is the printable side, see the instructions that came with the paper.)
- 2 Place a photo facedown on the scanner glass in the lower right corner. For more information, see "Loading original documents on the scanner glass" on page 33.
- 3 From the control panel, press Copy Mode.
- 4 Press .

- 5 Press or repeatedly until Quality appears.
- 6 Press √.
- 7 Press ◀ or ▶ repeatedly until Photo appears.
- 8 Press √.
- 9 Press ◀ or ▶ repeatedly until Paper Setup appears.
- 10 Press √.
- 11 Press ◀ or ▶ repeatedly until Paper Size appears.
- **12** Press √.
- **13** Press **◄** or **▶** repeatedly until the size you want appears.
- 14 Press √.
- **15** Press **◄** or **▶** repeatedly until **Paper Type** appears.
- **16** Press **√**.
- **17** Press **◄** or **▶** repeatedly until the type of paper loaded into the printer appears.
- 18 Press √.
- 19 Press Start Color or Start Black.

### **Related topics:**

• "Using the control panel" on page 109

# Making borderless copies using the control panel

- 1 Load photo paper with the glossy or printable side facing you. (If you are not sure which side is the printable side, see the instructions that came with the paper.)
- 2 Place a photo facedown on the scanner glass in the lower right corner. For more information, see "Loading original documents on the scanner glass" on page 33.
- 3 From the control panel, press Copy Mode.
- 4 Press ■.
- 5 Press ◀ or ▶ repeatedly until Resize appears.
- 6 Press √.
- **7** Press **◄** or **▶** repeatedly until **Borderless** appears.
- 8 Press √.
- 9 Press ◀ or ▶ repeatedly until Paper Setup appears.
- **10** Press **√**.
- 11 Press ◀ or ▶ repeatedly until Paper Size appears.

- **12** Press √.
- **13** Press **◄** or **▶** repeatedly until the size you want appears.
- 14 Press √.
- **15** Press **◄** or **▶** repeatedly until **Paper Type** appears.
- 16 Press √.
- 17 Press ◀ or ▶ repeatedly until either Automatic or Photo appears.
- 18 Press √.
- 19 Press Start Color or Start Black.

### **Related topics:**

• "Understanding the Copy menu" on page 112

### Enlarging or reducing an image

1 Load paper.

**Note:** If you are copying photos, use photo or heavyweight matte paper, with the glossy or printable side facing you. (If you are not sure which side is the printable side, see the instructions that came with the paper.)

- 2 Load an original document or photo facedown on the scanner glass.
- 3 From the control panel, press Copy Mode.
- 4 Press ■.
- 5 Press ◀ or ▶ repeatedly until Resize appears.
- 6 Press √.
- 7 Press ◀ or ▶ repeatedly until the setting you want appears.

#### Notes:

- If you select Custom Resize, press and hold 

  or 

  until the size you want appears and press 

  √.
- If you select **Borderless**, the printer will reduce or enlarge the document or photo as necessary to print a borderless copy on the paper size you have selected. For best results with this resize setting, use photo paper and set the paper type selection to Automatic or Photo.
- 8 Press Start Color or Start Black.

### **Related topics:**

- "Loading original documents on the scanner glass" on page 33
- "Using the control panel" on page 109

# Adjusting copy quality

Quality specifies the resolution used for the copy job. Resolution involves a dots-per-inch (dpi) count; the higher the dpi count, the higher the resolution and copy quality.

- 1 Load paper.
- 2 Load an original document facedown on the scanner glass.

- 3 If necessary, press Copy Mode.
- 4 Press .
- 5 Press ◀ or ▶ repeatedly until Quality appears.
- 6 Press √.
- **7** Press **◄** or **▶** repeatedly until the quality you want appears.
- 8 Press √.
- 9 Press Start Color or Start Black.

# Making a copy lighter or darker

If you want to adjust the look of a copy or photo, you can adjust it to make it lighter or darker.

1 Load paper.

**Note:** If you are copying photos, use photo or heavyweight matte paper, with the glossy or printable side facing you. (If you are not sure which side is the printable side, see the instructions that came with the paper.)

- **2** Load an original document facedown on the scanner glass.
- 3 From the control panel, press Copy Mode.
- 4 Press Lighter/Darker.
- **5** Press **◄** or **▶** repeatedly to adjust the slider.
- 6 Press √.
- 7 Press Start Color or Start Black.

# Collating copies using the control panel

If you print multiple copies of a document, you can choose to print each copy as a set (collated) or to print the copies as groups of pages (not collated).

Collated Not collated

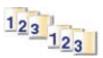

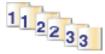

- 1 Load paper.
- 2 Load an original document faceup into the Automatic Document Feeder (ADF) or facedown on the scanner glass.

**Note:** Do not load postcards, photos, small items, transparencies, photo paper, or thin media (such as magazine clippings) into the Automatic Document Feeder (ADF). Place these items on the scanner glass.

- 3 From the control panel, press Copy Mode.
- 4 Press .
- 5 If necessary, press ◀ or ▶ repeatedly until Copies appears on the display.
- 6 Press √.

- 7 Use the keypad to select the number of copies you want.
- 8 Press √.
- 9 Press ◀ or ▶ repeatedly until **Collate** appears.
- 10 Press √.
- **11** Press **◄** or **▶** repeatedly until **on** appears.
- 12 Press √.
- 13 Press Start Color or Start Black.

If you are using the scanner glass, a message appears prompting you for additional pages.

- **a** If necessary, press ◀ or ▶ repeatedly until **Yes** appears.
- **b** Load the next page of the original document facedown on the scanner glass, and then press  $\sqrt{\phantom{a}}$ .
- c Repeat step a and step b until:
  - All the pages you want to copy have been saved to the printer memory. Then press Start Color or Start Black.

or

The memory has run out of space.
 The printer automatically prints the copied pages. The last page copied is printed first.
 You can then scan the remaining pages.

#### **Related topics:**

- "Making a copy" on page 36
- "Collating copies using the computer" on page 22
- "Using the control panel" on page 109

# Copying on both sides of the paper using the scanner glass

The printer has a built-in duplex unit that lets you copy on both sides of the paper.

**Note:** For two-sided copying, use only plain paper in letter or A4 size. Do *not* make two-sided copies on envelopes, card stock, or photo paper.

- 1 Load paper.
- 2 Load an original document facedown on the scanner glass.
- 3 Make sure the 🖺 light is on.
- 4 From the control panel, press Copy Mode.
- **5** Adjust the copy settings.

**Note:** If you are copying a two-sided original document, press the button, and select the menu item **2-sided Original**.

- 6 Press **5** to save your settings temporarily.
- **7** Press **0**.

The printer scans the first page of the original document. A page prints, and then is pulled back into the printer.

**CAUTION:** Do *not* touch the paper while the printer is actively printing.

- 8 When asked if you want to Scan another page?, press √ to choose Yes.
- 9 Place the next page facedown on the scanner glass. If you have a two-sided original, load the original document with the other side facedown on the scanner glass, and then press √.

The printer scans the next page—or the other side of the original document—and then prints.

**10** Repeat step 8 and step 9 for each two-sided copy you want to make.

# Copying on both sides of the paper using the Automatic Document Feeder (ADF)

The printer has a built-in duplex unit that lets you copy on both sides of the paper.

**Note:** For two-sided copying, use only plain paper in letter or A4 size. Do *not* make 2-sided copies on envelopes, card stock, or photo paper.

- 1 Load paper.
- 2 Load an original document faceup in the Automatic Document Feeder.

Note: You can load up to 25 pages at a time in the Automatic Document Feeder (ADF).

- 3 Make sure the light is on.
- 4 From the control panel, press Copy Mode.
- **5** Adjust the copy settings.

**Note:** If you are copying a two-sided original document, press twice and select the menu item **2-Sided** Original.

- **6** Press **5** to save your settings temporarily.
- 7 Press 👁.

The printer scans the front side of each page of the original document.

- 8 If you are copying a two-sided original document, the printer will display this message: Reload the Original in the Automatic Document Feeder without flipping or rotating the stack, then press √.
- 9 Press 🐠.

# Repeating an image on one page

You can print the same image multiple times on one sheet of paper. This option is helpful in creating labels, decals, flyers, and handouts.

1 Load paper.

**Note:** If you are copying photos, use photo or heavyweight matte paper, with the glossy or printable side facing you. (If you are not sure which side is the printable side, see the instructions that came with the paper.)

- 2 Load an original document facedown on the scanner glass.
- 3 From the control panel, press Copy Mode.
- 4 Press ■.
- 5 Press or repeatedly until Repeat Image appears.

- 6 Press √.
- **7** Press **◄** or **▶** repeatedly until the number of images you want to print on one page appears.
- 8 Press Start Color or Start Black.

### **Related topics:**

- "Loading paper" on page 17
- "Loading original documents on the scanner glass" on page 33

# Canceling a copy job

1 Press X.

Scanning stops and the scanner bar returns to its home position.

2 Press (b) to turn off the printer.

### **Related topics:**

• "Using the control panel" on page 109

# **Scanning**

# **Getting started**

# Loading original documents on the scanner glass

You can scan and then print photos, text documents, magazine articles, newspapers, and other publications. You can scan a document for faxing.

Note: The maximum scan area for the scanner glass is 216 x 297 mm (8.5 x 11.7 in.).

1 Open the top cover.

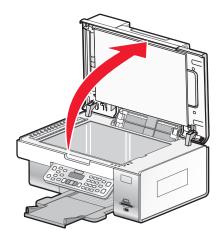

2 Place the original document or item facedown on the scanner glass in the lower right corner.

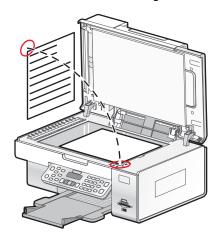

Note: Photos should be loaded as shown.

3 Close the top cover to avoid dark edges on the scanned image.

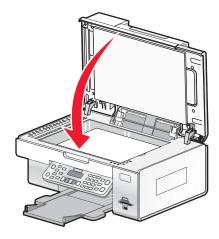

#### **Related topics:**

• "Understanding the parts of the printer" on page 106

### Loading original documents into the Automatic Document Feeder

You can load up to 25 sheets of an original document into the Automatic Document Feeder tray for scanning, copying, and faxing. You can load A4, letter, or legal size paper into the Automatic Document Feeder.

1 Load an original document text side up into the Automatic Document Feeder tray.

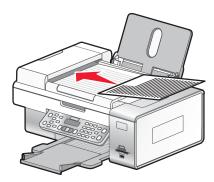

**Note:** Do not load postcards, photos, small items, or thin media (such as magazine clippings) into the Automatic Document Feeder. Place these items on the scanner glass.

2 Adjust the paper guide on the Automatic Document Feeder tray against the edges of the paper.

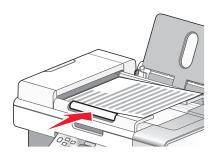

#### **Automatic Document Feeder paper capacity**

| Load up to                   | Make sure                                                                                                    |
|------------------------------|----------------------------------------------------------------------------------------------------|
| 25 sheets of:                | The document is loaded text side up.                                                                                         |
| Letter paper                 | The paper guide is against the edge of the paper.                                                                            |
| A4 paper                     |                                                                                                    |
| Legal-size paper             |                                                                                                    |
| 25 sheets of:                | The document is loaded text side up.                                                                                         |
| Custom paper                 | The paper guide is against the edge of the paper.                                                                            |
| Pre-punched paper            | The paper size fits within these dimensions:                                                                                 |
| Reinforced edge copier paper | Width:                                                                                                    |
| Preprinted forms             | - 210.0 mm-215.9 mm                                                                                                    |
| Letterhead paper             | - 8.27 in8.5 in.                                                                                                    |
|                              | Length:                                                                                                    |
|                              | - 279.4 mm-355.6 mm                                                                                                    |
|                              | - 11.0 in14.0 in.                                                                                                    |
|                              | <ul> <li>You allow preprinted media to dry thoroughly before loading<br/>into the Automatic Document Feeder tray.</li> </ul> |
|                              | You do <i>not</i> use media printed with metallic ink particles.                                                             |
|                              | You avoid embossed designs.                                                                                                  |

#### **Related topics:**

• "Understanding the parts of the printer" on page 106

# Learning about the All-In-One Center scan options

# Choosing where to send scanned images

- 1 From the Finder desktop, double-click the **Lexmark 6500 Series** folder.
- 2 Double-click the Lexmark 6500 Series Center icon.
- **3** From the "Send scanned image to" pop-up menu, choose the scan destination.
  - File—Saves the scanned image as a file to open later.
  - Clipboard—Saves the scanned image to the Clipboard so you can paste it into another document. Large scans may not fit the Clipboard.

**Note:** Scanning at a high resolution to the Clipboard uses a large amount of system memory and drastically affects system performance.

• An application—Opens the scanned image in the specified application.

#### **Related topics:**

- "Saving a scanned image" on page 56
- "Using the All-In-One Center" on page 128

### Editing the Customize list

The list of applications in the Customize list is generated when you install the All-In-One software. You can expand this list to a maximum of 50 applications. You can add, remove, or modify an application in the Customize list.

- 1 From the Finder desktop, double-click the Lexmark 6500 Series folder.
- 2 Double-click the Lexmark 6500 Series Center icon.
- **3** From the "Send scanned image to" pop-up menu, scroll down to the bottom of the list, and choose **Customize list**. The Customize list dialog appears, showing all available applications.

#### To add an application to the list:

- 1 Click +.
- 2 Click **Browse** to navigate through the list of applications available on the computer. Click the application that you want to add to the Available Applications list.
- 3 Click OK.
- **4** From the File Type pop-up menu, choose the type of file you want to send to your chosen application.
- **5** Edit the display name if desired. This is the name that will appear in the "Send scanned image to" pop-up menu.
- 6 Click OK.

#### To remove an application from the list:

- **1** From the list of applications, choose the application you want to remove.
- 2 Click -.
- **3** If you are sure, click **OK** when prompted. Otherwise, click **Cancel**.

#### To modify an application in the list:

- **1** From the list of applications, choose the application you want to modify.
- 2 Click Edit.
- **3** Edit the name to be displayed in the "Send scanned image to" pop-up menu.
  - Click **Browse** to choose a new path to the application.
  - From the File Type pop-up menu, choose the type of file you want to send to this application. You can choose
    only one type of file.
  - Click OK.

#### **Related topics:**

"Selecting the All-In-One Center Preferences setting" on page 51

# Adjusting color settings when scanning

You can manually adjust the color settings for optimum color output.

- 1 From the Finder desktop, double-click the **Lexmark 6500 Series** folder.
- 2 Double-click the Lexmark 6500 Series Center icon.
- 3 From the All-In-One Center, click **Preview/Edit** to open the Scan dialog.
- 4 From the Scan dialog, click late to open the Scan Settings drawer.

#### **5** From the Settings tab:

- Select a preset scan setting corresponding to your document.
- If you are not satisfied with a preset setting, customize the scan settings by adjusting color depth and resolution, and choosing a descreening option if you need to remove wavy patterns from images scanned from magazines or newspapers.
- Reduce background noise, if necessary. Select Reduce Background Noise, and move the slider to adjust the level of noise reduction.

#### 6 From the Adjustments tab:

- Adjust the brightness, contrast, and gamma (color correction curve). Move the sliders to adjust the levels.
- Sharpen the image. Move the slider to adjust sharpness of your image.
- Invert colors. Select Invert Colors to reverse the colors of your image. The effect is similar to that of a film negative.

#### **Related topics:**

- "Customizing scan settings from the Scan dialog" on page 47
- "Adjusting the brightness of an image" on page 50

## Customizing scan settings from the Scan dialog

You can adjust the scan settings and do creative scanning jobs on the Scan dialog.

- 1 From the Finder desktop, double-click the **Lexmark 6500 Series** folder.
- 2 Double-click the Lexmark 6500 Series Center icon.
- 3 Click Preview/Edit to open the Scan dialog.
- 4 Click lade to open the Scan Settings drawer and change the settings as needed.

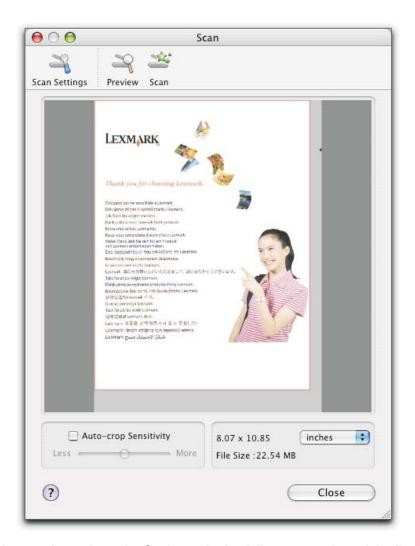

The Scan dialog has three main sections: the Settings tab, the Adjustments tab, and the Preview area.

| From here    | Go to                   | То                                                                                                    |
|--------------|-------------------------|----------------------------------------------------------------------------------------------------|
| Settings tab | Scan Settings           | Select a preset scan setting according to the color and document type of your scan.                                |
|              |                         | <b>Note:</b> Select Custom Settings to customize the scan setting manually instead of using a preset scan setting. |
|              | Reduce Background Noise | Remove smudges and light background shading in color documents.                                                    |

| From here       | Go to                                | То                                                                                                    |
|-----------------|--------------------------------------|----------------------------------------------------------------------------------------------------|
| Adjustments tab | Brightness                           | Adjust the lightness and darkness of the scanned image.                                                                                                    |
|                 | Contrast                             | Adjust the tone of the image as it is set off against a light or dark background.                                                                                                    |
|                 | Gamma                                | Increase or decrease the color correction curve. Enabling gamma lets you adjust the amount of ink on the page.                                                                                                    |
|                 | Blur/Sharpen                         | Adjust the level of sharpness of the scanned image.                                                                                                    |
|                 | Rotate Image                         | Rotates the image 90 degrees clockwise per click.                                                                                                    |
|                 | Invert Colors                        | Reverse the colors of the image by inverting the RGB data. The effect created is similar to that of a film negative.                                                                                                    |
|                 | Mirror                               | Produce a mirror image of the document or image.                                                                                                    |
|                 | Defaults                             | Reset the Adjustment controls to the factory default settings.                                                                                                    |
| Preview area    |                                      | See a preview of the image. Some settings in the dialog are interactive, so you can readily view the changes on the image as you adjust the settings. Clicking re-scans the original document and shows the recent changes in the Preview area. |
|                 | Auto-crop sensitivity                | Select or clear Auto-crop sensitivity to activate or deactivate auto-cropping. Adjust the slider to adjust cropping sensitivity.                                                                                                    |
|                 | Width, height, and file size display | See the dimension of the scanned image. Select your preferred unit of measurement from the pop-up menu.                                                                                                    |

These buttons are at the top of the Preview area:

| Click            | То                                     |
|------------------|----------------------------------------|
| Tip<br>law longs | Show or hide the Scan Settings drawer. |
| ¥                | Refresh the image in the Preview area. |
| D                | Start scanning.                        |

### **Related topics:**

• "Using the All-In-One Center" on page 128

# Cropping photos using the software

You can use the Auto-crop feature to highlight certain focal points or to show only a specific portion of an image.

- 1 From the Finder desktop, double-click the Lexmark 6500 Series folder.
- 2 Double-click the Lexmark 6500 Series Center icon.
- 3 From the All-in-One Center dialog, click Preview/Edit.
- 4 Select Auto-crop sensitivity.

**Note:** Selecting **Auto-crop sensitivity** automatically selects the area to be scanned.

5 If you are satisfied with the cropped image, click .

If you are not satisfied with the cropped image, make adjustments.

- **a** Use any of these methods to make adjustments:
  - · Move the slider.

**Note:** The slider adjusts the file size, width, and height of the image. If the dashed border seems to disappear, the crop area is set beyond the size of the image.

- Click and drag the nodes to expand or minimize the crop area.
- Click and drag the crop area to a part of the image you want copied.

Note: These actions will deactivate Auto-crop sensitivity.

- **b** Click late to preview the image.
- **c** Click to scan the image.

#### **Related topics:**

• "Using the All-In-One Center" on page 128

### Adjusting the brightness of an image

- 1 From the Finder desktop, double-click the **Lexmark 6500 Series** folder.
- 2 Double-click the Lexmark 6500 Series Center icon.
- 3 From the All-In-One Center, click Preview/Edit to open the Scan dialog.
- 4 Click lad to open the Scan Settings drawer.
- 5 Select the Adjustments tab.
- **6** From the Brightness area, move the slider to lighten or darken the image.

#### Related topics:

- "Customizing scan settings from the Scan dialog" on page 47
- "Adjusting color settings when scanning" on page 46

# Sharpening an image

- 1 From the Finder desktop, double-click the **Lexmark 6500 Series** folder.
- 2 Double-click the Lexmark 6500 Series Center icon.
- 3 Click Preview/Edit to open the Scan dialog.
- 4 From the Scan dialog, click lad to open the Scan Settings drawer.
- 5 Click the Adjustments tab.
- 6 From the Blur/Sharpen area, move the slider to adjust the level of sharpness of the scanned image.

#### **Related topics:**

- "Customizing scan settings from the Scan dialog" on page 47
- "Enhancing photo print quality using the software" on page 103

### Selecting the All-In-One Center Preferences setting

When scanning from the control panel, you have two options:

- You can indicate that you want the Scan dialog to open on the computer screen when you press Start Color or Start Black on the control panel. With this option, you can preview the scanned document, and then adjust the scan settings using the All-In-One Center. For more information, see "Using the All-In-One Center" on page 128.
- You can indicate that you want to skip the Scan dialog, and send the scanned document straight to your selected
  application.

To modify the Preferences setting:

- 1 From the Finder desktop, double-click the **Lexmark 6500 Series** folder.
- 2 Double-click the Lexmark 6500 Series Center icon.
- 3 From the menu bar, click Lexmark All-In-One Center.
- 4 Choose Preferences.
- 5 Select or unselect **Show preview when Scan button pressed on the printer** to indicate your preferred scanning option.
  - If you select **Show preview when Scan button pressed on the printer**, the Scan dialog opens on the computer screen when you press **Start Color** or **Start Black** on the control panel.
  - If you unselect it, the scanned document is sent straight to your selected application when you press **Start Color** or **Start Black** on the control panel.

Note: By default, Show preview when Scan button pressed on the printer is selected.

**6** Click **OK** to close the Preferences dialog with your scan settings applied and go back to the scan job, or you can click the **Customize list** icon to edit the Available Applications list.

Click ② to go to the Help Center for more information.

#### **Related topics:**

- "Editing the Customize list" on page 46
- "Performing scanning and related tasks" on page 51

# Resetting All-In-One software settings to defaults

- 1 From the Finder desktop, double-click the **Lexmark 6500 Series** folder.
- 2 Double-click the Lexmark 6500 Series Center icon.
- 3 Click Defaults.

#### **Related topics:**

- "Using the All-In-One Center" on page 128
- "Customizing scan settings from the Scan dialog" on page 47

# Performing scanning and related tasks

# Scanning a document

- 1 Make sure the printer is connected to a computer, and both the printer and the computer are on.
- 2 Load an original document facedown on the scanner glass.

- 3 From the control panel, press Scan Mode.
- **4** If your printer is connected to more than one computer:
  - a Press ◀ or ▶ repeatedly until the computer to which you want to scan appears.
  - **b** Press √.

If you set a PIN during network setup and are being asked for it:

- 1 Enter the PIN using the keypad.
- 2 Press √.
- 5 Wait until the printer has finished downloading the scan applications list.
- **6** Press **◄** or **▶** repeatedly until destination to which you want to scan to appears.
- 7 Press Start Color or Start Black.

**Note:** If you are using a Macintosh operating system, you may need to click **Scan** from the Scan dialog on the computer screen.

- 8 If you want to save the scanned image, from the software application, click File → Save As.
- 9 Enter the file name, format, and location where you want the scanned image saved.
- 10 Click Save.

#### **Related topics:**

- "Loading original documents on the scanner glass" on page 33
- "Using the control panel" on page 109
- "Understanding the parts of the printer" on page 106

### Scanning multiple pages using the scanner glass

1 Load an original document facedown on the scanner glass.

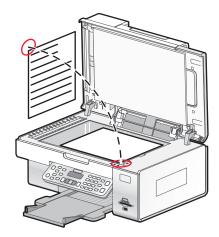

- 2 From the Finder desktop, double-click the Lexmark 6500 Series folder.
- 3 Double-click the Lexmark 6500 Series Center icon.
- 4 Select Prompt for multiple pages.
- 5 Click Scan.
- 6 In the Save dialog, enter a file name for your scan job.

- 7 From the Where pop-up menu, choose a destination for the scanned items.
- **8** From the "Format for" pop-up menu, choose a file type.
- 9 Click Save.
- **10** When prompted, place the next item on the scanner glass, and then click **Scan** on the dialog. Continue this for every page you want to scan.
- 11 Click **Done** when you are finished scanning all items.

#### Notes:

- You can also select Prompt to name each page if you want to save each scanned item under a different file name. Otherwise, scanned items will be given the file name you specified and numbered accordingly.
- When a scan job is saved as a PDF, the Save dialog will only prompt once. All scanned pages are saved to only
  one file since PDF supports multiple-page scanning.

#### **Related topics:**

"Loading original documents on the scanner glass" on page 33

### Scanning a text-only document

- 1 Make sure the printer is connected to a computer, and both the printer and the computer are on.
- **2** Load an original document facedown on the scanner glass.
- 3 From the Finder desktop, double-click the Lexmark 6500 Series folder.
- 4 Double-click the Lexmark 6500 Series Center icon.
- **5** From the "What is being scanned?" menu, choose **Black Text**.
- **6** Adjust the settings as needed.
- 7 Click Scan.

#### **Related topics:**

• "Loading original documents on the scanner glass" on page 33

# Scanning a text and graphics document

- **1** Make sure the printer is connected to a computer, and both the printer and the computer are on.
- 2 Load an original document facedown on the scanner glass.
- 3 From the Finder desktop, double-click the **Lexmark 6500 Series** folder.
- 4 Double-click the Lexmark 6500 Series Center icon.
- **5** From the "What is being scanned?" menu, choose **Mixed Graphics and Text**.
- **6** Adjust the settings as needed.
- 7 Click Scan.

#### **Related topics:**

"Loading original documents on the scanner glass" on page 33

# Scanning an item for Web page viewing

- 1 Make sure the printer is connected to a computer, and both the printer and the computer are on.
- 2 Load an original document facedown on the scanner glass.
- 3 From the Finder desktop, double-click the **Lexmark 6500 Series** folder.
- 4 Double-click the **Lexmark 6500 Series Center** icon.
- 5 From the "How will the scanned image be used?" pop-up menu, choose **To be viewed on monitor/web** page.
- 6 Adjust the settings as needed.
- 7 Click Scan.

#### **Related topics:**

• "Loading original documents on the scanner glass" on page 33

# Scanning images for editing

- 1 Make sure the printer is connected to a computer, and both the printer and the computer are on.
- **2** Load an original image facedown on the scanner glass.
- **3** From the Finder desktop, double-click the **Lexmark 6500 Series** folder.
- 4 Double-click the Lexmark 6500 Series Center icon.
- 5 From the "What is being scanned?" menu, choose **Photo** or **Magazine or Newspaper**.
- **6** From the "How will the scanned image be used?" pop-up menu, choose **To be printed** or **To be viewed on monitor/Web page**.
- **7** From the "Send scanned image to" pop-up menu, choose a destination folder or application for your scanned photo.
- 8 Select Prompt for multiple pages if you have several photos to scan.
- 9 Click Preview/Edit to open the Scan dialog and adjust settings.

From the Settings tab, you can select a preset scan setting, descreen magazine or newspaper scans, and reduce background noise.

From the Adjustments tab, you can customize the settings as needed.

- 10 Crop photos, if needed. For more information, see "Cropping photos using the software" on page 49.
- 11 Click .

#### Related topics:

• "Loading original documents on the scanner glass" on page 33

# Scanning a portion of an image

You can scan certain portions of an image or a document using the cropping function of the Scan dialog. This option is good for scanning logos, parts of a magazine page, or sections of a photo.

- 1 Make sure the printer is connected to a computer, and both the printer and the computer are on.
- 2 Load an original document or image facedown on the scanner glass.

- 3 From the Finder desktop, double-click the **Lexmark 6500 Series** folder.
- 4 Double-click the Lexmark 6500 Series Center icon.
- 5 Click Preview/Edit.
- 6 Click inside the document or image in the preview area.
- 7 Drag the nodes on the crop area to select the part of the image that you want to scan.

Note: Drag the nodes on the dashed border to expand or minimize the crop area.

- 8 Click .....
- **9** Click . Only the designated cropped area is saved or sent to an application.

#### **Related topics:**

• "Loading original documents on the scanner glass" on page 33

### Scanning clear images from magazines or newspapers

Descreening helps to remove wavy patterns from images scanned from magazines or newspapers.

- 1 Make sure the printer is connected to a computer, and both the printer and the computer are on.
- 2 Load an original document facedown on the scanner glass in the lower right corner.
- 3 From the Finder desktop, double-click the **Lexmark 6500 Series** folder.
- 4 Double-click the Lexmark 6500 Series Center icon.
- 5 From the "What is being scanned?" menu, select Magazine or Newspaper.
- 6 Click Preview/Edit.
- 7 Click to open the Scan Settings drawer.
- 8 From the Descreen pop-up menu on the Settings tab, choose Magazine or Newspaper.
- 9 Click .

#### Related topics:

"Loading original documents on the scanner glass" on page 33

# Scanning text for editing

Use the Optical Character Recognition (OCR) software feature to scan a document and produce text you can edit with a word-processing application.

Note: This function will work only if you have installed ABBYY FineReader 5 SprintX.

- **1** Load an original document facedown on the scanner glass.
- 2 From the Finder desktop, double-click the **Lexmark 6500 Series** folder.
- 3 Double-click the Lexmark 6500 Series Center icon.
- 4 From the "What is being scanned?" menu, select a document type other than Photo.
- 5 From the "How will the scanned image be used?" pop-up menu, choose To be edited (OCR).
- 6 From the "Send scanned image to" menu, choose a word-processing application to use for editing.
- 7 Click Scan.

- 8 Open the scanned document from the word-processing application for previewing and editing.
- **9** Edit and save the document.

#### Related topics:

"Loading original documents on the scanner glass" on page 33

### Scanning documents or images for e-mailing

When you want to scan a new item and send it through e-mail:

- 1 Load an original document facedown on the scanner glass.
- 2 From the Finder desktop, double-click the Lexmark 6500 Series folder.
- 3 Double-click the Lexmark 6500 Series Center icon.
- 4 From the "What is being scanned?" menu, select a document type other than Photo.
- 5 From the "How will the scanned image be used?" menu, choose To be viewed on monitor/web page.
- 6 From the "Send scanned image to" menu, choose an application.
- 7 Click Scan.
- 8 Retrieve the scanned image from the application, and send it through e-mail as an attachment.

#### Related topics:

• "Loading original documents on the scanner glass" on page 33

### Saving a scanned image

- 1 Make sure the printer is connected to a computer, and both the printer and the computer are on.
- 2 Load an original document facedown on the scanner glass.
- 3 From the Finder desktop, double-click the Lexmark 6500 Series folder.
- 4 Double-click the Lexmark 6500 Series Center icon.
- **5** From the "Send scanned images to" pop-up menu, choose the application where you want to save the scanned image.
- 6 Adjust the settings as needed.
- 7 Click Scan.

The scanned image opens in the specified application.

- 8 From the software application, click **File** → **Save As**.
- 9 Enter the file name, format, and location where you want the scanned image to be saved.
- 10 Click Save.

#### **Related topics:**

"Loading original documents on the scanner glass" on page 33

## Canceling a scan job

#### To cancel a scan using the control panel:

1 Press X.

Scanning stops and the scanner bar returns to its home position.

2 Press (b) to turn off the printer.

#### To cancel a scan using the software:

- 1 From the Finder desktop, double-click the **Lexmark 6500 Series** folder.
- 2 Double-click the Lexmark 6500 Series Center icon.
- 3 From the Progress dialog, click Cancel.

#### Related topics:

• "Using the control panel" on page 109

# Scanning over a network

### Setting a network printer to scan

#### Assigning a name to your computer

You can assign a name to your computer when you install the printer software for the first time. Choose this name when you scan an item on the network printer and want to send the scanned image to your computer. The name of the computer can be changed, as needed.

- 1 From the Finder desktop, double-click the **Lexmark 6500 Series** folder.
- 2 Double-click the Lexmark 6500 Series Center icon.
- 3 From the menu, choose Advanced → Network Scan Settings.
- 4 In the Computer Name field, type in the name of your computer.
- 5 Click Save.

#### **Related topics:**

• "Setting a "scan to network" PIN" on page 57

#### Setting a "scan to network" PIN

Assigning a "scan to network" PIN lets you control the sending of scanned items to your computer. You can assign a "scan to network" PIN when you install the printer software for the first time. You can also change it as needed.

- 1 From the Finder desktop, double-click the **Lexmark 6500 Series** folder.
- 2 Double-click the Lexmark 6500 Series Center icon.
- 3 From the menu, choose Advanced → Network Scan Settings.
- 4 Select the check box to specify a PIN.
- 5 Type in a four-digit PIN. Use a combination of numbers from 1-9.
- 6 Click Save.

#### Related topics:

• "Assigning a name to your computer" on page 57

### Selecting printers that can scan to your computer

- 1 From the Finder desktop, double-click the Lexmark 6500 Series folder.
- 2 Double-click the Lexmark 6500 Series Center icon.
- 3 From the menu, choose Advanced → Network Scan Access.

The Scan Network Access dialog appears.

4 Press + to search for printers connected to the local subnet.

The Network All-in-One Selection dialog appears.

5 In the search field, type the IP address of the print server. Consult your network administrator for help finding the IP address of the print server.

If you want to narrow your search to a certain subnet, type the IP address of the print server and the subnet mask in CIDR notation.

- 6 On your keyboard, press return.
- 7 From the Network All-in-One Selection dialog, select the printer you want to scan to your computer.
- 8 Click Select.
- 9 Repeat step 4 to step 8 for every printer that you want to scan to your computer.
- 10 When finished, click Done.

Note: To remove a printer from the list, select the printer, and then click —.

# Scanning to a computer over a network

Make sure:

- The printer is connected to the network through a print server, and the printer and computer receiving the scan are on.
- The printer is configured to scan over a network (Direct IP Printing).
- 1 Load an original document facedown on the scanner glass.
- 2 From the control panel, press Scan Mode.
- 3 Press ◀ or ▶ repeatedly until the computer to which you want to scan is highlighted.
- 4 Press √.
- **5** Press **◀** or **▶** repeatedly until the scan destination you want appears.
- 6 Press Start Color or Start Black.

#### Related topics:

"Setting a network printer to scan" on page 57

# **Faxing**

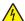

**CAUTION:** Do not use the fax feature during a lightning storm. Do not set up this product or make any electrical or cabling connections, such as the power supply cord or telephone, during a lightning storm.

# **Getting started**

### Choosing a fax connection

You can connect the printer with equipment such as a telephone, an answering machine, or a computer modem. If problems occur, see the topics listed under "Setup troubleshooting" in the "Troubleshooting" chapter.

#### Notes:

- The printer is an analog device that works best when directly connected to the wall jack.
- Other devices (such as a telephone or answering machine) can be successfully attached to pass through the
  printer, as described in the setup steps.
- If you want a digital connection such as ISDN, DSL, or ADSL, a third-party device (such as a DSL filter) is required. For more information, see "Using a digital phone service" on page 68.

You do *not* need to attach the printer to a computer, but you do need to connect it to a telephone line to send and receive faxes.

You can connect the printer to other equipment. See the following table to determine the best way to set up the printer.

| Equipment                                                                                                    | Benefits                                                                                                    | See this section                                                                     |
|----------------------------------------------------------------------------------------------------|----------------------------------------------------------------------------------------------------|--------------------------------------------------------------------------------------|
| <ul><li>The printer</li><li>A telephone cord</li><li>A telephone wall jack</li></ul>                                      | <ul> <li>Use the fax line as a normal telephone line.</li> <li>Send and receive faxes without using a computer.</li> </ul>                                           | For more information, see "Connecting directly to a telephone wall jack" on page 63. |
| <ul> <li>The printer</li> <li>An answering machine</li> <li>Two telephone cords</li> <li>A telephone wall jack</li> </ul> | <ul> <li>Use the fax line as a normal telephone line.</li> <li>Send and receive faxes without using a computer.</li> <li>Receive incoming voice messages.</li> </ul> | For more information, see "Connecting to an answering machine" on page 65.           |
| <ul> <li>The printer</li> <li>A computer modem</li> <li>Two telephone cords</li> <li>A telephone wall jack</li> </ul>     | <ul> <li>Use the fax line as a normal telephone line.</li> <li>Send and receive faxes without using a computer.</li> <li>Send faxes using the computer.</li> </ul>   | For more information, see "Connecting to a computer with a modem" on page 67.        |

### Using an RJ11 adapter

#### Country/region

- United Kingdom
- Ireland
- Finland
- Norway
- Denmark

- Italy
- Sweden
- Netherlands
- France
- Portugal

To connect your printer to an answering machine or other telecommunications equipment, use the telephone line adapter included in the box with the printer.

1 Connect one end of the telephone cord into the Line port • of the printer.

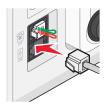

**2** Connect the adapter to the telephone line that came with the printer.

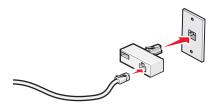

**Note:** The UK adapter is shown. Your adapter may look different, but it will fit the telephone outlet used in your location.

3 Connect the telephone line of your chosen telecommunications equipment to the left outlet of the adapter.

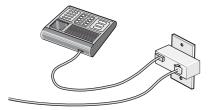

If your telecommunications equipment uses a US-style (RJ11) telephone line, follow these steps to connect the equipment:

**1** Remove the plug from the EXT port on the back of the printer.

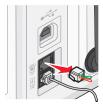

**Note:** Once this plug is removed, any country- or region-specific equipment you connect to the printer by the adapter, as shown, will not function properly.

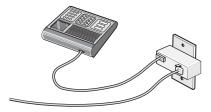

2 Connect your telecommunications equipment directly to the EXT port on the back of the printer.

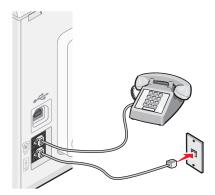

Warning: Do not touch cables or the printer in the area shown while actively sending or receiving a fax.

#### Country/region

- Saudi Arabia
- United Arab Emirates
- Egypt
- Bulgaria
- Czech Republic
- Belgium
- Australia
- South Africa
- Greece

- Israel
- Hungary
- Poland
- Romania
- Russia
- Slovenia
- Spain
- Turkey

To connect an answering machine or other telecommunications equipment to the printer:

1 Remove the plug from the back of the printer.

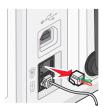

**Note:** Once this plug is removed, any country- or region-specific equipment that you connect to the printer by the adapter, as shown, will not function properly.

2 Connect your telecommunications equipment directly to the EXT port on the back of the printer.

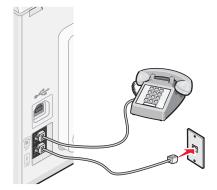

Warning: Do not touch cables or the printer in the area shown while actively sending or receiving a fax.

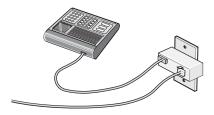

#### Country/region

- Germany
- Austria
- Switzerland

There is a plug installed in the EXT port of the printer. This plug is necessary for the proper functioning of the printer.

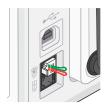

**Note:** Do not remove the plug. If you remove it, other telecommunications devices in your home (such as telephones or answering machines) may not work.

## Connecting directly to a telephone wall jack

Connect the printer directly to a telephone wall jack to make copies or to send and receive faxes without using a computer.

- 1 Make sure you have a telephone cord and a telephone wall jack.
- 2 Connect one end of the telephone cord into the LINE port of the printer.

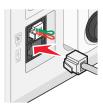

**3** Connect the other end of the telephone cord into an active telephone wall jack.

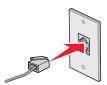

# Connecting directly to a telephone wall jack in Germany

Connect the printer directly to a telephone wall jack to send and receive faxes without using a computer.

- 1 Make sure you have a telephone cord (provided with the product) and a telephone wall jack.
- 2 Connect one end of the telephone cord into the LINE port in of the printer.

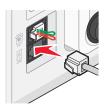

3 Connect the other end of the telephone cord into the N slot of an active telephone wall jack.

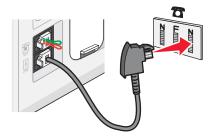

4 If you would like to use the same line for both fax and telephone communication, connect a second telephone line (not provided) between the telephone and the F slot of an active telephone wall jack.

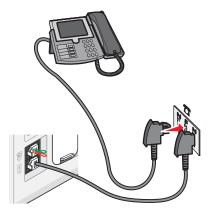

5 If you would like to use the same line for recording messages on your answering machine, connect a second telephone line (not provided) between the answering machine and the other N slot of the telephone wall jack.

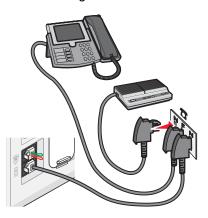

# Connecting to a telephone

Connect a telephone to the printer to use the fax line as a normal telephone line. Then set up the printer wherever your telephone is located to make copies or to send and receive faxes without using a computer.

**Note:** Setup steps may vary depending on your country or region. For more information on connecting the printer to telecommunications equipment, see the related topic, "Using an RJ11 adapter."

- 1 Make sure you have the following:
  - A telephone
  - Two telephone cords
  - A telephone wall jack

2 Connect one telephone cord to the LINE port i of the printer, and then plug it into an active telephone wall jack.

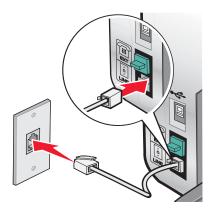

 $\boldsymbol{3}$  Remove the protective plug from the EXT port  $\widehat{\;\;\square\!|\;}$  of the printer.

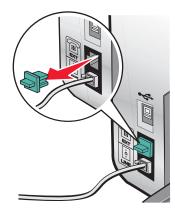

**4** Connect the other telephone cord to a telephone, and then plug it into the EXT port  $\widehat{\ }$  of the printer.

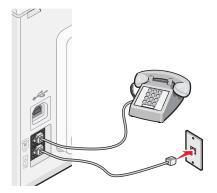

### **Related topics:**

• "Using an RJ11 adapter" on page 60

# Connecting to an answering machine

Connect an answering machine to the printer to receive both incoming voice messages and faxes.

**Note:** Setup steps may vary depending on your country or region. For more information on connecting the printer to telecommunications equipment, see the related topic, "Using an RJ11 adapter."

- 1 Make sure you have the following:
  - A telephone
  - An answering machine
  - Three telephone cords
  - A telephone wall jack
- 2 Connect one telephone cord into the LINE port of the printer, and then plug it into an active telephone wall jack.

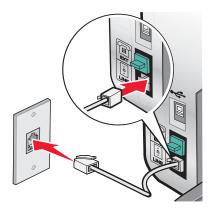

**3** Remove the protective plug from the EXT port of the printer.

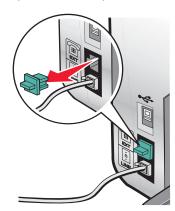

**4** Connect a second telephone cord from the telephone to the answering machine.

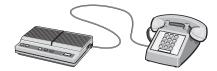

**5** Connect a third telephone cord from the answering machine to the EXT port  $\widehat{}$  of the printer.

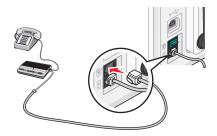

### **Related topics:**

• "Using an RJ11 adapter" on page 60

# Connecting to a computer with a modem

Connect the printer to a computer with a modem to send faxes from the software application.

**Note:** Setup steps may vary depending on your country or region. For more information on connecting the printer to telecommunications equipment, see the related topic, "Using an RJ11 adapter."

- **1** Make sure you have the following:
  - A telephone
  - A computer with a modem
  - Two telephone cords
  - A telephone wall jack
- 2 Connect a telephone cord into the LINE port of the printer, and then plug it into an active telephone wall jack.

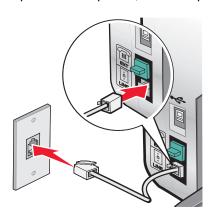

**3** Remove the protective plug from the EXT port in of the printer.

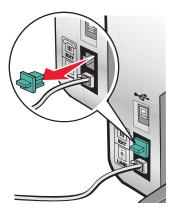

**4** Connect a second telephone cord from the computer modem to the EXT port  $\stackrel{\frown}{=}$  of the printer.

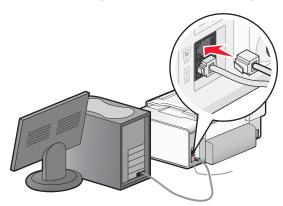

### **Related topics:**

• "Using an RJ11 adapter" on page 60

# Using a digital phone service

The fax modem is an analog device. Certain devices can be connected to the printer so that digital telephone services can be used.

- If you are using an ISDN telephone service, connect the printer to an analog telephone port (an R-interface port) on an ISDN terminal adapter. For more information and to request an R-interface port, contact your ISDN provider.
- If you are using DSL, connect to a DSL filter or router that will support analog use. For more information, contact your DSL provider.
- If you are using a PBX telephone service, make sure you are connecting to an analog connection on the PBX. If none exists, consider installing an analog telephone line for the fax machine. For more information on faxing when using a PBX telephone service, see the related topic, "Setting up to fax while behind a PBX."

#### **Related topics:**

• "Setting up to fax while behind a PBX" on page 78

# Loading paper

- 1 Make sure:
  - · You use paper designed for inkjet printers.
  - If you are using photo, glossy, or heavyweight matte paper, you load it with the glossy or printable side facing
    you. (If you are not sure which side is the printable side, see the instructions that came with the paper.)

- The paper is not used or damaged.
- If you are using specialty paper, you follow the instructions that came with it.
- You do not force paper into the printer.
- **2** Before loading paper the first time, slide the paper guides out toward the edges of the paper support. You can load up to:
  - 100 sheets of plain paper
  - 25 sheets of heavyweight matte paper
  - 25 sheets of photo paper
  - · 25 sheets of glossy paper

Note: Photos require more drying time. Remove each photo as it exits, and allow it to dry to avoid ink smudging.

3 Load the paper vertically in the center of the paper support, and adjust the paper guides to rest against the edges of the paper.

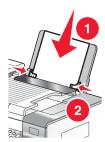

Note: To avoid paper jams, make sure the paper does not buckle when you adjust the paper guides.

#### **Related topics:**

• "Using the automatic paper type sensor" on page 17

# Loading original documents on the scanner glass

You can scan and then print photos, text documents, magazine articles, newspapers, and other publications. You can scan a document for faxing.

Note: The maximum scan area for the scanner glass is 216 x 297 mm (8.5 x 11.7 in.).

1 Open the top cover.

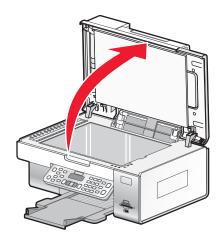

2 Place the original document or item facedown on the scanner glass in the lower right corner.

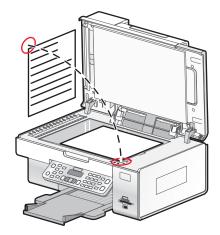

Note: Photos should be loaded as shown.

**3** Close the top cover to avoid dark edges on the scanned image.

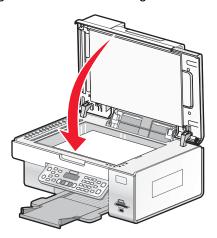

#### **Related topics:**

• "Understanding the parts of the printer" on page 106

# Loading original documents into the Automatic Document Feeder

You can load up to 25 sheets of an original document into the Automatic Document Feeder tray for scanning, copying, and faxing. You can load A4, letter, or legal size paper into the Automatic Document Feeder.

1 Load an original document text side up into the Automatic Document Feeder tray.

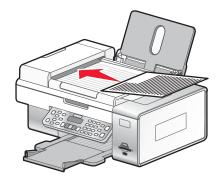

**Note:** Do not load postcards, photos, small items, or thin media (such as magazine clippings) into the Automatic Document Feeder. Place these items on the scanner glass.

2 Adjust the paper guide on the Automatic Document Feeder tray against the edges of the paper.

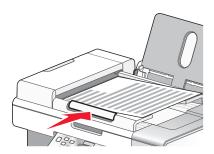

### **Automatic Document Feeder paper capacity**

| Load up to                   | Make sure                                                                                                    |
|------------------------------|----------------------------------------------------------------------------------------------------|
| 25 sheets of:                | The document is loaded text side up.                                                                                         |
| Letter paper                 | The paper guide is against the edge of the paper.                                                                            |
| A4 paper                     |                                                                                                    |
| Legal-size paper             |                                                                                                    |
| 25 sheets of:                | The document is loaded text side up.                                                                                         |
| Custom paper                 | The paper guide is against the edge of the paper.                                                                            |
| Pre-punched paper            | The paper size fits within these dimensions:                                                                                 |
| Reinforced edge copier paper | Width:                                                                                                    |
| Preprinted forms             | - 210.0 mm-215.9 mm                                                                                                    |
| Letterhead paper             | – 8.27 in.–8.5 in.                                                                                                    |
|                              | Length:                                                                                                    |
|                              | - 279.4 mm-355.6 mm                                                                                                    |
|                              | – 11.0 in.–14.0 in.                                                                                                    |
|                              | <ul> <li>You allow preprinted media to dry thoroughly before loading<br/>into the Automatic Document Feeder tray.</li> </ul> |
|                              | You do <i>not</i> use media printed with metallic ink particles.                                                             |
|                              | You avoid embossed designs.                                                                                                  |

### **Related topics:**

• "Understanding the parts of the printer" on page 106

# Sending a fax

# Entering a fax number

- 1 From the control panel, press Fax Mode.
- 2 Enter a fax number using:

| The text box             | Enter a fax number using the keypad.                                                                                                    |
|--------------------------|----------------------------------------------------------------------------------------------------|
|                          | Notes:                                                                                                    |
|                          | <ul> <li>You can include a calling card number as part of the fax number.</li> <li>Enter a maximum of 64 digits in a fax number, which can include the symbols * or #.</li> <li>Press Redial / Pause to insert a three-second pause in a number you are entering to wait for an outside line or get through an automated answering system.</li> </ul>                                                                                                    |
| Speed Dial or Group Dial | <ul> <li>a Press Phone Book.</li> <li>b Enter Speed Dial and/or Group Dial numbers.</li> <li>• Press ◀ or ▶ repeatedly until the Speed Dial or Group Dial number you want appears.</li> <li>• Use the keypad to enter the number of the Speed Dial entry (1–89) or Group Dial entry (90–99).</li> <li>Notes:</li> <li>• For instructions on how to add Speed Dial or Group Dial numbers using the computer, see "Setting up Speed Dial using the computer" on page 77.</li> <li>• For instructions on how to add Speed Dial or Group Dial numbers</li> </ul> |
|                          | <ul> <li>For instructions on how to add Speed Dial or Group Dial numbers<br/>using the control panel, see "Using the control panel Phone<br/>Book" on page 77.</li> </ul>                                                                                                    |

- 3 If you want to send a fax to a group of numbers (broadcast fax):
  - a Press √.
  - **b** Repeat entering fax numbers, using any combination of the previous methods, until a maximum of 30 fax numbers have been entered.

# Sending a fax using the control panel

Make sure the printer is on.

- 1 Load an original document facedown on the scanner glass.
- 2 From the control panel, press Fax Mode.

#### 3 Enter a fax number using:

| The text box             | Enter a fax number using the keypad.                                                                                                    |  |
|--------------------------|----------------------------------------------------------------------------------------------------|--|
|                          | Notes:                                                                                                    |  |
|                          | You can include a calling card number as part of the fax number.                                                                                                    |  |
|                          | <ul> <li>A fax number can include up to 64 numbers, commas, periods,<br/>and/or these symbols: * #.</li> </ul>                                                                         |  |
|                          | <ul> <li>Press Redial / Pause to insert a three-second pause in a number<br/>you are entering to wait for an outside line or get through an<br/>automated answering system.</li> </ul> |  |
| Speed Dial or Group Dial | a Press Phone Book.                                                                                                    |  |
|                          | <b>b</b> Enter Speed Dial and/or Group Dial numbers.                                                                                                    |  |
|                          | <ul> <li>Press   or           repeatedly until the Speed Dial or Group Dial number you want appears.</li> </ul>                                                                        |  |
|                          | <ul> <li>Use the keypad to enter the number of the Speed Dial entry (1–89) or Group Dial entry (90–99).</li> </ul>                                                                     |  |
|                          | Notes:                                                                                                    |  |
|                          | <ul> <li>For instructions on how to add Speed Dial or Group Dial numbers<br/>using the computer, see "Setting up Speed Dial using the<br/>computer" on page 77.</li> </ul>             |  |
|                          | <ul> <li>For instructions on how to add Speed Dial or Group Dial numbers<br/>using the control panel, see "Using the control panel Phone<br/>Book" on page 77.</li> </ul>              |  |

- 4 If you want to send a fax to a group of numbers (broadcast fax):
  - a Press √.
  - **b** Add fax numbers for the group, and press  $\sqrt{\ }$  until all have been entered, for a maximum of 30.
- 5 Press Start Color or Start Black.

#### **Related topics:**

- "Entering a fax number" on page 72
- "Using the control panel Phone Book" on page 77

### Sending a broadcast fax at a scheduled time

You can send a fax to a group of fax numbers at a time you choose.

- 1 Load an original document facedown on the scanner glass.
- 2 From the control panel, press Fax Mode.
- 3 Press ■.
- 4 Press ◀ or ▶ repeatedly until **Delay Fax** appears.
- 5 Press √.
- 6 Press ◀ or ▶ repeatedly until Delay Until appears.
- **7** Press **√**.

- 8 Enter the time you want to send the fax.
- 9 Press √.
- **10** If the printer is not set to the 24-hour mode, press ◀ or ▶ repeatedly to select AM or PM, and then press ✔ to save your settings.
- **11** Enter a fax number, or press **Phone Book** to select a number from the Speed Dial or Group Dial list. For more information, see "Entering a fax number" on page 72.
- 12 If needed, add more fax numbers, and press √ until all, for a maximum of 30, have been entered.
- 13 Press Start Color or Start Black.

**Note:** At the designated time, the fax program dials and sends the fax to all of the designated fax numbers. If the fax transmission is unsuccessful to any of the numbers on the broadcast list, the unsuccessful numbers will be dialed again.

### Sending a fax while listening to a call (On Hook Dial)

The manual dialing feature lets you dial a telephone number while listening to the call through a speaker on the printer. It is useful when you must navigate an automated answering system or enter a calling card number before sending your fax.

- 1 From the control panel, press Fax Mode.
- 2 Press .
- 3 Press ◀ or ▶ repeatedly until On Hook Dial appears, and then press √. You can now hear the dial tone of the telephone line.
- 4 Enter a fax number. For more information, see the related topic, "Entering a fax number."

Note: Press the keypad numbers to use an automated answering system.

5 Press Start Color or Start Black.

### Receiving a fax

### Receiving a fax automatically

- **1** Make sure the printer is on and is connected to a working phone line.
- 2 Make sure that Auto Answer is on. For more information, see "Setting Auto Answer to On" on page 76.
  - **Note:** An indicator, resembling a telephone handset with the word **FAX** under it, is shown in the top left corner of the display when Auto Answer is on.
- **3** Set the number of times the telephone rings before the printer automatically receives faxes. To set this, see "Setting the number of rings before receiving a fax automatically" on page 79.

### Receiving a fax with an answering machine

**Note:** You must set up the equipment as shown in the related topic, "Connecting to an answering machine" on page 65.

To receive a fax with an answering machine connected to the printer:

- 1 Make sure that the Auto Answer light is on.
- 2 Make sure you have set the number of times the telephone rings before receiving a fax automatically. For more information, see "Setting the number of rings before receiving a fax automatically" on page 79.

When a telephone ring is detected, the answering machine picks up the call.

- If the printer detects a fax, it receives the fax and disconnects the answering machine.
- If the printer does not detect a fax, the answering machine receives the call.
- **3** Set the answering machine to answer incoming calls before the printer does.

For example, if you set the answering machine to answer calls after three rings, set the printer to answer calls after five rings.

### Receiving a fax manually

- 1 Make sure the Auto Answer light is off.
- 2 To receive the fax if you have not set up a manual answer code:
  - Press Start Color or Start Black.
    - r
  - Press \* 9 \* on the telephone after you answer it and hear fax tones.
- 3 To receive a fax if you have set up a manual answer code, enter the code on the telephone after you answer it and hear fax tones.

**Note:** For information on how to set up a manual answer code, see the related topic, "Setting a fax manual answer code."

4 Hang up the telephone. The printer receives the fax.

### Receiving a two-sided fax

The printer has a built-in duplex unit that lets you print received faxes on both sides of the paper.

Note: For two-sided printing, use only plain paper in letter or A4 size.

- 1 From the control panel, press 🖺.
  - The B light comes on.
- 2 Press Fax Mode.
- 3 Press ■.
- 4 Press ◀ or ▶ repeatedly until Fax Setup appears.
- 5 Press √.
- 6 Press ◀ or ▶ repeatedly until Fax Printing appears.
- 7 Press √
- 8 Press ◀ or ▶ repeatedly until 2-Sided Faxes appears.
- 9 Press √.

- **10** Press **◄** or **▶** repeatedly until **Always** appears.
- 11 Press √ to save and exit.

Your faxes will now print on both sides of the paper.

### Setting Auto Answer to On

- 1 From the Finder desktop, double-click the Lexmark 6500 Series folder.
- 2 Double-click the Lexmark 6500 Series Fax Setup Utility icon.
- 3 From the Fax Setup Utility dialog, click the **Receive** tab.
- 4 From the Auto Answer pop-up menu, choose On.
- 5 Click Save Settings.

The Auto Answer light on the control panel comes on. When the number of rings you set is detected, the printer automatically receives the incoming fax.

### Using Caller ID from the control panel

Caller ID is a service provided by some telephone companies that identifies the telephone number or the name of the person who is calling. If you subscribe to this service, it works with the printer. When you receive a fax, the telephone number or name of the person who is sending you the fax appears on the display.

#### Notes:

- Caller ID is available only in some countries and regions.
- The number of patterns is defined by the country or region setting and only the number of patterns defined for the selected country or region is shown.

The printer supports two distinct Caller ID patterns: Pattern 1 (FSK) and Pattern 2 (DTMF). Depending on the country or region you live in and the telecommunications company you subscribe to, you may need to switch the pattern to display Caller ID information.

- 1 From the control panel, press **Settings**.
- 2 Press ◀ or ▶ repeatedly until **Device Setup** appears.
- 3 Press √.
- 4 Press ◀ or ▶ repeatedly until Caller ID Pattern appears.
- 5 Press √.
- 6 Press ◀ or ▶ repeatedly until the setting you want appears.
- **7** Press **√** to save the setting.

### **Customizing dial settings**

### Using the control panel Phone Book

The control panel Phone Book is a directory of Speed Dial entries (1–89) and Group Dial entries (90–99).

To access a Phone Book entry:

- 1 From the control panel, press Phone Book.
- 2 Press ◀ or ▶ repeatedly until the entry you want appears.

or

Use the keypad to enter the number of the Speed Dial or Group Dial entry.

To access the Phone Book menu:

- 1 From the control panel, press Fax Mode.
- 2 Press .
- 3 Press ◀ or ▶ repeatedly until Phone Book appears.
- 4 Press √.
- **5** Press **◀** or **▶** repeatedly until the setting you want appears.
- **6** Press  $\sqrt{\ }$ , and follow the instructions on the display.

| Use this | То                                                             |  |
|----------|----------------------------------------------------------------|--|
| View     | View Phone Book entries.                                       |  |
| Add      | Create a new Speed Dial or Group Dial entry.                   |  |
| Remove   | Delete a Speed Dial or Group Dial entry.                       |  |
| Modify   | dify Edit a Speed Dial or Group Dial entry.                    |  |
| Print    | Print all Speed Dial and Group Dial entries in the Phone Book. |  |

**Note:** For instructions on how to add Speed Dial or Group Dial entries to the Phone Book using the computer, see "Setting up Speed Dial using the computer" on page 77.

### Setting up Speed Dial using the computer

- 1 From the Finder desktop, double-click the **Lexmark 6500 Series** folder.
- 2 Double-click the Fax Setup Utility icon.
- 3 Select the Speed Dials tab.
- 4 Click + to enter contact names and fax numbers in the Individuals or Groups tabs.

Note: To delete an entry from the Speed Dial list, select it, and then click -.

5 Click Save Settings.

### Adding contacts from the Address Book

- 1 From the Finder desktop, double-click the **Lexmark 6500 Series** folder.
- 2 Double-click the Fax Setup Utility icon.
- 3 Select the Speed Dials tab.
- 4 Click .
- 5 From the Address Book, click and drag the contact that you want to add to your printer's Speed Dial list.

**Note:** Only the fax numbers specified in the Address Book contact is reflected on the Speed Dial list. If there is more than one fax number for a contact, the application automatically creates separate entries.

6 Click Save Settings.

### Setting up a dialing prefix

You can add a prefix of up to eight characters to the beginning of each number dialed. Characters can include numbers, commas, and/or the symbols \* and #.

- **1** From the control panel, press **Fax Mode**.
- 2 Press .
- 3 Press ◀ or ▶ repeatedly until Fax Setup appears.
- 4 Press √.
- 5 Press ◀ or ▶ repeatedly until Dialing and Sending appears.
- 6 Press √.
- 7 Press ◀ or ▶ repeatedly until Dial Prefix appears.
- 8 Press √.
- **9** To change the setting, press **◄** or **▶** repeatedly until **Create** appears.
- **10** Press **√**.
- **11** Enter the prefix to be dialed before each telephone number.
- **12** Press ✓ to save the setting.

### Setting up to fax while behind a PBX

If the printer is being used in a business or office, it may be connected to a Private Branch Exchange (PBX) telephone system. Ordinarily, when dialing a fax number, the printer waits to recognize the dial tone and then dials the fax number. However, this method of dialing may not work if the PBX telephone system uses a dial tone that is not recognizable to most fax machines. The "Dialing while behind a PBX" feature enables the printer to dial the fax number without waiting to recognize the dial tone.

- 1 From the control panel, press Fax Mode.
- 2 Press .
- 3 Press ◀ or ▶ repeatedly until Fax Setup appears.
- 4 Press √.

- 5 Press ◀ or ▶ repeatedly until Dialing and Sending appears.
- 6 Press √.
- 7 Press ◀ or ▶ repeatedly until Dial Method appears.
- 8 Press √.
- 9 Press ◀ or ▶ repeatedly until Behind PBX appears.
- **10** Press √ to save this setting.

### Setting the distinctive ring

Distinctive ring is a service provided by some telephone companies that assigns multiple phone numbers to a single telephone line. If you subscribe to this service, you can program your printer to have a distinctive ring pattern and phone number for incoming faxes.

- 1 From the control panel, press Fax Mode.
- 2 Press .
- 3 Press ◀ or ▶ repeatedly until Fax Setup appears.
- 4 Press √.
- 5 Press ◀ or ▶ repeatedly until Ringing and Answering appears.
- 6 Press √.
- **7** Press **◄** or **▶** repeatedly until **Ring Pattern** appears.
- 8 Press √.
- **9** Press **◄** or **▶** repeatedly until the ring pattern you want appears.
- **10** Press **√** to save the setting.

### Setting the number of rings before receiving a fax automatically

- 1 From the control panel, press Fax Mode.
- 2 Press .
- 3 Press ◀ or ▶ repeatedly until Fax Setup appears.
- 4 Press √.
- 5 Press ◀ or ▶ repeatedly until Ringing and Answering appears.
- 6 Press √.
- 7 Press ◀ or ▶ repeatedly until Pick Up On appears.
- 8 Press √.
- **9** Press **◀** or **▶** repeatedly until the setting you want appears.

- **10** Press **√** to save the setting.
- 11 Make sure the Fax Auto Answer light is on.

When the number of rings you set is detected, the printer automatically receives the incoming fax.

### **Customizing fax information**

### Setting up a fax header using the control panel

During the initial setup of your printer, you were prompted to enter your name, fax number, date, and time. This information is used to create a fax header for faxes you send.

If you have not entered this information:

- 1 From the control panel, press Fax Mode.
- 2 Press .
- 3 Press ◀ or ▶ repeatedly until Fax Setup appears.
- 4 Press √.
- 5 Press ◀ or ▶ repeatedly until Dialing and Sending appears.
- 6 Press √.

Note: In Australia, skip to step step 11. The last 20 digits of your fax number is your Fax Name or Station ID.

- 7 Press ◀ or ▶ repeatedly until Your Fax Name appears.
- 8 Press √.
- 9 Enter your name using the keypad.

Note: You can enter a maximum of 24 characters.

- **10** Press **√** to save the setting.
- 11 Press ◀ or ▶ repeatedly until Your Fax Number appears.
- **12** Press **√**.
- 13 Enter your fax number using the keypad.

Note: You can enter a maximum of 64 numbers and/or the symbols \* or #.

- **14** Press **√** to save the setting.
- 15 Press Settings.
- **16** Press √.
- **17** Press **◄** or **▶** repeatedly until **Device Setup** appears.
- **18** Press **√**.
- **19** Press **◄** or **▶** repeatedly until **Date/Time** appears.
- **20** Press **√**.

| 21 | Ent      | er the date using the keypad.                                                                                 |  |
|----|----------|----------------------------------------------------------------------------------------------------|--|
| 22 | Press √. |                                                                                                    |  |
| 23 | Ent      | er the time using the keypad.                                                                                 |  |
| 24 | Pre      | ss <b>√</b> .                                                                                                 |  |
| 25 | If th    | ne hour you entered is 12 or less, press ◀ or ▶ repeatedly until AM, PM, or 24hr appears.                     |  |
| 26 | Pre      | ss $\checkmark$ to save the setting.                                                                          |  |
| Se | ettil    | ng up a fax footer using the control panel                                                                    |  |
| 1  | Fro      | m the control panel, press <b>Fax Mode</b> .                                                                  |  |
| 2  | Pre      | ss 🗏.                                                                                                    |  |
| 3  | Pre      | ss ◀ or ▶ repeatedly until Fax Setup appears.                                                                 |  |
| 4  | Pre      | ss <b>√</b> .                                                                                                 |  |
| 5  | Pre      | ss <b>d</b> or <b>r</b> epeatedly until <b>Fax Printing</b> appears.                                          |  |
| 6  | Pre      | ss <b>√</b> .                                                                                                 |  |
| 7  | Pre      | ss ◀ or ▶ repeatedly until Fax Footer appears.                                                                |  |
| 8  | Pre      | ss <b>√</b> .                                                                                                 |  |
| 9  | Pre      | ss ◀ or ▶ repeatedly until <b>on</b> appears.                                                                 |  |
| 10 | Pre      | ss <b>√</b> .                                                                                                 |  |
| 11 |          | ring the initial setup of your printer, you were prompted to enter the date and time. If you have not entered |  |
|    |          | information:  Press Settings.                                                                                 |  |
|    |          | Press √.                                                                                                    |  |
|    |          | Press ◀ or ▶ repeatedly until Device Setup appears.                                                           |  |
|    |          | Press √.                                                                                                    |  |
|    | е        | Press ◀ or ▶ repeatedly until Date/Time appears.                                                              |  |
|    | f        | Press √.                                                                                                    |  |
|    | g        | Enter the date using the keypad.                                                                              |  |
|    | h        | Press √.                                                                                                    |  |
|    | i        | Enter the time using the keypad.                                                                              |  |
|    | j        | Press √.                                                                                                    |  |
|    | k        | If the hour you entered is 12 or less, press ◀ or ▶ repeatedly until AM, PM, or 24hr appears.                 |  |

I Press √ to save the setting.

### Managing fax jobs

### Forwarding faxes

Use the fax forwarding feature if you are going to be away, but still want to receive your faxes. There are three fax forwarding settings:

- Off—(Default).
- Forward—The printer sends the fax to the designated fax number.
- Print & Forward—The printer prints the fax and then sends it to the designated fax number.

To set up fax forwarding:

- 1 From the control panel, press Fax Mode.
- **2** Press .
- 3 Press ◀ or ▶ repeatedly until Fax Setup appears.
- 4 Press √.
- 5 Press ◀ or ▶ repeatedly until Ringing and Answering appears.
- 6 Press √.
- 7 Press ◀ or ▶ repeatedly until Fax Forward appears.
- 8 Press √.
- 9 Press ◀ or ▶ repeatedly until the setting you want appears.
- **10** Press √.
- 11 Enter the number to which you want to forward the fax.
- 12 Press √ to save the setting.

**Note:** If you select Forward or Print & Forward, **Forward** will appear in the lower left corner of the fax default menu. To view the selected setting, press **1** repeatedly.

### Printing fax activity reports

- 1 From the control panel, press Fax Mode.
- 2 Press .
- 3 Press ◀ or ▶ repeatedly until Fax Setup appears.
- 4 Press √.
- 5 Press ◀ or ▶ repeatedly until Reports appears.
- 6 Press √.
- 7 Press ◀ or ▶ repeatedly until the type of report you want to print appears.
- 8 Press √.

- 9 Press ◀ or ▶ repeatedly until the setting you want appears.
- **10** Press **√** to print the report.

### Blocking unwanted changes to fax settings

This feature blocks network users from changing fax settings.

- 1 From the control panel, press Settings.
- 2 Press ◀ or ▶ repeatedly until Device Setup appears.
- 3 Press √.
- 4 Press or ▶ repeatedly until Host Fax Settings appears.
- 5 Press √.
- 6 Press ◀ or ▶ until Block appears.
- **7** Press √.

### Blocking junk faxes

If you have Caller ID, you can block faxes sent from specific numbers and/or all faxes which do not include a Caller ID number.

- 1 From the control panel, press Fax Mode.
- 2 Press .
- 3 Press ◀ or ▶ repeatedly until Fax Setup appears.
- 4 Press √.
- 5 Press or ▶ repeatedly until Fax Blocking appears.
- 6 Press √.
- 7 Press ◀ or ▶ repeatedly until Turn ON/OFF appears.
- 8 Press √.
- **9** Press **◄** or **▶** repeatedly until **on** appears.
- 10 Press √.
- **11** If you want to block faxes from specific phone numbers:
  - a Press ◀ or ▶ repeatedly until Add appears.
  - **b** Press √.
  - c Enter a phone number.

Note: You can enter a maximum of 64 numbers.

- d Press √.
- **e** If you want to enter a corresponding name, enter it using the keypad buttons.
- f Press √.

- **g** If you want to enter additional numbers:
  - 1 Press √.
  - 2 Repeat step c through step f.

Note: You can enter up to 50 phone numbers.

- **h** If you do not want to enter additional numbers:
  - 1 Press ◀ or ▶ repeatedly until **No** appears.
  - 2 Press √.
- 12 If you want to block all faxes that do not provide a Caller ID number:
  - a Press ◀ or ▶ repeatedly until Block No-ID appears.
  - **b** Press √.
  - **c** Press **◀** or **▶** repeatedly until **on** appears.
  - **d** Press **√** to save the setting.
- 13 If you want to print a list of blocked faxes:
  - a Press ◀ or ▶ repeatedly until Print appears.
  - **b** Press √ to print the list.

## **Customizing settings using the Fax Setup Utility**

You can adjust the fax settings in the Fax Setup Utility. These settings apply to the faxes you send or receive.

- 1 From the Finder desktop, double-click the Lexmark 6500 Series folder.
- 2 Double-click the 6500 Series Fax Setup Utility icon.
- 3 From the Fax Setup Utility dialog, choose the printer from the Device pop-up menu.

**Note:** If you are using a network printer to send a fax, the MAC address of your printer is shown on the Device pop-up menu. Otherwise, only the printer name is shown.

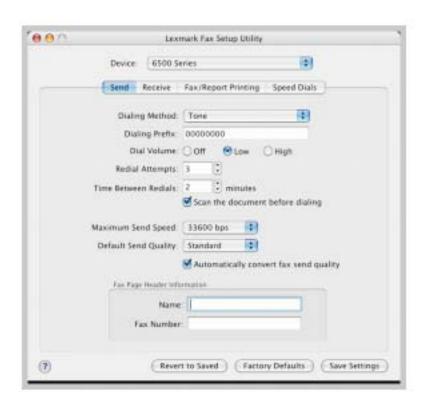

| From here | You can                                                                                                    |
|-----------|----------------------------------------------------------------------------------------------------|
| Send      | <ul> <li>Select the telephone dial method you want to use.</li> <li>Enter a dialing prefix.</li> <li>Select a dialing volume.</li> <li>Select the number of times you want the machine to redial and the time between those attempts if the fax cannot be sent on the first try.</li> <li>Select whether to scan the entire document before dialing the number.</li> <li>Select a maximum send speed and print quality for outgoing faxes.</li> <li>Select the print quality of your fax job.</li> <li>Select Automatically convert fax send quality to match the resolution setting of the receiving fax machine.</li> <li>Enter your name and fax number.</li> <li>Notes:  — You can include a calling card number as part of the fax number.</li> <li>Enter a maximum of 64 digits in a fax number.</li> </ul> |
| Receive   | <ul> <li>Select incoming call options.</li> <li>Select Auto Answer options.</li> <li>Select whether you want to forward a fax, or print it and then forward it.</li> <li>Enter a fax forwarding number.</li> <li>Manage blocked faxes.</li> </ul>                                                                                                    |

| From here           | You can                                                                                                    |
|---------------------|----------------------------------------------------------------------------------------------------|
| Fax/Report Printing | Choose to reduce an incoming fax to fit to the paper size loaded, or print it on two sheets of paper.      |
|                     | Choose whether to print a footer (the date, time, and page number) to appear on each page you receive.     |
|                     | If your printer has duplex unit is installed, specify whether you want to print on both sides of the page. |
|                     | Select when to print fax activity and confirmation reports.                                                |
| Speed Dials         | Create, add to, edit, or delete entries from the Speed Dial list, including Group Dial entries.            |

- 4 Click **Save Settings** after you finish customizing the settings. To change settings back to the factory default settings, click **Factory Defaults**. To load your saved settings, click **Revert to Saved**.
- **5** Close the Fax Setup Utility.

# Working with photos

#### Notes:

- For best results when printing photos or other high-quality images, use Lexmark Photo Paper or Lexmark PerfectFinish Photo Paper. Do *not* use Lexmark Premium Photo Paper. Your print cartridges are not compatible with this type of paper.
- To prevent smudging or scratching, avoid touching the printed surface with your fingers or sharp objects. For best results, remove each printed sheet individually from the paper exit tray, and allow the prints to dry at least 24 hours before stacking, displaying, or storing.

### Connecting photo storage devices

### Inserting a memory card

- 1 Insert a memory card.
  - · Insert the card with the brand name label facing up.
  - If there is an arrow on the card, make sure it points toward the printer.
  - Make sure you connect the memory card to the adapter that came with it before inserting it into the slot.

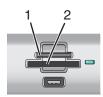

| Slots | Memory card                                                            |  |
|-------|------------------------------------------------------------------------|--|
| 1     | xD-Picture Card                                                        |  |
|       | xD-Picture Card (type H)                                               |  |
|       | xD-Picture Card (type M)                                               |  |
|       | Secure Digital                                                         |  |
|       | Mini Secure Digital (with adapter)                                     |  |
|       | Micro Secure Digital (with adapter)                                    |  |
|       | MultiMedia Card                                                        |  |
|       | Reduced Size MultiMedia Card (with adapter)                            |  |
|       | MultiMedia Card mobile (with adapter)                                  |  |
|       | Memory Stick                                                           |  |
|       | Memory Stick PRO                                                       |  |
|       | Memory Stick Duo (with adapter) or Memory Stick PRO Duo (with adapter) |  |
| 2     | Compact Flash Type I and Type II                                       |  |
|       | Microdrive                                                             |  |

2 Wait for the light located near the memory card slots on the printer to come on. The light blinks to indicate the memory card is being read or is transmitting data.

**Warning:** Do not touch cables, any network adapter, the memory card, or the printer in the area shown while actively printing, reading, or writing from a memory card. A loss of data can occur. Also, do not remove a memory card while actively printing, reading, or writing from a memory card.

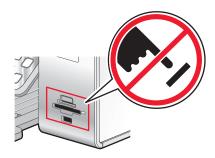

When the printer recognizes that a memory card is installed, the message Memory Card Detected appears.

If the printer does not read the memory card, remove and reinsert it. For more information, see "Memory card troubleshooting" on page 186.

#### Notes:

- The printer recognizes one active media device at a time.
- If you insert more than one memory card, a message appears on the display prompting you to remove all memory cards inserted. After removing all the memory cards from the printer, re-insert the memory card that you want to use.
- If you insert a memory card and a flash drive is already inserted into the printer, a message appears on the display prompting you to designate the device you want the printer to recognize.

#### **Related topics:**

- "Inserting a flash drive" on page 88
- "Using the control panel" on page 109

### Inserting a flash drive

1 Insert the flash drive into the PictBridge port on the front of the printer.

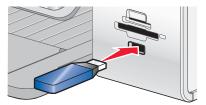

Note: An adapter may be necessary if your flash drive does not fit directly into the port.

2 Wait for the printer to recognize that a flash drive is installed. When the flash drive is recognized, the message **Storage Device Detected** appears.

If the printer does not read the flash drive, remove and reinsert it.

**Warning:** Do not touch cables, any network adapter, the flash drive, or the printer in the area shown while actively printing, reading, or writing from the flash drive. A loss of data can occur. Also, do not remove the flash drive while actively printing, reading, or writing from the flash drive.

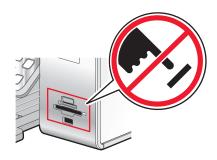

**Note:** The printer recognizes one active media device at a time. If you insert more than one media device, a message appears on the display prompting you to designate the device you want the printer to recognize.

#### **Related topics:**

- "Inserting a memory card" on page 87
- "Using the control panel" on page 109

### Connecting a PictBridge-enabled digital camera

PictBridge is a technology available in most digital cameras that lets you print directly from your digital camera without using a computer. You can connect a PictBridge-enabled digital camera to the printer, and use the camera to control printing photos.

1 Insert one end of the USB cable into the camera.

Note: Use only the USB cable that came with the camera.

2 Insert the other end of the cable into the PictBridge port on the front of the printer.

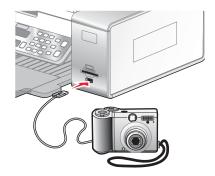

#### Notes:

- Make sure the PictBridge-enabled digital camera is set to the correct USB mode. If the camera USB selection
  is incorrect, the camera will be detected as a USB storage device, or an error message will be displayed on
  the control panel of the printer. For more information, see the documentation that came with your camera.
- The printer reads only one media device at a time.
- 3 If the PictBridge connection is successful, the following appears on the display: PictBridge Camera detected. Press √ to change the settings.

#### **Related topics:**

"Understanding the PictBridge menu" on page 116

### Removing a memory card or flash drive

A memory card or a flash drive has to be properly removed from the printer to avoid corruption of the device or loss of stored data.

**Warning:** Do not remove a memory device from the printer while actively printing, reading, or writing from it. If the printer is connected to the computer through a USB cable:

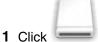

on the Finder desktop, and then drag it to the trash icon on the dock.

2 Remove the memory card or flash drive.

If the printer is connected to the computer through a wireless network, and you are using the Network Card Reader to view and download photos from the memory device:

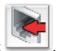

1 Click

2 Remove the memory card or flash drive.

### Working with photos using the control panel

### Printing all photos

- 1 Load photo paper with the glossy or printable side facing you. (If you are not sure which side is the printable side, see the instructions that came with the paper.) For more information, see "Loading paper" on page 17.
- 2 Insert a memory card or flash drive that contains the images you want to print. For more information, see "Inserting a memory card" on page 87 or "Inserting a flash drive" on page 88.
- 3 Press ◀ or ▶ repeatedly until Print Photos appears.
- 4 Press √.
- 5 Press ◀ or ▶ repeatedly until Print All Photos appears.
- 6 Press Start Color or Start Black.

The print settings used on the print job are displayed sequentially on the second line of the display.

7 Press Start Color or Start Black again.

#### Related topics:

• "Using the control panel" on page 109

### Printing photos stored on the memory device using the proof sheet

- 1 Load plain letter- or A4-size paper.
- 2 Insert a memory card or flash drive that contains the images you want to print.
- 3 Press ◀ or ▶ repeatedly until **Proof Sheet** appears.
- 4 Press √.
- 5 Press ◀ or ▶ repeatedly until Print Proof Sheet appears.

- 6 Press √.
- 7 Press ◀ or ▶ to specify which category of photos you want to print.

You can print a proof sheet:

- For all photos on the memory card
- For the 20 most recent photos, if there are 20 or more photos on the card
- By date, if the photos on the card were taken on more than one date
- 8 Press √.
- 9 Press √ again.

One or more proof sheets print.

10 Follow the instructions on the proof sheet to select which photos to print, the number of copies, red-eye reduction, page layout, print options, color effects, and paper size.

Note: When making selections, make sure you completely fill in the circles.

- 11 Load the proof sheet facedown on the scanner glass.
- 12 If needed, press ◀ or ▶ repeatedly until Scan Proof Sheet appears.
- 13 Press √.
- 14 Press Start Color or Start Black to scan the proof sheet.
- 15 Load photo paper with the glossy or printable side facing you. (If you are not sure which side is the printable side, see the instructions that came with the paper.)

**Note:** Make sure the paper matches the size you selected on the proof sheet.

16 Press Start Color or Start Black to print your photos.

#### **Related topics:**

• "Using the control panel" on page 109

### Printing photos by number

You can print photos using the numbers assigned to them on a photo proof sheet. If you want to print photos by photo number, you must first print a proof sheet. For more information, see "Printing photos stored on the memory device using the proof sheet" on page 90.

- 1 Load photo paper with the glossy or printable side facing you. (If you are not sure which side is the printable side, see the instructions that came with the paper.) For more information, see "Loading paper" on page 17.
- 2 Insert a memory card or flash drive that contains the images you want to print. For more information, see "Inserting a memory card" on page 87 or "Inserting a flash drive" on page 88.
- 3 Press ◀ or ▶ repeatedly until Print Photos appears.
- 4 Press √.
- 5 Press ◀ or ▶ repeatedly until Photo Number appears.
- 6 Press √.
- 7 Press ◀ or ▶ repeatedly until the photo number you want appears.

8 Press √ to select a photo.

**Note:** When you select a photo, an asterisk (\*) appears to the left of the number on the second line of the display.

- 9 If you want to select additional photos, press ◀ or ▶ to reach the number, and then press ✓
- 10 Press Start Color or Start Black.

The print settings used on the print job are displayed one at a time on the second line of the display.

11 Press Start Color or Start Black again.

### Printing photos by date range

- 1 Load photo paper with the glossy or printable side facing you. (If you are not sure which side is the printable side, see the instructions that came with the paper.) For more information, see "Loading paper" on page 17.
- 2 Insert a memory card or flash drive that contains the images you want to print. For more information, see "Inserting a memory card" on page 87 or "Inserting a flash drive" on page 88.
- **3** Press **◄** or **▶** repeatedly until **Print Photos** appears.
- 4 Press √.
- 5 Press ◀ or ▶ repeatedly until Date Range appears.
- 6 Press √.

Dates are displayed by month and year starting with the most recent month.

- **7** Press ◀ or ▶ to select the month you want.
- 8 Press √.
- 9 Press Start Color or Start Black.

The print settings to be used on the print job are displayed sequentially on the second line of the display.

10 Press Start Color or Start Black again.

#### **Related topics:**

• "Using the control panel" on page 109

### Printing photos using color effects

You can automatically enhance the color of your photos or print photos in antique tones.

**Note:** You can also print photos with color effects using a proof sheet. For more information, see "Printing photos stored on the memory device using the proof sheet" on page 90.

- 1 Load photo paper with the glossy or printable side facing you. (If you are not sure which side is the printable side, see the instructions that came with the paper.) For more information, see "Loading paper" on page 17.
- 2 Insert a memory card or flash drive that contains the images you want to print. For more information, see "Inserting a memory card" on page 87 or "Inserting a flash drive" on page 88.
- 3 Press ◀ or ▶ repeatedly until Photo Effects appears.
- 4 Press √.

**5** Press **◄** or **▶** repeatedly until the color effect you want appears.

Note: Color effect selections include Auto Enhance, Sepia, Antique Grey, and Antique Brown.

6 Press √.

**Note:** The selected color effect applies to all the photos you print until the active memory card or flash drive is removed.

#### **Related topics:**

• "Using the control panel" on page 109

### Using a PictBridge-enabled digital camera to control printing photos

You can connect a PictBridge-enabled digital camera to the printer, and use the buttons on the camera to select and print photos.

1 Insert one end of the USB cable into the camera.

Note: Use only the USB cable that came with the digital camera.

2 Insert the other end of the cable into the PictBridge port on the front of the printer.

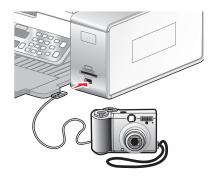

**Warning:** Do not touch the USB cable, any network adapter, or the printer in the area shown while actively printing from a PictBridge-enabled digital camera. A loss of data can occur. Also, do not remove the USB cable or network adapter while actively printing from a PictBridge-enabled digital camera.

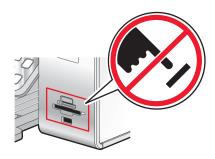

#### Notes:

- Make sure the PictBridge-enabled digital camera is set to the correct USB mode. For more information, see the camera documentation.
- The printer recognizes one active media device at a time. If you insert more than one media device, a
  message appears on the display prompting you to designate the device you want the printer to recognize.
- If you have a memory card inserted when you connect a PictBridge-enabled camera, an error message will
  be displayed telling the you to remove one of the devices.
- If the PictBridge connection is successful, the following appears on the printer display: PictBridge camera detected. Press \( \square\$ to change settings. \) If any other message appears, see "Error messages" on page 187.
- Values selected within the menu items are the settings used for Pictbridge printing if no explicit selection is made from the camera.
- 3 Follow the instructions in the camera documentation to select and print photos.

Note: If the printer is turned off while the camera is connected, you must disconnect and then reconnect the camera.

#### **Related topics:**

• "Connecting photo storage devices" on page 87

### Printing photos from a digital camera using DPOF

Digital Print Order Format (DPOF) is a feature available on some digital cameras. If your camera supports DPOF, you can specify which photos to print, how many of each, and print settings while the memory card is still in the camera. The printer recognizes these settings when you insert the memory card into the printer.

**Note:** Make sure the photo print settings you select match your current printer settings. For information on changing printer photo settings, see "Understanding the Photo Card menu" on page 114.

- 1 Load photo paper with the glossy or printable side facing you. (If you are not sure which side is the printable side, see the instructions that came with the paper.) For more information, see "Loading paper" on page 17.
- 2 Insert a memory card. For more information, see "Inserting a memory card" on page 87.
- 3 Press ◀ or ▶ repeatedly until Print Photos appears.
- 4 Press √.
- 5 Press ◀ or ▶ repeatedly until Print DPOF appears.
- 6 Press Start Color or Start Black.

#### Related topics:

• "Using the control panel" on page 109

### Transferring photos from a memory card to a flash drive

- 1 Insert a memory card that contains the images you want to transfer. For more information, see "Inserting a memory card" on page 87.
- 2 Insert a flash drive into the PictBridge port on the front of the printer. For more information, see "Inserting a flash drive" on page 88.

Which device is to be displayed? appears on the display.

3 Press ◀ or ▶ repeatedly until Camera Card or the specific type of your camera card appears.

- 4 Press √.
- 5 Press ◀ or ▶ repeatedly until Save Photos appears.
- 6 Press √.
- 7 If needed, press ◀ or ▶ repeatedly until **USB drive** appears.
- 8 Press √.
- **9** If needed, press **◄** or **▶** repeatedly until the setting you want appears.

#### Notes:

- If photos on the memory card were taken on more than one date, selections will include **Last Date** and **Date Range**.
- To choose a date range, press 

  ✓ and then press 

  ✓ or 

  repeatedly until the desired date is displayed. Date ranges are displayed by month and year starting with the most recent month.

#### 10 Press Start Color or Start Black.

#### Notes:

- If there is not enough memory on the flash drive, a prompt appears on the display.
- Do not remove the flash drive until a message appears on the display indicating that copying is complete.

**Warning:** Do not touch cables, any network adapter, the memory card or flash drive, or the printer in the area shown while actively printing, reading, or writing from a memory card or flash drive. A loss of data can occur. Also, do not remove a memory card or flash drive while actively printing, reading, or writing from a memory card or flash drive.

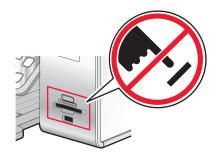

#### **Related topics:**

"Connecting photo storage devices" on page 87

# Transferring photos from a memory device to the computer using the control panel

If the printer is connected directly to a computer, or connected to a computer through a wireless network connection, you can transfer photos from a memory card or flash drive to the computer.

Note: The printer may require that you select a computer (and a PIN, if required by that computer).

- 1 Insert a memory card or a flash drive that contains the images you want to transfer. For more information, see "Inserting a memory card" on page 87 or "Inserting a flash drive" on page 88.
- 2 Press ◀ or ▶ repeatedly until Save Photos appears.
- 3 Press √.

- **4** If necessary, press **◄** or **▶** repeatedly until **Computer** appears.
- 5 Press √.
- 6 If necessary, press ◀ or ▶ repeatedly until the computer name you want appears.
- 7 If required by the selected computer, type in the four-digit PIN using the keypad.
- **8** Follow the instructions on the computer screen.

#### **Related topics:**

• "Connecting photo storage devices" on page 87

### Working with photos using the computer

### Printing photos using the computer

- 1 Load photo paper, with the glossy or printable side facing you. (If you are not sure which side is the printable side, see the instructions that came with the paper.) For more information, see "Loading paper" on page 17.
- 2 Customize the settings as needed in the Page Setup dialog.
  - a With a photo open, choose File → Page Setup.
  - **b** From the "Format for" pop-up menu, choose **6500 Series**.
  - **c** From the Paper Size pop-up menu, choose the paper size loaded.
  - **d** Choose an orientation.
  - e Click OK.
- 3 Customize the settings as needed in the Print dialog.
  - a With a photo open, choose File → Print.
  - **b** From the Printer pop-up menu, choose **6500 Series**.
  - c For Mac OS X version 10.4 or later, click **Advanced**. Otherwise, proceed to the next step.
  - **d** From the Copies & Pages pop-up menu, type the number of copies to be printed.
  - e From the same pop-up menu, choose Quality & Media.
    - From the Paper Type pop-up menu, choose the type of paper you are using.
    - From the Print Quality area, choose Automatic or Photo.
  - f Click Print.

**Note:** To prevent smudging or scratching, avoid touching the printed surface with your fingers or sharp objects. For best results, remove each printed sheet individually from the paper exit tray, and allow the prints to dry at least 24 hours before stacking, displaying, or storing.

#### **Related topics:**

- "Enhancing photo print quality using the software" on page 103
- "Loading paper" on page 17
- "Loading greeting cards, index cards, photo cards, and postcards" on page 18

### Printing cards

**1** Load greeting cards, index cards, or postcards.

#### Notes:

- Make sure the thickness of each card does not exceed 0.020 inch (0.50 mm).
- Make sure the print side of the card faces you.
- 2 Customize the settings as needed in the Page Setup dialog.
  - a With a document open, click File → Page Setup.
  - **b** From the "Format for" pop-up menu, choose **6500 Series**.
  - **c** From the Paper Size pop-up menu, choose a card size.
  - **d** Choose an orientation.
  - e Click OK.
- **3** Customize the settings as needed in the Print dialog.
  - a From the software application, click File → Print.
  - **b** From the Printer pop-up menu, choose **6500 Series**.
  - c Click Print.

#### Notes:

- To avoid paper jams, do not force the cards into the printer.
- To prevent smudging, remove each card as it exits, and let it dry before stacking.

#### **Related topics:**

"Loading greeting cards, index cards, photo cards, and postcards" on page 18

### Printing borderless photos

From your software application, set the page margins to zero, and then adjust the image on the screen so that it covers the entire page.

Note: Some applications do not support margin setting.

- 1 Load photo or glossy paper, with the glossy or printable side facing you. (If you are not sure which side is the printable side, see the instructions that came with the paper.) For more information, see "Loading paper" on page 17.
- 2 Customize the settings as needed in the Page Setup dialog.
  - a With a photo open, choose File → Page Setup.
  - **b** From the "Format for" pop-up menu, choose **6500 Series**.
  - **c** From the Paper Size pop-up menu, choose the paper size loaded.

**Note:** Make sure you choose an option that has (Borderless) in it. For example, if you loaded letter-size photo paper, choose **US Letter (Borderless)**.

- **d** Choose an orientation.
- e Click OK.
- 3 Customize the settings as needed in the Print dialog.
  - a With a photo open, choose File → Print.
  - **b** From the Printer pop-up menu, choose **6500 Series**.
  - c For Mac OS X version 10.4 or later, click **Advanced**. Otherwise, proceed to the next step.
  - **d** From the Copies & Pages pop-up menu, type the number of copies to be printed.

- e From the same pop-up menu, choose Quality & Media.
  - From the Paper Type pop-up menu, choose the type of paper you are using.
  - From the Print Quality area, choose Automatic or Photo.
- f Click Print.

**Note:** To prevent smudging or scratching, avoid touching the printed surface with your fingers or sharp objects. For best results, remove each printed sheet individually from the paper exit tray, and allow the prints to dry at least 24 hours before stacking, displaying, or storing.

#### **Related topics:**

- "Loading paper" on page 17
- "Enhancing photo print quality using the software" on page 103

### Printing color images in black and white

This setting is available only if there is a black print cartridge installed.

- 1 Load paper.
- 2 Customize the settings in the Page Setup dialog as needed.
- 3 With a document open, click File → Print.
- **4** From the Printer pop-up menu, choose **6500 Series**.
- **5** From the third pop-up menu from the top, choose **Color Options**.
- **6** From the Document Color pop-up menu, choose **Black Only**.
- 7 Click Print.

### Related topics:

"Loading paper" on page 17

# Transferring photos from a memory device to the computer over a wireless network

If the printer is connected to a computer through a wireless network connection, you can transfer photos from a memory card or flash drive to the computer.

Note: The printer may require that you select a computer (and a PIN, if required by that computer).

- 1 Insert a memory card or flash drive containing the images you want transferred.
- **2** From the Finder desktop, double-click the **Lexmark 6500 Series** folder.
- 3 Double-click the Network Card Reader icon.
- 4 Select the printer you want to use.

**Note:** You need to add a printer to the Source list before you can select a printer to use. For more information, see "Using the Network Card Reader" on page 129.

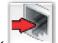

5 Click

Wait for the Network Card Reader dialog to appear.

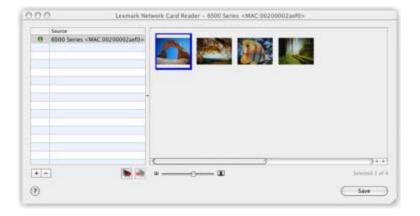

- 6 Select the images you want to save.
- 7 Click Save.
- **8** Choose the folder where you want the selected images to be saved.
- 9 Click Save.

#### **Related topics:**

- "Inserting a memory card" on page 87
- "Inserting a flash drive" on page 88
- "Transferring photos from a memory device to the computer using the control panel" on page 95
- "Using the Network Card Reader" on page 129

### Scanning images for editing

- 1 Make sure the printer is connected to a computer, and both the printer and the computer are on.
- 2 Load an original image facedown on the scanner glass.
- 3 From the Finder desktop, double-click the **Lexmark 6500 Series** folder.
- 4 Double-click the Lexmark 6500 Series Center icon.
- 5 From the "What is being scanned?" menu, choose Photo or Magazine or Newspaper.
- **6** From the "How will the scanned image be used?" pop-up menu, choose **To be printed** or **To be viewed on monitor/Web page**.
- **7** From the "Send scanned image to" pop-up menu, choose a destination folder or application for your scanned photo.
- 8 Select Prompt for multiple pages if you have several photos to scan.
- 9 Click Preview/Edit to open the Scan dialog and adjust settings.

From the Settings tab, you can select a preset scan setting, descreen magazine or newspaper scans, and reduce background noise.

- From the Adjustments tab, you can customize the settings as needed.
- 10 Crop photos, if needed. For more information, see "Cropping photos using the software" on page 49.
- 11 Click .

#### **Related topics:**

• "Loading original documents on the scanner glass" on page 33

### Scanning documents or images for e-mailing

When you want to scan a new item and send it through e-mail:

- 1 Load an original document facedown on the scanner glass.
- 2 From the Finder desktop, double-click the **Lexmark 6500 Series** folder.
- 3 Double-click the Lexmark 6500 Series Center icon.
- 4 From the "What is being scanned?" menu, select a document type other than Photo.
- 5 From the "How will the scanned image be used?" menu, choose To be viewed on monitor/web page.
- **6** From the "Send scanned image to" menu, choose an application.
- 7 Click Scan.
- **8** Retrieve the scanned image from the application, and send it through e-mail as an attachment.

#### **Related topics:**

• "Loading original documents on the scanner glass" on page 33

### Scanning multiple pages using the scanner glass

**1** Load an original document facedown on the scanner glass.

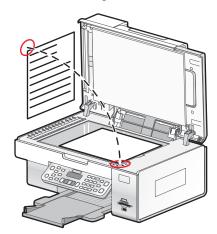

- 2 From the Finder desktop, double-click the Lexmark 6500 Series folder.
- 3 Double-click the Lexmark 6500 Series Center icon.
- 4 Select Prompt for multiple pages.
- 5 Click Scan.
- **6** In the Save dialog, enter a file name for your scan job.
- **7** From the Where pop-up menu, choose a destination for the scanned items.
- **8** From the "Format for" pop-up menu, choose a file type.
- 9 Click Save.

- 10 When prompted, place the next item on the scanner glass, and then click Scan on the dialog. Continue this for every page you want to scan.
- 11 Click **Done** when you are finished scanning all items.

#### Notes:

- You can also select **Prompt to name each page** if you want to save each scanned item under a different file name. Otherwise, scanned items will be given the file name you specified and numbered accordingly.
- When a scan job is saved as a PDF, the Save dialog will only prompt once. All scanned pages are saved to only
  one file since PDF supports multiple-page scanning.

#### **Related topics:**

• "Loading original documents on the scanner glass" on page 33

### Saving a scanned image

- 1 Make sure the printer is connected to a computer, and both the printer and the computer are on.
- 2 Load an original document facedown on the scanner glass.
- 3 From the Finder desktop, double-click the Lexmark 6500 Series folder.
- 4 Double-click the Lexmark 6500 Series Center icon.
- **5** From the "Send scanned images to" pop-up menu, choose the application where you want to save the scanned image.
- 6 Adjust the settings as needed.
- 7 Click Scan.

The scanned image opens in the specified application.

- 8 From the software application, click File → Save As.
- 9 Enter the file name, format, and location where you want the scanned image to be saved.
- 10 Click Save.

#### **Related topics:**

"Loading original documents on the scanner glass" on page 33

### Adjusting color settings when scanning

You can manually adjust the color settings for optimum color output.

- 1 From the Finder desktop, double-click the **Lexmark 6500 Series** folder.
- 2 Double-click the Lexmark 6500 Series Center icon.
- 3 From the All-In-One Center, click **Preview/Edit** to open the Scan dialog.
- **4** From the Scan dialog, click lead to open the Scan Settings drawer.
- **5** From the Settings tab:
  - Select a preset scan setting corresponding to your document.
  - If you are not satisfied with a preset setting, customize the scan settings by adjusting color depth and
    resolution, and choosing a descreening option if you need to remove wavy patterns from images scanned
    from magazines or newspapers.

- Reduce background noise, if necessary. Select Reduce Background Noise, and move the slider to adjust the level of noise reduction.
- 6 From the Adjustments tab:
  - Adjust the brightness, contrast, and gamma (color correction curve). Move the sliders to adjust the levels.
  - Sharpen the image. Move the slider to adjust sharpness of your image.
  - Invert colors. Select Invert Colors to reverse the colors of your image. The effect is similar to that of a film negative.

#### **Related topics:**

- "Customizing scan settings from the Scan dialog" on page 47
- "Adjusting the brightness of an image" on page 50

### Adjusting the brightness of an image

- 1 From the Finder desktop, double-click the **Lexmark 6500 Series** folder.
- 2 Double-click the Lexmark 6500 Series Center icon.
- 3 From the All-In-One Center, click Preview/Edit to open the Scan dialog.
- 4 Click lad to open the Scan Settings drawer.
- 5 Select the Adjustments tab.
- **6** From the Brightness area, move the slider to lighten or darken the image.

#### **Related topics:**

- "Customizing scan settings from the Scan dialog" on page 47
- "Adjusting color settings when scanning" on page 46

### Cropping photos using the software

You can use the Auto-crop feature to highlight certain focal points or to show only a specific portion of an image.

- 1 From the Finder desktop, double-click the Lexmark 6500 Series folder.
- 2 Double-click the Lexmark 6500 Series Center icon.
- 3 From the All-in-One Center dialog, click Preview/Edit.
- 4 Select Auto-crop sensitivity.

Note: Selecting Auto-crop sensitivity automatically selects the area to be scanned.

**5** If you are satisfied with the cropped image, click .

If you are not satisfied with the cropped image, make adjustments.

- **a** Use any of these methods to make adjustments:
  - Move the slider.

**Note:** The slider adjusts the file size, width, and height of the image. If the dashed border seems to disappear, the crop area is set beyond the size of the image.

- Click and drag the nodes to expand or minimize the crop area.
- Click and drag the crop area to a part of the image you want copied.

Note: These actions will deactivate Auto-crop sensitivity.

**b** Click at to preview the image.

c Click to scan the image.

#### **Related topics:**

• "Using the All-In-One Center" on page 128

### Enhancing photo print quality using the software

- 1 From the Finder desktop, double-click the Lexmark 6500 Series folder.
- 2 Double-click the Lexmark 6500 Series Center icon.
- **3** From the "What is being scanned?" menu, choose **Photo**.
- **4** From the "How will the scanned image be used?" pop-up menu, choose **To be printed** or **To be viewed on monitor/web page**. Photo scanning is optimized based on this selection.
- 5 Click Preview/Edit to open the Scan dialog.
- **6** From the Scan dialog, click to open the Scan Settings drawer.
- **7** From the Settings tab, make sure you select one of the preset scan settings appropriate for your photo. You can also customize scan settings by adjusting color depth, resolution, and choosing a descreening option.
- 8 Select the Adjustments tab and fine-tune the scan settings.

#### Related topics:

- "Using the All-In-One Center" on page 128
- "Customizing scan settings from the Scan dialog" on page 47

### Enlarging or reducing an image

1 Load paper.

**Note:** If you are copying photos, use photo or heavyweight matte paper, with the glossy or printable side facing you. (If you are not sure which side is the printable side, see the instructions that came with the paper.)

- **2** Load an original document or photo facedown on the scanner glass.
- 3 From the control panel, press Copy Mode.
- 4 Press ■.
- 5 Press ◀ or ▶ repeatedly until Resize appears.
- 6 Press √.
- 7 Press ◀ or ▶ repeatedly until the setting you want appears.

#### Notes:

- If you select **Custom Resize**, press and hold ◀ or ▶ until the size you want appears and press ✔.
- If you select **Borderless**, the printer will reduce or enlarge the document or photo as necessary to print a borderless copy on the paper size you have selected. For best results with this resize setting, use photo paper and set the paper type selection to Automatic or Photo.
- 8 Press Start Color or Start Black.

#### **Related topics:**

- "Loading original documents on the scanner glass" on page 33
- "Using the control panel" on page 109

### Sharpening an image

- 1 From the Finder desktop, double-click the **Lexmark 6500 Series** folder.
- 2 Double-click the Lexmark 6500 Series Center icon.
- 3 Click Preview/Edit to open the Scan dialog.
- **4** From the Scan dialog, click lead to open the Scan Settings drawer.
- 5 Click the Adjustments tab.
- 6 From the Blur/Sharpen area, move the slider to adjust the level of sharpness of the scanned image.

#### **Related topics:**

- "Customizing scan settings from the Scan dialog" on page 47
- "Enhancing photo print quality using the software" on page 103

# **Understanding the printer**

# **Understanding the printer parts**

## Checking the box contents

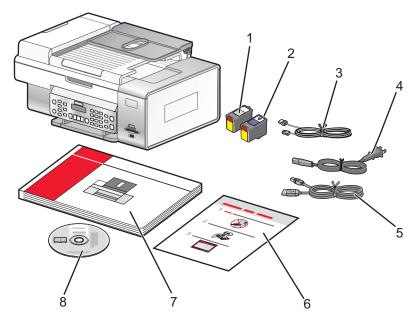

|   | Name                  | Description                                                                                                    |
|---|-----------------------|----------------------------------------------------------------------------------------------------|
| 1 | Black print cartridge | Cartridges to be installed into the printer.                                                                                                    |
| 2 | Color print cartridge | <b>Note:</b> Cartridge combinations vary depending on the product purchased.                                                                                            |
| 3 | Telephone cord        | Use for faxing. For more information about connecting this cord, see "Choosing a fax connection" on page 59. Your telephone cord may look different from the one shown. |
| 4 | Power cord            | Attaches to the power supply port located at the back of the printer.                                                                                                   |
|   |                       | <b>Note:</b> Your power cord may look different from the one shown.                                                                                                    |
| 5 | Installation cable    | Connects the printer to the computer temporarily during some methods of installation.                                                                                   |
| 6 | Quick Setup sheet     | Initial setup directions                                                                                                    |
| 7 | User's Guide          | Printed booklet that serves as a guide.                                                                                                    |
|   |                       | <b>Note:</b> Complete user information ( <i>User's Guide: Comprehensive Version</i> or <i>Mac Help</i> ) can be found on the installation software CD.                  |

|   | Name                                               | Description                                                                                                    |
|---|----------------------------------------------------|----------------------------------------------------------------------------------------------------|
| 8 | Installation software CD for Windows and Macintosh | <ul> <li>Installation software for the printer</li> <li>User's Guide: Comprehensive Version in electronic format</li> <li>Mac Help</li> </ul> |

### Related topics:

• "Understanding the parts of the printer" on page 106

## Understanding the parts of the printer

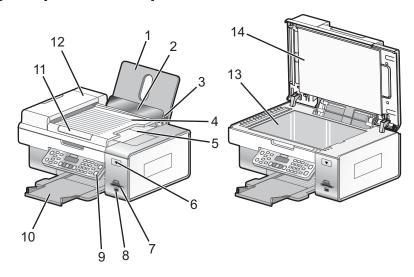

|   | Use the                                     | То                                                                                                    |
|---|---------------------------------------------|----------------------------------------------------------------------------------------------------|
| 1 | Paper support                               | Load paper.                                                                                                    |
| 2 | Paper feed guard                            | Prevent items from falling into the paper slot.                                                                                                    |
| 3 | Paper guides                                | Keep paper straight when feeding.                                                                                                    |
| 4 | Automatic Document Feeder (ADF) tray        | Load original documents in the ADF. Recommended for scanning, copying, or faxing multiple-page documents.                                                                                                    |
|   |                                             | <b>Note:</b> Do not load postcards, photos, small items, or thin media (such as magazine clippings) into the ADF. Place these items on the scanner glass.                                                               |
| 5 | Automatic Document Feeder (ADF) output tray | Hold documents as they exit from the ADF.                                                                                                    |
| 6 | Wi-Fi indicator                             | Off indicates that no wireless option is installed.     Orange indicates that the printer is ready for wireless connection, but not connected.     Green indicates that the printer is connected to a wireless network. |
| 7 | Memory card slots                           | Insert a memory card.                                                                                                    |
| 8 | PictBridge port                             | Connect a PictBridge-enabled digital camera or a flash drive to the printer.                                                                                                    |

|    | Use the                                     | То                                                                                     |
|----|---------------------------------------------|----------------------------------------------------------------------------------------|
| 9  | Control panel                               | Operate the printer.  For more information, see "Using the control panel" on page 109. |
| 10 | Paper exit tray                             | Hold paper as it exits.                                                                |
| 11 | Automatic Document Feeder (ADF) paper guide | Keep paper straight when feeding into the ADF.                                         |
| 12 | Automatic Document Feeder (ADF)             | Scan, copy, or fax multiple-page letter-, legal-, and A4-size documents.               |
| 13 | Scanner glass                               | Copy or remove an item.                                                                |
| 14 | Top cover                                   | Access the scanner glass.                                                              |

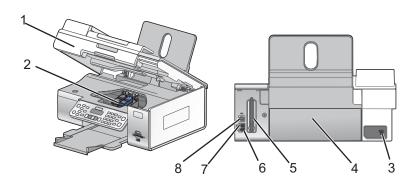

|   | Use the                                        | То                                                                                                    |
|---|------------------------------------------------|----------------------------------------------------------------------------------------------------|
| 1 | Scanner unit                                   | Access the print cartridges.                                                                                                    |
| 2 | Print cartridge carrier                        | Install, replace, or remove a print cartridge.                                                                                                    |
| 3 | Power supply with port                         | Plug the power cord into the power supply at the back of the printer and then into the wall outlet.                                                                                                    |
| 4 | Duplex cover                                   | <ul><li>Print on both sides of a sheet of paper.</li><li>Remove paper jams.</li></ul>                                                                                                    |
| 5 | Lexmark N2050 (internal wireless print server) | Connect the printer to a wireless network.  Note: The internal wireless print server may not come installed on all printers. To purchase the Lexmark N2050, see "Ordering paper and other supplies" on page 140.                                                                                                    |
| 6 | LINE port  LINE                                | Connect the printer to an active telephone line to send and receive faxes. The printer must be connected to this telephone line to receive incoming fax calls.  Note: Do not connect additional devices to the LINE port, and do not connect a DSL (digital subscriber line), ISDN (integrated services digital network), or cable modem to the printer. |

|   | Use the       | То                                                                                                    |
|---|---------------|----------------------------------------------------------------------------------------------------|
| 7 | EXT port  EXT | Connect additional devices, such as data/fax modem, telephone, or answering machine to the printer.  Note: Remove the plug to access the port. |
| 8 | USB port      | Connect the printer to a computer using a USB cable.                                                                                           |
|   |               | <b>Warning:</b> Do not touch the USB port except when plugging in or removing a USB cable or installation cable.                               |

#### **Related topics:**

- "Checking the box contents" on page 105
- "Using the control panel" on page 109

### Installing another language control panel

These instructions apply only if you received one or more additional language control panels with the printer.

1 Lift the scanner unit.

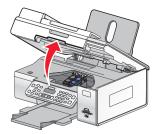

**2** Grasp the control panel at the front. Lift and rotate it back to remove it (if one is installed).

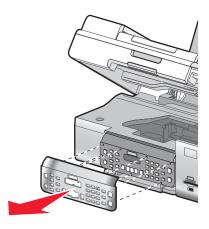

3 Choose the correct control panel for your language.

- 4 Align the tabs on the control panel with the holes on the printer. The control panel is at an angle.
- **5** Lower the control panel slightly at its front. Press the control panel down until it *snaps* into place.

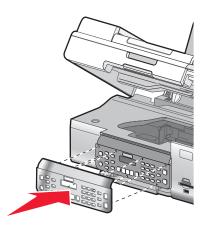

- "Using the control panel" on page 109
- "Understanding the parts of the printer" on page 106

# Using the control panel buttons and menus

#### Using the control panel

The control panel contains:

- Power on/off button
- Two-line display to show the printer status, messages, and menu items
- 30 buttons

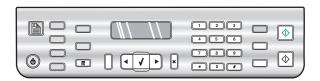

The following diagrams explain the sections of the control panel:

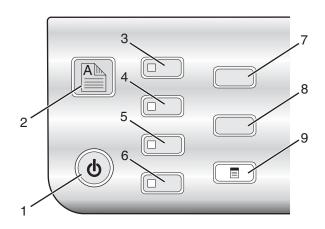

|   | Press            | То                                                                                                    |
|---|------------------|----------------------------------------------------------------------------------------------------|
| 1 | (4)              | <ul><li>Turn the printer on and off.</li><li>Stop the print, copy, scan, or fax process.</li></ul>                                                                                                 |
| 2 |                  | Print on both sides of the paper (duplex). A green backlight comes on when the duplex function is activated.  Note: This button is not functional with a Macintosh operating system. You can print |
|   |                  | two-sided documents with a Macintosh operating system by using the settings in the Two-Sided menu of the Print dialog.                                                                             |
| 3 | Copy Mode        | Access the copy default screen and make copies.  Note: The mode is selected when the button light is on.                                                                                           |
| 4 | Scan Mode        | Access the scan default screen and scan documents.                                                                                                    |
|   |                  | Note: The mode is selected when the button light is on.                                                                                                    |
| 5 | Fax Mode         | Access the fax default screen and send faxes.                                                                                                    |
|   |                  | Note: The mode is selected when the button light is on.                                                                                                    |
| 6 | Photo Card       | Access the photo default screen and print photos.                                                                                                    |
|   |                  | Note: The mode is selected when the button light is on.                                                                                                    |
| 7 | Settings         | Access the settings default screen and change printer settings.                                                                                                    |
|   |                  | Note: Other button lights are off when this button is selected.                                                                                                    |
| 8 | Lighter / Darker | Adjust the brightness of a copy, fax, or photo.                                                                                                    |
| 9 |                  | Display the Copy, Scan, Fax, or Photo Card menu, depending on which mode is selected.                                                                                                    |

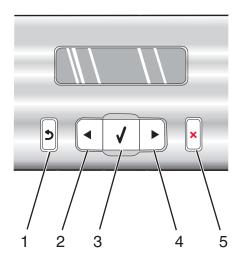

|   | Press    | То                                                                                            |
|---|----------|-----------------------------------------------------------------------------------------------|
| 1 | Ç        | Return to the previous screen.                                                                |
|   |          | Delete a letter or number.                                                                    |
| 2 | <b>◀</b> | Decrease a number.                                                                            |
|   |          | Delete a letter or number.                                                                    |
|   |          | Scroll through menus, submenus, or settings on the display.                                   |
| 3 | <        | Select a menu or submenu item that appears on the display.                                    |
|   |          | Feed or eject paper.                                                                          |
| 4 |          | Increase a number.                                                                            |
|   |          | Enter a space between letters or numbers.                                                     |
|   |          | Scroll through menus, submenus, or settings on the display.                                   |
| 5 | X        | Cancel a print, copy, scan, or fax job in progress.                                           |
|   |          | Clear a fax number or end a fax transmission and return to the fax default screen.            |
|   |          | • Exit a menu or submenu, and return to the default copy, scan, fax, or photo card screen.    |
|   |          | <ul> <li>Clear current settings or error messages, and return to default settings.</li> </ul> |

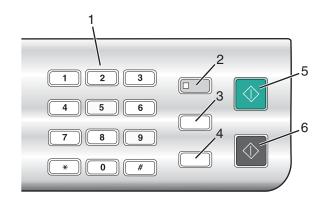

|   | Press                     | То                                                                                                    |
|---|---------------------------|----------------------------------------------------------------------------------------------------|
| 1 | A keypad number or symbol | In Copy mode or Photo Card mode: Enter the number of copies or prints you want to make.  In Fax mode:  Enter fax numbers.  Navigate an automated answering system.  Select letters when creating a Speed Dial list.  Type numbers to enter or edit the date and time shown on the display.                                               |
| 2 | Auto Answer               | Set the printer to answer all incoming calls when the button light is on.                                                                                                    |
| 3 | Redial / Pause            | <ul> <li>In Fax mode:</li> <li>Display the last number dialed. Press  or  to view the last five numbers dialed.</li> <li>Insert a three-second pause in the number to be dialed to wait for an outside line or get through an automated answering system. Enter a pause only when you have already begun entering the number.</li> </ul> |
| 4 | Phone Book                | Access any of the programmed Speed Dial numbers (1–89) or Group Dial numbers (90–99).                                                                                                    |
| 5 | Start Color               | Start a color copy, scan, fax, or photo print job, depending on which mode is selected.                                                                                                    |
| 6 | Start Black               | Start a black-and-white copy, scan, fax, or photo print job, depending on which mode is selected.                                                                                                    |

- "Understanding the Copy menu" on page 112
- "Understanding the Scan menu" on page 113
- "Understanding the Photo Card menu" on page 114
- "Understanding the Fax menu" on page 117

# **Understanding the Copy menu**

To understand and use the Copy menu:

- 1 From the control panel, press Copy Mode.
  - The copy default screen appears.
- 2 If you do not want to change a setting, press Start Color or Start Black.

- 3 If you want to change a setting, press ■.
- **4** Press **◀** or **▶** repeatedly until the menu item you want appears.
- 5 Press √.
- 6 Press ◀ or ▶ repeatedly until the submenu item you want or the setting you want appears.
- **7** Press **√**.

**Note:** Pressing √ selects a setting. An \* appears next to the selected setting.

- 8 To go into additional submenus and settings, repeat step 6 and step 7 as needed.
- 9 If necessary, press 2 repeatedly to return to the previous menus and make other setting selections.
- 10 Press Start Color or Start Black.

| Use this                                                                                                    | То                                                                                                    |  |
|----------------------------------------------------------------------------------------------------|----------------------------------------------------------------------------------------------------|--|
| Copies*                                                                                                    | Specify how many copies to print.                                                                                                    |  |
| Resize*                                                                                                    | <ul> <li>Specify the percentage for enlarging or reducing the original copy.</li> <li>Specify a specific copy size.</li> <li>Create a multiple-page poster.</li> </ul> |  |
| Lighter / Darker*                                                                                               | Adjust the brightness of a copy.                                                                                                    |  |
| Quality*                                                                                                    | Adjust the quality of a copy.                                                                                                    |  |
| Paper Setup                                                                                                    | Specify the size and type of the paper loaded.                                                                                                    |  |
| Repeat Image*                                                                                                   | Choose how many copies of an image to print on a page.                                                                                                    |  |
| Collate                                                                                                    | Print one or more copies in the correct order.                                                                                                    |  |
| N-Up*                                                                                                    | Choose how many pages to print on a page.                                                                                                    |  |
| 2-Sided Original                                                                                                | Specify if you have a two-sided original document.                                                                                                    |  |
| Original Size*                                                                                                  | Specify the size of the original document.                                                                                                    |  |
| Original Type*                                                                                                  | Specify the type of the original document.                                                                                                    |  |
| * Temporary setting. For information on saving temporary and other settings, see "Saving settings" on page 120. |                                                                                                    |  |

#### **Related topics:**

• "Using the control panel" on page 109

#### **Understanding the Scan menu**

To understand and use the Scan menu:

- 1 From the control panel, press Scan Mode.
  - The scan default screen appears.
- 2 Press ◀ or ▶ repeatedly until the scan destination you want appears.
- 3 If you do not want to change a setting, press Start Color or Start Black.
- 4 If you want to change a setting, press ■.

- 5 Press ◀ or ▶ repeatedly until the menu item you want appears.
- 6 Press √.
- 7 Press ◀ or ▶ repeatedly until the submenu item or the setting you want appears.
- 8 Press √.

**Note:** Pressing ✓ selects a setting. An asterisk (\*) appears next to the selected setting.

- 9 To go into additional submenus and settings, repeat pressing ◀ or ▶ repeatedly until the submenu item or the setting you want appears, and then press ✓.
- 10 If needed, press  $\mathfrak D$  repeatedly to return to the previous menus and make other setting selections.
- 11 Press Start Color or Start Black.

| Use this                                                                                                    | То                                         |
|----------------------------------------------------------------------------------------------------|--------------------------------------------|
| Quality <sup>1</sup>                                                                                                    | Adjust the quality of a scan.              |
| Original Size 1                                                                                                    | Specify the size of the original document. |
| <sup>1</sup> Temporary setting. For information on saving temporary and other settings, see "Saving settings" on page 120. |                                            |

#### **Related topics:**

• "Using the control panel" on page 109

#### **Understanding the Photo Card menu**

- 1 If necessary, press **Photo Card**, or insert a memory card or a flash drive into the printer.
- 2 Press ◀ or ▶ repeatedly until the menu item you want appears, and then press √.
- 3 Press 

  or 

  repeatedly until the submenu item you want or the setting you want appears, and then press 

  Note: Pressing 

  √ selects a setting. An \* appears next to the selected setting.
- **4** To go into additional submenus and settings, repeat steps 2 and 3 as needed.
- 5 If necessary, press 2 repeatedly to return to the previous menus and make other setting selections.
- 6 Press Start Color or Start Black.

| Menu item                                                                                     | Action                                                   |
|-----------------------------------------------------------------------------------------------|----------------------------------------------------------|
| Proof Sheet                                                                                   | Print and then scan a proof sheet:                       |
|                                                                                               | for all photos on the memory card                        |
|                                                                                               | for the most recent 20 photos                            |
|                                                                                               | by date                                                  |
| Print Photos                                                                                  | Print photos directly from a memory card or flash drive. |
| 1 Satting will return to factory default setting when a memory eard or flash drive is removed |                                                          |

Setting will return to factory default setting when a memory card or flash drive is removed.

<sup>&</sup>lt;sup>2</sup> Setting must be saved individually.

| Menu item                                                                                     | Action                                                                                                    |
|-----------------------------------------------------------------------------------------------|----------------------------------------------------------------------------------------------------|
| Save Photos                                                                                   | <ul> <li>Save photos stored on a memory card or flash drive to the computer.</li> <li>Copy photos from a memory card to a flash drive.</li> </ul> |
| Lighter/Darker                                                                                | Adjust brightness of printed photos.                                                                                                    |
| Photo Effects <sup>1</sup>                                                                    | Apply automatic image enhancement or color effects to your photos.                                                                                |
| Paper Setup <sup>1, 2</sup>                                                                   | Specify the size and type of the paper loaded.                                                                                                    |
| Photo Size <sup>1, 2</sup>                                                                    | Specify the size photo you want.                                                                                                    |
| Layout <sup>1</sup>                                                                           | Select borderless or bordered, center one photo on a page, or specify the number of photos to print on a page.                                    |
| Quality <sup>1</sup>                                                                          | Adjust the quality of printed photos.                                                                                                    |
| 1 Catting will return to factory default actting when a mamory gord or fleeb drive is removed |                                                                                                    |

<sup>&</sup>lt;sup>1</sup> Setting will return to factory default setting when a memory card or flash drive is removed.

### Saving Paper Size, Paper Type, and Photo Size settings

- 1 From the control panel, press Settings.
- 2 Press ◀ or ▶ repeatedly until Paper Setup appears.
- 3 Press √.
- 4 Press ◀ or ▶ repeatedly until Paper Size appears.
- 5 Press √.
- 6 Press ◀ or ▶ repeatedly until the size you want appears.
- **7** Press √.
- 8 Press **5** to go to the **Paper Type** submenu.
- 9 Press √.
- **10** Press **◄** or **▶** repeatedly until the setting type you want appears.
- **11** Press **√**.
- 12 Press **5** repeatedly until **Defaults** appears.
- **13** Press **√**.
- **14** Press **◄** or **▶** repeatedly until **Photo Print Size** appears.
- **15** Press **√**.
- **16** Press **◄** or **▶** repeatedly until the setting you want appears.
- **17** Press **√**.

#### **Related topics:**

• "Using the control panel" on page 109

<sup>&</sup>lt;sup>2</sup> Setting must be saved individually.

#### Understanding the PictBridge menu

The PictBridge default settings menu lets you select printer settings if you did not specify the settings beforehand on your digital camera. For more information on making camera selections, see the documentation that came with your camera.

- **1** Connect a PictBridge-enabled digital camera to the printer.
  - a Insert one end of the USB cable into the camera.

Note: Use only the USB cable that came with the digital camera.

**b** Insert the other end of the cable into the PictBridge port on the front of the printer.

**Note:** The PictBridge port is marked with the Richard PictBridge symbol.

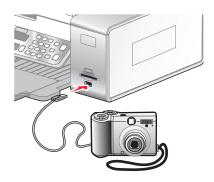

The message, PictBridge camera detected. Press  $\sqrt{}$  to change settings. appears on the display.

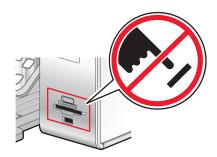

**Warning:** Do not touch the USB cable, any network adapter, or the printer in the area shown while actively printing from a PictBridge-enabled digital camera. A loss of data can occur. Also, do not remove the USB cable or network adapter while actively printing from a PictBridge-enabled digital camera.

- 2 Press ◀ or ▶ repeatedly until the menu item you want appears.
- 3 Press √.
- 4 Press ◀ or ▶ repeatedly until the submenu item you want or the setting you want appears.
- **5** Press √.

**Note:** Pressing ✓ selects a setting. An \* appears next to the selected setting.

- **6** To go into additional submenus and settings, repeat the above steps.
- 7 If necessary, press  $\mathfrak D$  repeatedly to return to the previous menus and make other setting selections.

| Menu Item                                                                                                    | Action                                                                                                    |
|----------------------------------------------------------------------------------------------------|----------------------------------------------------------------------------------------------------|
| Paper Setup <sup>1, 2</sup>                                                                                        | Specify the size and type of paper loaded.                                                                         |
| Photo Size <sup>1, 2</sup>                                                                                         | Specify the size of printed photos.                                                                                |
|                                                                                                    | <b>Note:</b> If you did not specify the photo size beforehand in your digital camera, the default photo sizes are: |
|                                                                                                    | 4 x 6 (if Letter is your default Paper Size)                                                                       |
|                                                                                                    | <ul> <li>10 x 15 cm (if A4 is your default Paper Size, and your country is not<br/>Japan)</li> </ul>               |
|                                                                                                    | <ul> <li>L (if A4 is your default Paper Size, and your country is Japan)</li> </ul>                                |
| Layout <sup>1</sup>                                                                                                | Center one photo on a page, or specify the number of photos to print on a page.                                    |
| Quality <sup>1</sup>                                                                                               | Adjust the quality of printed photos.                                                                              |
| <sup>1</sup> Setting will return to factory default setting when the PictBridge-enabled digital camera is removed. |                                                                                                    |

• "Using the control panel" on page 109

#### Understanding the Fax menu

To understand and use the Fax menu:

- 1 From the control panel, press Fax Mode. The fax default screen appears.
- 2 If you do not want to change a setting, enter the fax number and then press Start Color or Start Black.
- **3** If you want to change a setting, press \equiv .
- 4 Press ◀ or ▶ repeatedly until the menu item you want appears, and then press ✓.
- 5 Press ◀ or ▶ repeatedly until the submenu item you want or the setting you want appears, and then press √. Note:

Pressing ✓ selects a setting. An asterisk (\*) appears next to the selected setting.

- 6 To go into additional submenus and settings, repeat step 5 on page 117.
- 7 If needed, press 2 repeatedly to return to the previous menus and make other setting selections.
- 8 Press Start Color or Start Black to send a fax.

The following table explains the function of each submenu or menu item in the Fax Menu.

| Use this                                                                                                    | То                                                                   |
|----------------------------------------------------------------------------------------------------|----------------------------------------------------------------------|
| Quality <sup>1</sup>                                                                                                    | Adjust the quality of a fax you are sending.                         |
| Phone Book                                                                                                    | Add, edit, and print names and fax numbers of individuals or groups. |
| <sup>1</sup> Temporary setting. For information on saving temporary and other settings, see "Saving settings" on page 120. |                                                                      |

<sup>&</sup>lt;sup>2</sup> Setting must be saved individually.

| Use this                    | То                                                                                                    |
|-----------------------------|----------------------------------------------------------------------------------------------------|
| On Hook Dial                | Dial a telephone number while listening to the call through a speaker on the printer. This is useful when you must navigate an automated answering system before sending your fax.                                                                                                    |
| Delay Fax                   | Enter a specific time to send a fax.                                                                                                    |
|                             | <b>Note:</b> Make sure the date and time are entered correctly before setting a specific time to send a fax.                                                                                                    |
| Lighter/Darker <sup>1</sup> | Adjust the brightness of a fax you are sending.                                                                                                    |
| Fax Setup                   | Access the Fax Setup menu and menu items. You can change the values and save them as user default settings.  Print fax history or transmission status reports.  Customize settings in Ringing and Answering for receiving a fax.  Select fax printing options.  Customize settings in Dialing and Sending for sending a fax.  Block faxes from the numbers you specify.  Once each value is chosen, press to save the values as user default settings and exit.  Note: The user default setting remains in effect until you access the menu again, choose another value, and save it. An asterisk (*) appears next to the user default setting. |

<sup>&</sup>lt;sup>1</sup> Temporary setting. For information on saving temporary and other settings, see "Saving settings" on page 120.

#### **Understanding the Settings menu**

The Settings menu lets you perform maintenance functions and also change and save various printer settings. For information on saving temporary and other settings, see "Saving settings" on page 120.

- 1 From the control panel, press Settings.
- 2 Press ◀ or ▶ repeatedly until the menu item you want appears.
- 3 Press √.
- **4** Press **◄** or **▶** repeatedly until the submenu item you want or the setting you want appears.
- 5 Press √.

**Note:** When you choose a value selection, an asterisk (\*) appears next to the selected setting.

- 6 To go into additional submenus and settings, repeat step 4 and step 5 as needed.
- 7 If necessary, press **>** repeatedly to return to the previous menus and make other selections.

| From here    | You can                                                                                                    |
|--------------|----------------------------------------------------------------------------------------------------|
| Maintenance  | Select:  • Ink Level to view the ink level of the color cartridge. Press ◀ or  ▶ to view the ink level of the black (or photo) cartridge.  • Clean Cartridges to clean the print cartridge nozzles.  • Align Cartridges to align the cartridge.  • Print Test Page to print a test page.                                                                                                    |
| Paper Setup  | Select the size and type of paper loaded.                                                                                                    |
| Device Setup | <ul> <li>Select: <ul> <li>Language to change the language setting.</li> <li>Country to set the default blank paper size, date format, number of Caller ID patterns, and region selection being used in your location.</li> <li>Date/Time to set the date and time.</li> <li>Host Fax Settings to choose whether to allow the fax software from the computer to make changes in your fax settings.</li> <li>Button Beep to set the volume of the tone when a control panel button is pressed to either On or Off. On is the default.</li> <li>Power Saver to set the number of minutes before the printer, if left unused, enters the Power Saver mode.</li> <li>Caller ID Pattern to choose from one of the following patterns available based on the country or region you selected during initial setup. If phones in your country use two detection patterns, call your telecommunications company to determine their subscribed pattern.  – Pattern 1 (FSK)  – Pattern 2 (DTMF)  For more information, see "Using Caller ID from the control panel" on page 76.</li> <li>Clear Settings Timeout to change the timeout feature before the printer, if left unused, resets to the factory default settings. For more information, see "Saving settings" on page 120.</li> </ul> </li> </ul> |
| Defaults     | Select:  • Photo Print Size to choose the size of photo(s) to print.  • Set Defaults to change default settings. For more information, see "Saving settings" on page 120.                                                                                                    |

| From here                                 | You can                                                                                                    |
|-------------------------------------------|----------------------------------------------------------------------------------------------------|
| Network Setup                             | Select:                                                                                                    |
| Note: This submenu item appears only      | Print Setup Page to print a page that lists the network settings.                                                  |
| when an internal wireless print server is | Wireless Setup to view:                                                                                            |
| installed in the printer.                 | <ul> <li>Network Name, which shows the six characters unique to<br/>your specific printer.</li> </ul>              |
|                                           | - Wireless Signal Quality, which shows the signal strength.                                                        |
|                                           | <ul> <li>Reset Network Adapter to Factory Defaults, which lets you reset the wireless network settings.</li> </ul> |
|                                           | TCP/IP to view the IP Address, IP Netmask, and IP Gateway of the printer.                                          |
|                                           | Network Time to choose whether to enable the time server.                                                          |

• "Using the control panel" on page 109

#### **Saving settings**

In a setting menu, an \* appears next to the default setting. To change the setting:

- 1 From the control panel, press Settings.
- 2 Press ◀ or ▶ repeatedly until the setting you want appears.
- 3 Press √:
  - To save most settings. An \* appears next to the saved setting.
  - To select a temporary setting. An \* appears next to the selected setting.

**Note:** The printer reverts to the default setting after two minutes of inactivity or if the printer is turned off. The Photo Card settings will not time out after two minutes of inactivity or turning off the power but will return to the default settings when a memory card or flash drive is removed.

To change the timeout feature:

- 1 Press Settings.
- 2 Press ◀ or ▶ repeatedly until Device Setup appears.
- 3 Press √.
- 4 Press ◀ or ▶ repeatedly until Clear Settings Timeout appears.
- **5** Press √.
- 6 Press ◀ or ▶ repeatedly until **Never** appears.
- **7** Press √.

To change one or more temporary settings into new default settings:

- 1 Press Settings.
- 2 Press ◀ or ▶ repeatedly until Defaults appears.
- 3 Press √.

- 4 Press ◀ or ▶ repeatedly until Set Defaults appears.
- 5 Press √.
- 6 Press ◀ or ▶ repeatedly until Use Current appears.
- **7** Press √.

• "Using the control panel" on page 109

# Understanding the software

## Installing the printer software

Using the CD that came with the printer:

- 1 Close all open software applications.
- 2 Insert the printer software CD.
- 3 From the Finder desktop, double-click the printer CD icon that automatically appears.
- 4 Double-click the Install icon.
- **5** Follow the instructions on the computer screen.

Using the World Wide Web:

- 1 Go to the Lexmark Web site at www.lexmark.com.
- 2 From the home page, navigate through the menu selection, and then click **Drivers & Downloads**.
- **3** Choose the printer and the printer driver for your operating system.
- 4 Follow the instructions on the computer screen to download the driver and install the printer software.

#### **Related topics:**

- "Removing the printer software" on page 121
- "Removing and reinstalling the software" on page 196

# Removing the printer software

If the printer software is not installed properly, a communication error message appears when you try to print. Uninstall the printer software, and then reinstall it.

1 From the Finder desktop, double-click the **Lexmark 6500 Series** folder.

If the folder for the printer is not found on the desktop or was accidentally deleted:

- **a** Go to the Mac OS X drive where the printer software was installed.
- b Choose Library → Printers → Lexmark → Lexmark 6500 Series folder.
- 2 Double-click the Uninstaller icon for your printer.
- 3 Complete the user authentication notice, and then click OK.

**Note:** For information on passwords, click ② to go to the Help Center.

- 4 Click Uninstall.
- 5 Click OK.

• "Installing the printer software" on page 121

# Using the Printer Selection dialog

The Printer Selection dialog appears in the Lexmark Setup Assistant during installation. It lists all printers connected to your computer and all printers detected on the local network. It also lets you select the printer that you want to use.

- **1** From the pop-up menu at the top, choose any of these options:
  - Available printers—View a list of shared printers and remote printers on the local network.
  - Add Remote (available only in printers with networking support)—Add a printer from another subnet.
  - Use Shared—Use a shared printer on the local network.

| If you select                                                   | Do this                                                                                                    |
|-----------------------------------------------------------------|----------------------------------------------------------------------------------------------------|
| Available printers                                              | A list of all available and shared printers appears in the Printer Name window.                                              |
|                                                                 | <b>a</b> From the list of printers, choose the printer that you want to use.                                                 |
|                                                                 | b Click Select.                                                                                                    |
| Add remote (available only in printers with networking support) | The Network Selection sheet appears. It lets you search the network for a printer and then add it to your printer list.      |
|                                                                 | To do this, follow these steps:                                                                                              |
|                                                                 | <b>a</b> In the "Search by IP Address" field, type the IP address or the subnet address of the printer that you want to use. |
|                                                                 | <b>b</b> On your keyboard, press <b>return</b> .                                                                             |
|                                                                 | A list of printers detected by the computer appears.                                                                         |
|                                                                 | <b>c</b> From the list of printers, choose the printer that you want to use.                                                 |
|                                                                 | d Click Select.                                                                                                    |
| Use Shared                                                      | A list of all shared printers appears in the Printer Name window.                                                            |
|                                                                 | <b>a</b> From the list of printers, choose the printer that you want to use.                                                 |
|                                                                 | b Click Select.                                                                                                    |

#### 2 Click Continue.

#### **Related topics:**

• "Installing the printer software" on page 121

# Using the Printer Setup Complete dialog

The Printer Setup Complete dialog provides helpful options after successful installation. From here you can:

- · Check for special offers.
- Print a test page.

#### **Related topics:**

• "Installing the printer software" on page 121

## Using the Page Setup dialog

You can open the Page Setup dialog from almost any application:

With a document or photo open, choose File → Page Setup.
 The Page Setup dialog appears.

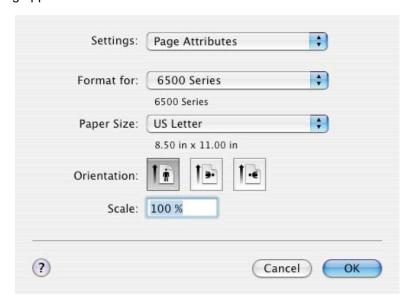

2 Adjust the settings.

| From here   | Choose                   | То                                                                             |
|-------------|--------------------------|--------------------------------------------------------------------------------|
| Settings    | Page Attributes          | Choose a paper size, orientation, or scaling value for a photo.                |
|             | Save as Default          | Save customized settings as the default settings.                              |
| Format for  | The name of your printer | Format a page for printing with the printer.                                   |
| Paper Size  |                          | Choose a paper size from the list.                                             |
| Orientation |                          | Choose an orientation.                                                         |
| Scale       |                          | Reduce or enlarge a photo to a percentage of its original size.                |
|             |                          | <b>Note:</b> Recommended values are between 25% and 400% of the original size. |

These buttons are at the bottom of the Page Setup dialog:

| Click  | То                                                                     |
|--------|------------------------------------------------------------------------|
| 2      | Go to the Help Center for more information.                            |
| Cancel | Exit the Page Setup dialog without making any changes to the settings. |
| ОК     | Save the settings and exit the Page Setup dialog.                      |

#### **Related topics:**

• "Using the Print dialog" on page 124

# Using the Print dialog

You can open the Print dialog from almost any application:

1 With a document open, choose File → Print.

The Print dialog appears.

• For Mac OS X version 10.3:

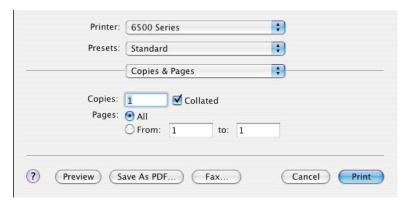

• For Mac OS X version 10.4 or later:

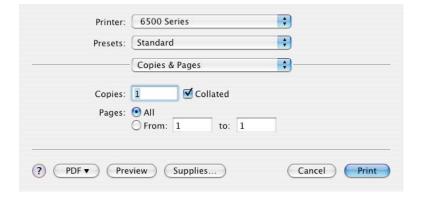

2 From the Printer pop-up menu, choose 6500 Series.

# Change the settings as needed.

| From here                                                     | Choose                                                                           | То                                                                                                    |  |
|---------------------------------------------------------------|----------------------------------------------------------------------------------|----------------------------------------------------------------------------------------------------|--|
| Copies & Pages                                                | Copies                                                                           | Specify the number of copies you want to print.                                                                                                    |  |
|                                                               | Collated                                                                         | Sort multiple copy jobs.                                                                                                    |  |
|                                                               | Pages                                                                            | <ul><li>Print all the pages.</li><li>Print a range of pages.</li><li>Print the current page.</li></ul>                                                                                                    |  |
| Layout                                                        | Pages per Sheet                                                                  | Print multiple pages on a single sheet of paper.                                                                                                    |  |
|                                                               | Layout Direction                                                                 | Specify the arrangement of multiple pages on a single sheet.                                                                                                    |  |
|                                                               | Border                                                                           | Print a border around each page.                                                                                                    |  |
|                                                               | Two-Sided                                                                        | Print on both sides of the paper. Choose any of these options:  Off Long-edged binding (pages are bound along the long edge of the page) Short-edged binding (pages are bound along the short edge of the page) |  |
| Output Options                                                | Save as File                                                                     | Save the print job as a file.                                                                                                    |  |
| Note: This option is available only in Mac OS X version 10.3. | Format  Note: This is activated only when the "Save as File" option is selected. | Choose any of these options:  PDF Postscript                                                                                                    |  |
| Scheduler                                                     | Print Document                                                                   | Schedule a print job. You can choose to print a file immediately, put it on hold, or specify a time for the printer to print.                                                                                   |  |
|                                                               | Priority                                                                         | Specify a priority for printing.                                                                                                    |  |
| Paper Handling                                                | Page Order                                                                       | Choose any of these options:  • Automatic  • Normal  • Reverse                                                                                                    |  |
|                                                               | Print                                                                            | Choose any of these print options:  • All pages  • Odd numbered pages  • Even numbered pages                                                                                                    |  |
|                                                               | Destination Paper Size                                                           | Choose one of these options:  • Use documents paper size  • Scale to fit paper size  Note: "Scale down only" is activated only when the "Scale to fit paper size" option is selected.                           |  |

| From here                                                                          | Choose                         | То                                                                                                    |
|------------------------------------------------------------------------------------|--------------------------------|----------------------------------------------------------------------------------------------------|
| ColorSync                                                                          | Color Conversion               | Choose Standard.                                                                                                    |
|                                                                                    | Quartz Filter                  | Choose a filtering option.                                                                                                    |
| Cover Page  Note: This option is available only in Mac OS X version 10.4 or later. | Print Cover Page               | Choose any of these options:  None Before document After document                                                                                       |
|                                                                                    | Cover Page Type                | Choose any of these options:  • Standard  • Classified  • Confidential  • Secret  • Top Secret  • Unclassified                                          |
|                                                                                    | Billing Info                   | Enter billing information.                                                                                                    |
| Quality & Media                                                                    | Paper Type                     | Specify the type of paper loaded.                                                                                                    |
|                                                                                    | Print Quality                  | Choose a print quality.                                                                                                    |
| Color Options                                                                      | Document Color                 | Choose a color setting. Choose Color or Black Only.                                                                                                    |
| Advanced Options                                                                   | Mirror                         | Print the document as a mirror image.                                                                                                    |
|                                                                                    | Automatic Image<br>Sharpening  | Reduce image blurring.                                                                                                    |
| Printer Services                                                                   | Lexmark 6500 Series<br>Utility | Go to the Utility.                                                                                                    |
|                                                                                    | Troubleshooting                | Open the Help Center.                                                                                                    |
|                                                                                    | Order Supplies                 | Visit our Web site to order printer supplies.                                                                                                    |
|                                                                                    | Contact Lexmark                | Visit our Web site.                                                                                                    |
|                                                                                    | Software Version               | View the software version on installed files.                                                                                                    |
| Preview                                                                            | Rotate                         | Choose the orientation of the photo.                                                                                                    |
| Note: This option is available only if the file opened is a photo.                 | Quartz Filter                  | Choose any of these options:  • Black and White  • Blue Tone  • Gray Tone  • Lightness Decrease  • Lightness Increase  • Reduce File Size  • Sepia Tone |
| Summary                                                                            |                                | View a summary of the current print settings.                                                                                                    |

These buttons are at the bottom of the Print dialog:

| Click                                   | То                                                                                                    |
|-----------------------------------------|----------------------------------------------------------------------------------------------------|
| <b>?</b>                                | Go to the Help Center to find more information.                                                       |
| Preview                                 | Get a full view of a photo, and see additional options for viewing or reviewing it prior to printing. |
| Save as PDF (in Mac OS X version 10.3)  | Print a document to file and create a PDF.                                                            |
| PDF (in Mac OS X version 10.4 or later) | Choose various PDF options for your file.                                                             |
| Fax (in Mac OS X version 10.3)          | Fax a document.                                                                                       |
| Cancel                                  | Exit the Print dialog without making any changes to the settings.                                     |
| Print                                   | Print a document.                                                                                     |

#### **Related topics:**

• "Using the Page Setup dialog" on page 123

# **Using Printer Services**

Printer Services provides helpful Web links and information. From here you can:

- · Access the Utility.
- · Access Troubleshooting.
- · Order supplies.
- Contact Customer Support.
- Obtain software version information.

To access Printer Services:

- 1 With a document open, click File → Print.
- 2 From the third pop-up menu from the top, choose Printer Services.

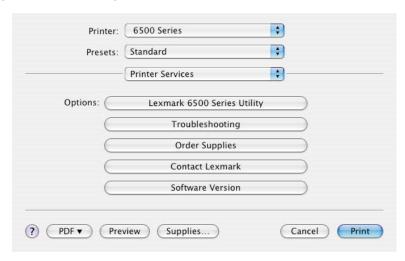

- "Using the Print dialog" on page 124
- "Using the Utility" on page 131

## Using the All-In-One Center

The All-In-One Center provides the basic functions for most scan jobs. You can customize the settings on the All-In-One Center dialog according to the type of project you want to create. The dialog is set to these default settings:

What is being scanned? Photo

How will the scanned image be used? To be printed

Send scanned image to: File

Prompt for multiple pages Not selected

Prompt to name each page Not selected

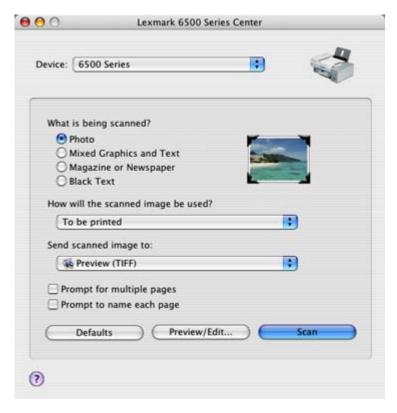

| From here              | You can                                                                                                    |
|------------------------|----------------------------------------------------------------------------------------------------|
| What is being scanned? | Select the option closest to the type of image you are scanning. Settings are optimized based on your selection:  • Photo |
|                        | Mixed Graphics and Text                                                                                                   |
|                        | Magazine or Newspaper                                                                                                    |
|                        | Black Text                                                                                                    |

| From here                           | You can                                                                                                    |
|-------------------------------------|----------------------------------------------------------------------------------------------------|
| How will the scanned image be used? | Choose the way the scan will be used. Resolution and other settings are optimized based on your selection:                                                                                                    |
|                                     | To be printed                                                                                                    |
|                                     | To be viewed on monitor/Web page                                                                                                    |
|                                     | To be faxed                                                                                                    |
|                                     | To be edited (OCR)                                                                                                    |
| Send scanned image to               | Choose where to send scanned images, such as to File, to the Clipboard, or to an application. To add, remove, or modify an application in the list, see "Editing the Customize list" on page 46. For more information, see "Choosing where to send scanned images" on page 45 |
| Prompt for multiple pages           | Scan multiple pages using the current scan settings. You are prompted to place the next item on the scanner glass after a page is scanned. If you still have more pages to scan, click <b>Scan</b> . When the multiple-page scan is complete, click <b>Done</b> .             |
|                                     | Do not select <b>Prompt for multiple pages</b> if you are scanning only a single item.                                                                                                    |
| Prompt to name each page            | Enter a filename for every page or item scanned.                                                                                                    |
| Defaults                            | Revert to factory default settings.                                                                                                    |
| Preview/Edit                        | Open the Scan dialog to view the image, and adjust the scan settings.                                                                                                    |
| Scan                                | Start scanning.                                                                                                    |

Click ② to go to the Help Center for more information.

### **Related topics:**

- "Scanning" on page 43
- "Working with photos using the computer" on page 96

# Using the Network Card Reader

When you have a memory device inserted into the printer, the Network Card Reader software lets you connect to a network printer, display thumbnails of the photos or images on the memory device, and transfer the images to the computer.

There are three ways to open the Network Card Reader:

• From the Finder desktop, double-click the Lexmark 6500 Series folder.

Double-click the Lexmark Network Card Reader icon.

• Go to the Mac OS X drive where the printer software was installed.

Choose Library → Printers → Lexmark → Lexmark 6500 Series folder.

Double-click the Lexmark Network Card Reader icon.

- Insert a memory card or flash drive into the printer.
  - 1 From the control panel, press .
  - 2 Press ◀ or ▶ repeatedly until Save Photos appears on the display.
  - 3 Press √.
  - **4** If needed, press **◄** or **▶** repeatedly until **Computer** appears.

#### 5 Press √.

If you set a PIN during network setup and are being asked for it:

- a Enter the PIN using the keypad on the control panel.
- **b** Press √.

The Network Card Reader dialog appears on the computer screen.

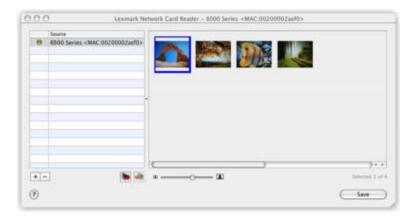

To adjust settings for the Network Card Reader:

- 1 Choose Lexmark Network Card Reader → Preferences.
- 2 If necessary, click General.
- 3 Choose whether to show a notification dialog whenever a memory device is inserted into the printer.
- 4 Click Settings.
- **5** Assign a name to your computer.
- **6** Choose whether to specify a PIN to be able to access to your computer.

**Note:** The PIN should be a combination of four digits from 1–9.

#### 7 Click Apply.

These buttons are at the bottom of the Network Card Reader dialog:

| Click           | То                                                                    |
|-----------------|-----------------------------------------------------------------------|
| +               | Add a network printer to the list.                                    |
| _               | Remove a network printer from the list.                               |
|                 | Connect to a network printer on the list.                             |
|                 | Disconnect from a network printer on the list.                        |
| = ——→— <b>E</b> | Adjust the size of the thumbnail/s on the Network Card Reader dialog. |
| ?               | Go to the Help Center to find more information.                       |
| Save            | Save the selected images on your computer.                            |

### Using the Utility

The Utility is the central source for printer maintenance and helpful Web links. From here you can:

- Install the print cartridges.
- Print a test page.
- Print an alignment page.
- Clean the print cartridge nozzles.
- Order ink or supplies.
- Register your printer.
- Contact Customer Support.
- · Check for special offers.

There are two ways to open the Utility:

• From the Finder desktop, double-click the Lexmark 6500 Series folder.

Double-click the Lexmark 6500 Series Utility icon.

• From an application:

For Mac OS X version 10.3 or later:

- 1 With a document open, click File → Print.
- 2 From the third pop-up menu from the top, choose Printer Services.
- 3 Click Lexmark 6500 Series Utility.

For Mac OS X version 10.4 or later:

- 1 With a document open, click File → Print.
- 2 Click Advanced.
- 3 From the third pop-up menu from the top, choose Printer Services.
- 4 Click Lexmark 6500 Series Utility.

The Utility has two tabs with different links under each tab:

Maintenance Tab

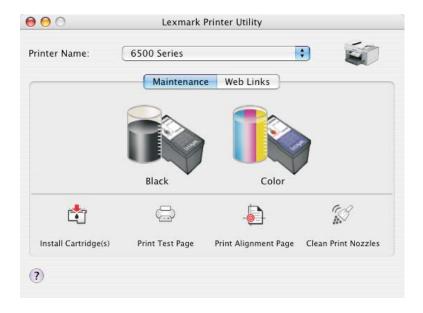

- Web Links Tab

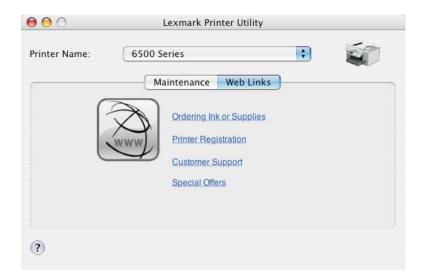

# **Related topics:**

• "Using Printer Services" on page 127

# **Maintaining the printer**

# **Print cartridges**

# Installing print cartridges

- **1** Remove the used print cartridge or cartridges. For more information, see "Removing a used print cartridge" on page 134.
- 2 If you are installing new print cartridges, remove the tape from the back and bottom of the black cartridge, and insert the cartridge in the left carrier.

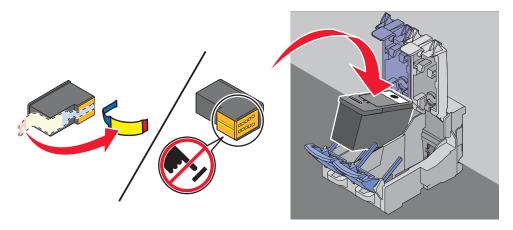

Warning: Do not touch the gold contact area on the back or the metal nozzles on the bottom of the cartridge.

3 Close the black cartridge carrier lid.

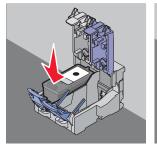

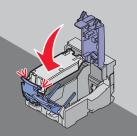

4 Remove the tape from the back and bottom of the color cartridge, and insert the cartridge in the right carrier.

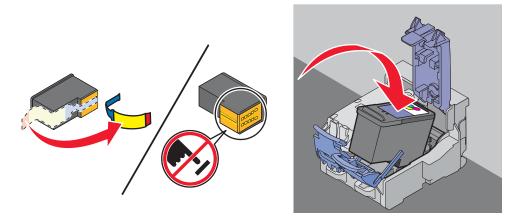

Warning: Do not touch the gold contact area on the back or the metal nozzles on the bottom of the cartridge.

**5** Close the color cartridge carrier lid.

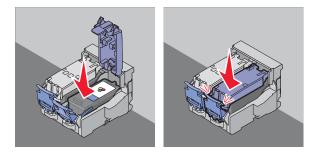

6 Close the scanner unit, making sure to keep your hands out from underneath the scanner unit.

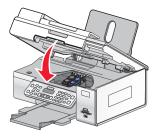

The control panel display will prompt you to load paper and press  $\sqrt{}$  to print an alignment page.

**Note:** The scanner unit must be closed to start a new scan, print, copy, or fax job.

#### **Related topics:**

- "Removing a used print cartridge" on page 134
- "Aligning print cartridges" on page 135

# Removing a used print cartridge

- 1 Make sure the printer is on.
- 2 Lift the scanner unit.

The print cartridge carrier moves and stops at the loading position, unless the printer is busy.

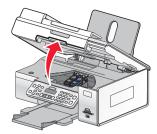

3 Press down on the cartridge carrier latch to raise the cartridge carrier lid.

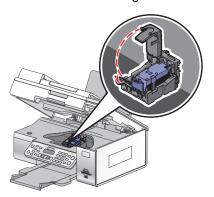

4 Remove the used print cartridge.

Note: If you are removing both cartridges, repeat step 3 and step 4 for the second cartridge.

#### **Related topics:**

• "Installing print cartridges" on page 133

# Aligning print cartridges

- 1 Load plain paper.
- 2 From the control panel, press Settings.
- 3 Press ◀ or ▶ repeatedly until Maintenance appears.
- 4 Press √.
- 5 Press ◀ or ▶ repeatedly until Align Cartridges appears.
- 6 Press √.

An alignment page prints.

If you aligned the cartridges to improve print quality, print your document again. If print quality has not improved, clean the print cartridge nozzles.

#### Related topics:

- "Cleaning the print cartridge nozzles" on page 136
- "Wiping the print cartridge nozzles and contacts" on page 136
- "Preserving the print cartridges" on page 137
- "Improving print quality" on page 138

# Cleaning the print cartridge nozzles

- 1 Load plain paper.
- 2 Press Settings.
- 3 Press ◀ or ▶ repeatedly until Maintenance appears.
- 4 Press √.
- 5 Press ◀ or ▶ repeatedly until Clean Cartridges appears.
- 6 Press √.

A page prints, forcing ink through the print cartridge nozzles to clean them.

- 7 Print the document again to verify that the print quality has improved.
- 8 If print quality has not improved, try cleaning the nozzles up to two more times.

#### **Related topics:**

- "Wiping the print cartridge nozzles and contacts" on page 136
- "Improving print quality" on page 138

# Wiping the print cartridge nozzles and contacts

- 1 Remove the print cartridges.
- 2 Dampen a clean, lint-free cloth with water, and place the cloth on a flat surface.
- 3 Gently hold the nozzles against the cloth for about three seconds, and then wipe in the direction shown.

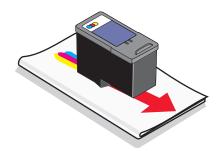

**4** Using another clean section of the cloth, gently hold the cloth against the contacts for about three seconds, and then wipe in the direction shown.

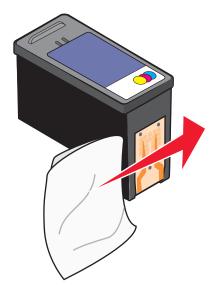

- **5** With another clean section of the cloth, repeat step 3 and step 4.
- 6 Let the nozzles and contacts dry completely.
- 7 Reinsert the print cartridges.
- 8 Print the document again.
- **9** If the print quality does not improve, clean the print nozzles. For more information, see "Cleaning the print cartridge nozzles" on page 136.
- 10 Repeat step 9 up to two more times.
- 11 If print quality is still not satisfactory, replace the print cartridges.

#### **Related topics:**

- "Cleaning the print cartridge nozzles" on page 136
- "Preserving the print cartridges" on page 137

# Preserving the print cartridges

- Keep a new cartridge in its packaging until you are ready to install it.
- Do not remove a cartridge from the printer except to replace, clean, or store it in an airtight container. The cartridges do not print correctly if left exposed for an extended period of time.

• Keep the photo cartridge in its own storage unit when not in use.

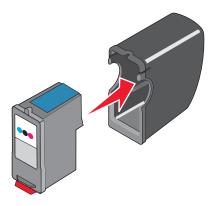

#### **Related topics:**

- "Cleaning the print cartridge nozzles" on page 136
- "Wiping the print cartridge nozzles and contacts" on page 136

# Printing a test page using the computer

- 1 Load plain paper.
- 2 From the Finder desktop, double-click the **Lexmark 6500 Series** folder.
- 3 Double-click the Lexmark 6500 Series Utility icon.
- 4 From the Maintenance tab, click **Print Test Page**.

A page prints.

If the test page did not print at all or has quality problems, attend to any error messages that appear on the screen.

# Related topics:

- "Using the Utility" on page 131
- "Test page does not print" on page 149

# Improving print quality

These are possible solutions. Try one or more of the following:

# Check paper

- Use the appropriate paper for the document. If you are printing photos or other high-quality images, for best results use Lexmark Photo Paper or Lexmark PerfectFinish Photo Paper. Do *not* use Lexmark Premium Photo Paper. Your print cartridges are not compatible with this type of paper.
- Use a paper that is a heavier weight or bright white.

## Check print cartridges

If the document still does not have the print quality you want, follow these steps:

- 1 Align the print cartridges. For more information, see "Aligning print cartridges" on page 135.
  - If print quality has not improved, continue to step 2.
- **2** Clean the print cartridge nozzles. For more information, see "Cleaning the print cartridge nozzles" on page 136.
  - If print quality has not improved, continue to step 3.
- **3** Remove and reinsert the print cartridges. For more information, see "Removing a used print cartridge" on page 134 and "Installing print cartridges" on page 133.
  - If print quality has not improved, continue to step 4.
- **4** Wipe the print nozzles and contacts. For more information, see "Wiping the print cartridge nozzles and contacts" on page 136.
  - If print quality is still not satisfactory, replace the print cartridges. For more information, see "Ordering print cartridges" on page 140.

# Cleaning the scanner glass

- 1 Dampen a clean, lint-free cloth with water.
- **2** Gently wipe the scanner glass clean.

Note: Make sure all ink or corrective fluid on a document is dry before placing the document on the scanner glass.

### Related topics:

- "Improving print quality" on page 138
- "Maintaining the printer" on page 133

# Cleaning the exterior of the printer

1 Make sure that the printer is turned off and unplugged from the wall outlet.

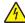

**CAUTION:** To avoid the risk of electric shock, unplug the power cord from the wall outlet and disconnect all cables to the printer before proceeding.

- 2 Remove paper from the paper support and paper exit tray.
- 3 Dampen a clean, lint-free cloth with water.
  - Warning: Do not use household cleaners or detergents, as they may damage the finish of the printer.
- **4** Wipe only the outside of the printer, making sure to remove any ink residue that has accumulated on the paper exit tray.
  - Warning: Using a damp cloth to clean the interior may cause damage to your printer.
- 5 Make sure the paper support and paper exit tray are dry before beginning a new print job.

# Using genuine Lexmark print cartridges

Lexmark printers, print cartridges, and photo paper are designed to perform together for superior print quality.

If you receive an Out of Original Lexmark Ink message, the original Lexmark ink in the indicated cartridge (s) has been depleted.

If you believe you purchased a new, genuine Lexmark print cartridge, but the Out of Original Lexmark Ink message appears:

- 1 Click **Learn More** on the message.
- 2 Click Report a non-Lexmark print cartridge.

To prevent the message from appearing again for the indicated cartridge(s):

- Replace your cartridge(s) with new Lexmark print cartridge(s).
- If you are printing from a computer, click Learn more on the message, select the check box, and click Close.
- If you are using the printer without a computer, press **Cancel**.

Lexmark's warranty does not cover damage caused by non-Lexmark ink or print cartridges.

# Refilling print cartridges

The warranty does not cover repair of failures or damage caused by a refilled cartridge. Lexmark does not recommend use of a refilled cartridge. Refilling a cartridge can affect print quality and may cause damage to the printer. For best results, use Lexmark supplies.

# **Ordering print cartridges**

#### Lexmark 6500 Series models

| Item                         | Part number | Average cartridge standard page yield is up to <sup>1</sup> |
|------------------------------|-------------|-------------------------------------------------------------|
| Black cartridge              | 42A         | 220                                                         |
| Black cartridge <sup>2</sup> | 42          | 220                                                         |
| High yield black cartridge   | 44          | 540                                                         |
| Color cartridge              | 41A         | 210                                                         |
| Color cartridge <sup>2</sup> | 41          | 210                                                         |
| High yield color cartridge   | 43          | 350                                                         |
| Photo cartridge              | 40          | Not applicable                                              |

<sup>&</sup>lt;sup>1</sup> Values obtained by continuous printing. Declared yield value in accordance with ISO/IEC 24711.

# Ordering paper and other supplies

To order supplies or to locate a dealer near you, visit our Web site at www.lexmark.com.

#### Notes:

- For best results, use only Lexmark print cartridges.
- For best results when printing photos or other high-quality images, use Lexmark Photo Paper or Lexmark Perfectfinish<sup>TM</sup> Photo Paper. Do *not* use Lexmark Premium Photo Paper. Your print cartridges are not compatible with this type of paper.
- To prevent smudging or scratching, avoid touching the printed surface with your fingers or sharp objects. For best results, remove each printed sheet individually from the paper exit tray, and allow the sheets to dry at least 24 hours before stacking, displaying, or storing.

<sup>&</sup>lt;sup>2</sup> Licensed Return Program Cartridge

| Item                                                                                                    | Part Number                                  |
|----------------------------------------------------------------------------------------------------|----------------------------------------------|
| USB cable                                                                                                    | 1021294                                      |
| Lexmark N2050 (Internal wireless print server)                                                                                                    | For more information, go to www.lexmark.com. |
| <b>Note:</b> If your printer did not come with an internal wireless print server already installed, installing the Lexmark N2050 in the printer lets you print and scan on a wireless network. |                                              |
| For more information, go to www.lexmark.com                                                                                                    |                                              |

| Paper                                             | Paper size   |  |
|---------------------------------------------------|--------------|--|
| Lexmark Photo Paper                               | Letter       |  |
|                                                   | • A4         |  |
|                                                   | • 4 x 6 in.  |  |
|                                                   | • 10 x 15 cm |  |
| Lexmark PerfectFinish Photo Paper                 | Letter       |  |
|                                                   | • A4         |  |
|                                                   | • 4 x 6 in.  |  |
|                                                   | • 10 x 15 cm |  |
|                                                   | • L          |  |
| Note: Availability may vary by country or region. |              |  |

For information on how to purchase Lexmark Photo Paper or Lexmark PerfectFinish Photo Paper in your country or region, go to **www.lexmark.com**.

# Finding information about the printer

### Quick Setup sheet

| Description                                                                               | Where to find                                                                                |
|-------------------------------------------------------------------------------------------|----------------------------------------------------------------------------------------------|
| The <i>Quick Setup</i> sheet gives you instructions for setting up hardware and software. | You can find this document in the printer box or on the Lexmark Web site at www.lexmark.com. |

#### User's Guide

| Description                                                                                                    | Where to find                                                                                |
|----------------------------------------------------------------------------------------------------|----------------------------------------------------------------------------------------------|
| The <i>User's Guide</i> gives you instructions for setting up the printer and some basic instructions for using the printer. | You can find this document in the printer box or on the Lexmark Web site at www.lexmark.com. |
| <b>Note:</b> If your printer supports Macintosh operating systems, see the Mac Help:                                         |                                                                                              |
| From the Finder desktop, double-click the     Lexmark 6500 Series folder.                                                    |                                                                                              |
| 2 Double-click the printer <b>Help</b> icon.                                                                                 |                                                                                              |

# **Utility and Printer Services**

| Description                                                                                          | Where to find                                                                                                    |
|----------------------------------------------------------------------------------------------------|----------------------------------------------------------------------------------------------------|
| The Utility and Printer Services provide information on general maintenance and other related tasks. | You can access these in the Print dialog from any software application. For more information, see "Using the Utility" on page 131. |

# Help

| Description                                                                                                    | Where to find                                                                 |
|----------------------------------------------------------------------------------------------------|-------------------------------------------------------------------------------|
| If your printer connects to a computer, the Help gives you instructions for using the printer and other information such | When you install the printer software, your printer's Help will be installed. |
| as:  • Using the software                                                                                                | From the Finder desktop, double-click the     Lexmark 6500 Series folder.     |
| Loading paper                                                                                                    | 2 Double-click the printer Help icon.                                         |
| Printing                                                                                                    |                                                                               |
| Working with photos                                                                                                    |                                                                               |
| Scanning (if supported by your printer)                                                                                  |                                                                               |
| Making copies (if supported by your printer)                                                                             |                                                                               |
| Faxing (if supported by your printer)                                                                                    |                                                                               |
| Maintaining the printer                                                                                                  |                                                                               |
| <ul> <li>Connecting the printer to a network (if supported by<br/>your printer)</li> </ul>                               |                                                                               |
| Troubleshooting problems with printing, copying, scanning, faxing, paper jams, and misfeeds                              |                                                                               |

#### **Customer support**

| Description       | Where to find (North America)                                                                                                    | Where to find (rest of world)                                                                                                    |
|-------------------|----------------------------------------------------------------------------------------------------|----------------------------------------------------------------------------------------------------|
| Telephone support | Call us at  US: 1-800-332-4120 Monday–Friday (8:00 AM–11:00 PM ET) Saturday (Noon–6:00 PM ET)  Canada: 1-800-539-6275 English Monday–Friday (8:00 AM–11:00 PM ET) Saturday (Noon–6:00 PM ET) French Monday–Friday (9:00 AM–7:00 PM ET)  Mexico: 01-800-253-9627 Monday–Friday (8:00 AM–8:00 PM ET)  Note: Support numbers and times may change without notice. For the most recent phone numbers available, see the printed warranty statement that shipped with your printer. | Telephone numbers and support hours vary by country or region.  Visit our Web site at www.lexmark.com. Select a country or region, and then select the Customer Support link.  Note: For additional information about contacting Lexmark, see the printed warranty that shipped with your printer. |

| Description    | Where to find (North America)                                                                                                    | Where to find (rest of world)                                                                                                    |
|----------------|----------------------------------------------------------------------------------------------------|----------------------------------------------------------------------------------------------------|
| E-mail support | For e-mail support, visit our Web site: www.lexmark.com.                                                                                                    | E-mail support varies by country or region, and may not be available in some instances.                                                                                                    |
|                | <ol> <li>Click CUSTOMER SUPPORT.</li> <li>Click Technical Support.</li> <li>Select your printer family.</li> <li>Select your printer model.</li> <li>From the Support Tools section, click e-Mail Support.</li> <li>Complete the form, and then click Submit Request.</li> </ol> | Visit our Web site at www.lexmark.com. Select a country or region, and then select the Customer Support link. Note: For additional information about contacting Lexmark, see the printed warranty that shipped with your printer. |

### **Limited Warranty**

| Description                                                                                                    | Where to find (US)                                                                                                    | Where to find (rest of world)                                                                              |
|----------------------------------------------------------------------------------------------------|----------------------------------------------------------------------------------------------------|----------------------------------------------------------------------------------------------------|
| Limited Warranty Information Lexmark International, Inc. furnishes a limited warranty that this printer will be free of defects in materials and workmanship for a period of 12 months after the original date of purchase. | To view the limitations and conditions of this limited warranty, see the Statement of Limited Warranty included with this printer, or set forth at www.lexmark.com.  1 Click CUSTOMER SUPPORT.  2 Click Warranty Information.  3 From the Statement of Limited Warranty section, click Inkjet & All-In-One Printers.  4 Scroll through the Web page to view | Warranty information varies by country or region. See the printed warranty that shipped with your printer. |
| materials and workmanship for a period of 12 months after the                                                                                                    | <ol> <li>Click CUSTOMER SUPPORT.</li> <li>Click Warranty Information.</li> <li>From the Statement of Limited<br/>Warranty section, click Inkjet &amp;<br/>All-In-One Printers.</li> </ol>                                                                                                    |                                                                                                    |

Record the following information (located on the store receipt and the back of the printer), and have it ready when you contact us so that we may serve you faster:

- Machine Type number
- Serial number
- Date purchased
- Store where purchased

# Related topics:

- "Using the Utility" on page 131
- "Recycling Lexmark products" on page 198
- "Contacting Customer Support" on page 144

# **Contacting Customer Support**

### **How do I contact Lexmark Customer Support?**

Call us at:

• US: 1-800-332-4120

Monday-Friday (8:00 AM-11:00 PM ET)

Saturday (Noon-6:00 PM ET)

• Canada: 1-800-539-6275

English Monday-Friday (8:00 AM-11:00 PM ET)

Saturday (Noon-6:00 PM ET)

French Monday-Friday (9:00 AM-7:00 PM ET)

• Mexico: 01-800-253-9627

Monday-Friday (8:00 AM-8:00 PM ET)

Note: Phone numbers and support times may change without notice.

#### Is contact information available online?

Yes. You can access the Lexmark home page on the World Wide Web at www.lexmark.com.

# **Troubleshooting**

# Setup troubleshooting

# Incorrect language appears on the display

These are possible solutions. Try one of the following:

## Change the language selection during initial setup

After you select a language, Language appears again on the display. To change the selection:

- 1 Press ◀ or ▶ repeatedly until the language you want appears on the display.
- 2 Press √ to save.

## Select a different language after initial setup

- 1 From the control panel, press **Settings**.
- 2 Press ◀ or ▶ repeatedly until Device Setup appears.
- 3 Press √.
- **4** Press **◄** or **▶** repeatedly until **Language** appears.
- 5 Press √.
- 6 Press ◀ or ▶ repeatedly until the language you want appears on the display.
- **7** Press √.
- 8 Press ◀ or ▶ until **Yes** appears.
- 9 Press √ to save.

**Note:** If you cannot understand the language on the display, see "Resetting the printer to factory default settings" on page 196.

#### Power button is not lit

These are possible solutions. Try one or more of the following:

#### **Press power button**

Make sure the printer is on by pressing 0.

#### Disconnect and reconnect the power cord

- 1 Disconnect the power cord from the wall outlet, and then from the printer.
- **2** Plug the cord all the way into the power supply on the printer.

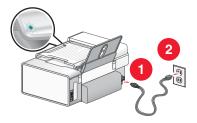

- 3 Plug the cord into an electrical outlet that other electrical devices have been using.
- 4 If the light is not on, press.

## Cable is not connected, is loose, or is damaged

The printer cable must be fully connected and undamaged for proper communication.

## Make sure the USB cable is connected to the USB port on the back of the computer

The USB port on the back of the computer is marked by •••. Plug the long, flat end of the USB cable into this port.

#### Make sure the other end of the USB cable is connected to the back of the printer

Plug the smaller, more square end of the USB cable into the back of the printer.

## Make sure the cable is not damaged or loose

Make sure:

- The USB cable is not damaged.
- The 🕚 light is on.

For more information, see the related topic below.

#### Software does not install

These are possible solutions. Try one or more of the following:

#### Check your operating system

The following operating systems are supported:

- Windows Vista
- Windows XP
- Windows 2000 with Service Pack 3 or later
- Mac OS X

#### **Check your system requirements**

Check that your computer meets the minimum system requirements listed on the printer box.

## **Check your USB connection**

Follow these steps if you are not using the printer on a wireless network:

- 1 Check the USB cable for any obvious damage.
- 2 Firmly plug the square end of the USB cable into the back of the printer.
- 3 Firmly plug the rectangular end of the USB cable into the USB port of the computer.

The USB port is marked with the USB symbol.

## Reconnect the power supply

- **1** Press **b** to turn the printer off.
- **2** Disconnect the power cord from the wall outlet.
- **3** Gently remove the power supply from the printer.
- **4** Reconnect the power supply to the printer.
- **5** Plug the power cord into the wall outlet.
- 6 Press (b) to turn the printer on.

#### Uninstall and reinstall software

Uninstall the printer software, and then reinstall it. For more information, see "Removing and reinstalling the software" on page 196.

## Printer does not appear in the Printer Selection dialog

The Printer Selection dialog appears in the Lexmark Setup Assistant during installation. If the printer does not appear in the Printer Selection dialog, try one or more of these possible solutions.

#### Is the printer connected to a wireless network?

- Make sure that the network printer is on the same network as your computer.
- Make sure that the antenna of the internal wireless print server is raised.
- If you are connecting to a secure wireless network, make sure that you have entered the correct SSID number, BSS type, and WEP or WPA information.
- Click to refresh the list.

## Is the printer connected to the computer using a USB cable?

- Make sure that one end of the USB cable is firmly connected to the printer, and the other end is firmly connected
  to the computer.
- Make sure that the USB cable that you are using is not damaged.
- Make sure that the printer is turned on. Connect the printer to a working electrical outlet, and then press 🚳 to turn on the computer.
- Click .

## Are you connecting a printer to a remote subnet?

For more information, see "Selecting a network printer" on page 12.

## Is there more than one network printer displayed?

All Lexmark printers connected on your network should be displayed in the Printer Selection dialog. If there is more than one printer of the same model in your network, you must know the MAC address of the network printer that you want to connect to, and select the printer displaying that MAC address. For more information, see "Finding the MAC address" on page 8.

## Page does not print

These are possible solutions. Try one or more of the following:

#### **Check power**

If the light is not on, see "Power button is not lit" on page 145.

#### Load paper correctly

Remove the paper from the paper support, and then load the paper again.

#### Check the ink levels

Check the ink levels, and install new print cartridges if necessary.

## Remove tape on cartridges

- 1 Remove the print cartridges.
- 2 Make sure the sticker and tape have been removed.

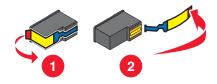

3 Reinstall the cartridges.

# Make sure the printer is set as the default printer and is not on hold or paused

#### To set printer as default

- 1 From the Finder desktop, choose **Applications** → **Utilities** → **Print Center** or **Printer Setup Utility**, depending on the operating system version you are using.
- **2** From the Printer List dialog, select your printer.
- 3 Click the Make Default icon.

## To resume print jobs

- 1 From the Finder desktop, choose **Applications** → **Utilities** → **Print Center** or **Printer Setup Utility**, depending on the operating system version you are using.
- 2 From the list of printers, double-click your printer.

The printer pop-up menu appears.

**3** If you want to resume all print jobs in the queue, click **Start Jobs**.

If you want to resume a particular print job, select the document name, and then click **Resume**.

#### Reconnect the power supply

- 1 Press (b) to turn off the printer.
- 2 Disconnect the power cord from the wall outlet.
- **3** Gently remove the power supply from the printer.
- 4 Reconnect the power supply to the printer.
- 5 Plug the power cord into the wall outlet.
- 6 Press (b) to turn the printer back on.

#### Reinstall the software

- 1 Uninstall the printer software, and then reinstall it. For more information, see "Removing and reinstalling the software" on page 196.
- 2 If the software still does not install correctly, visit our Web site at www.lexmark.com to check for the latest software.
  - **a** In all countries or regions except the United States, select your country or region.
  - **b** Click the links for drivers or downloads.
  - **c** Select your printer family.
  - **d** Select your printer model.
  - e Select your operating system.
  - f Select the file you want to download, and then follow the directions on the computer screen.

## Test page does not print

These are possible solutions. Try one or more of the following:

#### Check messages

If an error message is displayed, see "Error messages" on page 187.

## Make sure the printer is receiving power

If the light is not on, the printer may not be receiving power.

- If necessary, press (b) to turn off the printer.
- Plug the printer into a different electrical outlet.
- If the printer is plugged into a surge protector, unplug the printer, and plug it directly into an electrical outlet.
- Press again to turn the printer back on.

## Make sure the sticker and tape are removed from the print cartridges

- 1 Lift the scanner unit.
- 2 Remove the print cartridges from the print cartridge carrier.
- **3** Make sure the sticker and tape are removed from the bottom and back of the print cartridges.

#### Make sure the cartridges are properly installed

With the front of the printer facing you, check for proper print cartridge installation. If you are using a color cartridge, make sure it is properly installed in the right carrier. If you are using a black cartridge or photo cartridge, make sure it is properly installed in the left carrier.

For more information, see the related topic below.

# Make sure the Lexmark printer driver is set as the default printer and is not on hold or paused

#### To set the printer as default

- 1 From the Finder desktop, choose Applications → Utilities → Print Center or Printer Setup Utility.
- **2** From the printer list dialog, select your printer.
- 3 Click the Make Default icon.

#### To resume print jobs

- 1 From the Finder desktop, choose Applications → Utilities → Print Center or Printer Setup Utility.
- **2** From the list of printers, double-click your printer.
- **3** From the Printer pop-up menu, click **Start Jobs** if you want to resume all print jobs in the queue; if you want to resume a particular print job, select the document name, and then click **Resume**.

#### **Check your USB connection**

- 1 Check the USB cable for any obvious damage.
- 2 Firmly plug the square end of the USB cable into the back of the printer.
- 3 Firmly plug the rectangular end of the USB cable into the USB port of the computer.

The USB port is marked with the USB symbol.

# Cannot print from digital camera using PictBridge

These are possible solutions. Try one or more of the following:

#### Enable PictBridge printing from camera

Enable PictBridge printing on the camera by selecting the correct USB mode. For more information, see the digital camera documentation.

#### Make sure the camera is a PictBridge-enabled digital camera

- 1 Disconnect the camera.
- **2** Connect a PictBridge-enabled digital camera to the PictBridge port. See the digital camera documentation to determine whether it is PictBridge-enabled.

#### Check USB cable

Use only the USB cable that came with the camera.

#### Remove memory cards

Remove any memory cards from the printer.

## **Check messages**

If an error message appears on the display, see "Error messages" on page 187.

## Printer is not able to communicate with the computer

The printer and computer are not able to exchange data. Verify that the printer is plugged in, and the 🕚 light is on.

## Checking the print cartridges

## Are the print cartridges properly installed?

For more information, see "Installing print cartridges" on page 133.

#### Are the sticker and tape removed from the cartridges?

Lift the access cover. Press down on the cartridge carrier levers to raise the cartridge carrier lids.

## Are the cartridges low on ink?

- 1 From the Finder desktop, double-click the **Lexmark 6500 Series** folder.
- 2 Double-click the Lexmark 6500 Series Utility icon.
- **3** From the Maintenance tab, check the ink levels of the cartridges.

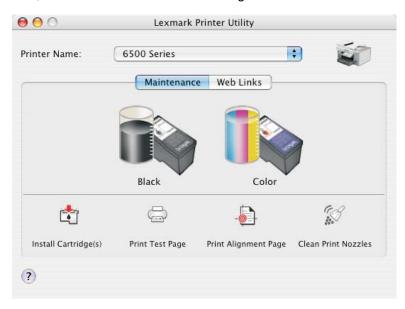

If an exclamation point (!) appears on a cartridge, the ink level is low. Install a new cartridge. For more information, see "Installing print cartridges" on page 133.

For cartridge ordering information, see "Ordering print cartridges" on page 140.

#### Ink levels seem incorrect

These are possible solutions. Try one or more of the following:

#### Are you printing graphics or photos?

When you print documents with a large number of graphics, or with the Photo Quality/Speed setting, the printer uses more ink. The type of documents you print and the print quality you select affect the amount of ink the printer uses.

#### Are you printing a large file?

The ink levels displayed in the printer software are not updated during a print job; they represent the ink level at the beginning of a print job. The ink levels may seem inconsistent in the Printing Status window when you are printing a large file.

## Ink levels seem to go down too quickly

These are possible solutions. Try one or more of the following:

#### Are you printing photos or documents with a large number of graphics?

Because photos and graphics require more ink than text documents, ink usage increases when you print photos or graphics.

#### Are you printing with the Best Quality/Speed setting?

To reduce ink usage, select **Best** only when you are printing on photo or heavyweight matte paper. All other paper types print best at a lower Quality/Speed setting. Use the Quick Print or Normal setting to print most text documents.

# Wireless troubleshooting

## Check your security keys

A security key is like a password. All devices on the same network share the same security key.

**Note:** Make sure you copy down the security key exactly, including any capital letters, and store it in a safe place for future reference.

The security key must follow the following criteria.

#### WEP key

- Exactly 10 or 26 hexadecimal characters. Hexadecimal characters are A–F and 0–9.
- Exactly 5 or 13 ASCII characters. ASCII characters are letters, numbers, and symbols found on a keyboard.

#### WPA-PSK or WPA2-PSK key

- Up to 64 hexadecimal characters. Hexadecimal characters are A-F and 0-9.
- Between 8 and 64 ASCII characters. ASCII characters are letters, numbers, and symbols found on a keyboard.

#### **Related topics:**

• "Know your security keys" on page 11

# How do I find out what type of security my network is using?

You must know the security key and security mode in order to properly set up the printer for use on the wireless network. To obtain this information, see the documentation that came with your wireless router, see the Web page associated with the router, or consult the person who set up your wireless network.

#### Related topics:

• "Check your security keys" on page 152

# Printer is configured correctly, but cannot be found on the network

Make sure:

- The printer has power and the 🕙 light is on.
- The printer is within range of the wireless network.
- The printer is located away from other electronic devices that may interfere with the wireless signal.

- Your wireless network is using a unique network name (SSID). If not, it is possible that the printer/print server is communicating over a different, nearby network that uses the same network name.
- The printer has a valid IP address on the network.

## Wireless network printer does not print

These are possible solutions. Try one or more of the following:

#### Check power

Maker sure the printer 💩 light is on.

#### Check cable

- Make sure the power cable is connected to the printer and to the electrical outlet.
- Make sure the USB cable or the installation cable is not connected.

## **Check Wi-Fi indicator light**

Make sure the Wi-Fi indicator light is green.

### Check that the printer driver is installed

Make sure the printer driver is installed on the computer from which you are sending the print job.

- **1** Check if the printer folder is on the desktop.
  - If the printer folder is on the desktop, then your printer driver is installed.
- 2 If the printer driver is not installed, insert the printer software CD into your computer.
- **3** Follow the instructions on the screen.

Note: You must install the printer driver on each computer that uses the network printer.

#### Check if printer is connected to the wireless network

- 1 Print a network setup page.
- 2 Check to see if "Status: Connected" appears under Network Card.

#### Reboot the computer

Turn off and restart the computer.

#### Check printer ports

Make sure the correct printer port is selected.

#### Reinstall software

Uninstall and then reinstall the printer software.

**Note:** If more than one printer appears in the "Select your printer" list, pick the printer with the MAC address that matches the address on the back of your printer.

# Wi-Fi indicator light is not lit

## **Check power**

If the light is not on, see "Power button is not lit" on page 145.

## Remove and reinstall the internal print server

- 1 Turn off your printer, and then unplug the power cord from the wall outlet.
  - **Warning:** Failure to unplug the printer can cause damage to your printer and to the internal wireless print server. Make sure the printer is turned off and the power cord is unplugged from the wall outlet before you proceed.
- 2 While holding the printer firmly with one hand, hold the internal print server with your other hand and then pull it away from the printer.

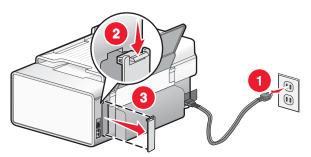

**3** Reinstall the internal print server.

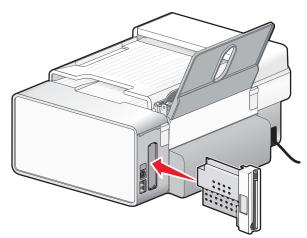

**Warning:** Wireless print servers are easily damaged by static electricity. Touch something metal such as the printer frame before you touch the wireless print server.

# Network printer does not show up in the printer selection list during installation

#### Check whether the printer is on the same wireless network as the computer

The SSID of the printer must match the SSID of the wireless network.

- 1 If you do not know the SSID of the network, use the following steps to check the status of AirPort and obtain the SSID before rerunning the Wireless Setup Assistant.
  - a From the Finder desktop, click Applications.
  - **b** From Applications, double-click **Internet Connect**.
  - c From the toolbar, click AirPort.The SSID of the network the computer is connected to is displayed in the Network pop-up menu.
  - d Write down the SSID.
- 2 Reconfigure the printer's settings.

- 3 Insert the CD for Macintosh.
- 4 From the Finder desktop, double-click the Lexmark 6500 Series icon.
- 5 Double-click Install.
- 6 Click Continue.
- **7** Follow the instructions on the computer screen.

Note: Store the SSID in a safe place for future reference.

## Wireless printer is no longer working

These are possible solutions. Try one or more of the following:

#### **Check power**

- Make sure the printer power light is on. For more information, see "Power button is not lit" in the "Troubleshooting" chapter.
- Make sure the wireless access point (wireless router) is on.

## Move your wireless access point (wireless router) to minimize interference

There may be temporary interference from other devices such as microwaves or other appliances, cordless phones, baby monitors, and security system cameras. Make sure your wireless access point (wireless router) is not positioned too closely to these devices.

## Move your computer and/or printer

Move the computer and/or printer closer to the wireless access point (wireless router). Although the possible distance between devices in 802.11b or 802.11g networks is 300 feet, the effective range for optimal performance is generally 100–150 feet.

You can find the signal strength of the network on the network setup page. For more information, see "Printing a network setup page" in the "Networking" chapter.

## Try adjusting external antennas

Generally, antennas work best if they are pointing straight up. You may find, however, that reception improves if you experiment with different angles for your printer and/or wireless access point (wireless router) antennas.

#### Check network name

The network name, or SSID (Service Set Identifer) is a setting on a wireless device that allows devices to join the same wireless network.

For more information, see "Checking your network name" for Windows or Mac in the "Wireless troubleshooting" section.

#### Reboot the computer

Turn off and restart the computer.

### Ping the wireless access point

Ping the wireless access point (wireless router) to make sure the network is working.

For more information, see "Ping the access point" for Windows or Mac in the "Wireless troubleshooting" section

#### Ping the printer

Ping the printer to make sure it is on the network.

For more information, see "Ping the printer" for Windows or Mac in the "Wireless troubleshooting" section.

### Run the wireless setup again

If your wireless settings have changed, you will need to run the printer wireless setup again. Some reasons your settings may have changed include your having manually changed your WEP or WPA keys, channel, or other network settings, or the wireless access point (wireless router) having been reset to factory defaults.

#### Notes:

- If you change network settings, change them on all the network devices before changing them for the wireless access point (wireless router).
- If you have already changed the wireless network settings on your wireless access point (wireless router), you
  must change the settings on all the other network devices before you can see them on the network.

For more information, see "Run the Wireless Setup Utility" for Windows or "Run the Wireless Setup Assistant" for Mac.

#### Printer cannot connect to the wireless network

These are possible solutions. Try one or more of the following:

#### Make sure your computer is connected to your wireless access point (wireless router)

- If you do not know the SSID of the network, use the following steps to check the status of AirPort and obtain the SSID.
  - 1 From the Finder desktop, click **Applications**.
  - 2 From Applications, double-click Internet Connect.
  - 3 From the toolbar, click Airport.
    The SSID of the network the computer is connected to is displayed in the Network pop-up menu.
  - 4 Write down the SSID.
- If there are other computers or resources on your wireless network, check to see if you can access them from your computer.

### Move the computer and/or printer closer to the wireless router

Although the possible distance between devices in 802.11b or 802.11g networks is 300 feet, the effective range for optimal performance is generally 100–150 feet.

Try setting up the printer again by rerunning the Wireless Setup Assistant.

#### Check whether the printer is on the same wireless network as the computer

The SSID of the printer must match the SSID of the wireless network.

If you do not know the SSID of the network, use the following steps to obtain it, and then rerun the Wireless Setup Assistant to set up the printer again.

- 1 Enter the IP address of your wireless access point (wireless router) into your browser's Web address field.
  - If you do not know the IP address of the wireless access point (wireless router):
  - a Click Apple menu → System Preferences.
  - b Click Network.

- **c** From the Show pop-up menu, select **Airport**.
- d Click TCP/IP.

The "Router" entry is typically the wireless access point (wireless router).

- 2 Enter your user name and password when prompted.
- 3 Click OK.
- 4 On the main page, click Wireless or another selection where settings are stored. The SSID will be displayed.
- **5** Write down the SSID, security type and the security keys if they are shown.

#### Notes:

- Make sure you copy them down exactly, including any capital letters.
- Store the SSID and the security keys in a safe place for future reference.

#### Check your security keys

A security key is like a password. All devices on the same network will share the same security key.

- If you are using the WPA type of security, make sure you entered the correct key. Security keys are case-sensitive.
- If you are using the WEP type of security, you should enter the key as a series of digits (0-9) and letters (A-F).

**Note:** If you do not know this information, see the documentation that came with the wireless network, or contact the person who set up your wireless network.

#### Check your advanced security settings

- If you are using MAC address filtering to limit access to your wireless network, you must add the printer's MAC address to the list of addresses allowed to connect to your wireless access point (wireless router).
- If you set your wireless access point (wireless router) to issue a limited number of IP addresses, you must change this so that the printer can be added.

**Note:** If you do not know how to make these changes, see the documentation that came with the wireless network, or contact the person who set up your wireless network.

# Wi-Fi indicator light is orange

These are possible solutions. Try one or more of the following:

#### Check cable

Make sure the installation cable is not connected to the printer.

#### Configure the optional internal wireless print server

Note: This solution does not apply to printers that have a pre-installed internal wireless print server.

If you purchased the optional internal wireless print server after your printer was already set up, see "Configuring the optional internal wireless print server" in the "Setting up the printer" chapter.

#### Check network name

Make sure your network does not have the same name as another network near you. For example, if you and your neighbor both use a manufacturer's default network name, your printer could be connecting to your neighbor's network.

If you are not using a unique network name, consult the documentation for your wireless access point (wireless router) to learn how to set a network name.

If you set a new network name, you must reset the printer and computer SSID to the same network name.

For more information, see "Checking your network name" in the "Wireless troubleshooting" section.

#### **Check security keys**

Make sure security keys are correct. For more information, see "Check your security keys" on page 152.

#### Move your computer and/or printer

Move the computer and/or printer closer to the wireless access point (wireless router). Although the possible distance between devices in 802.11b or 802.11g networks is 300 feet, the effective range for optimal performance is generally 100–150 feet.

You can find the signal strength of the network on the network setup page. For information on how to print a setup page, see "Printing a network setup page" on page 8.

#### **Check MAC address**

If your network uses MAC address filtering, provide the MAC address for the printer to your network. If you need help finding the MAC address, see "Finding the MAC address" on page 8.

## Wi-Fi indicator light is blinking orange during installation

When the Wi-Fi indicator light is blinking orange, it indicates that the printer has been set up for wireless networking but cannot connect to the network for which it has been configured. The printer may be unable to join the network because of interference or its distance from the wireless access point (wireless router), or until its settings are changed.

These are possible solutions. Try one or more of the following:

## Make sure the access point is on

Check the access point and, if necessary, turn it on.

### Move your wireless access point (wireless router) to minimize interference

There may be temporary interference from other devices such as microwave ovens or other appliances, cordless phones, baby monitors, and security system cameras. Make sure your wireless access point (wireless router) is not positioned too closely to these devices.

#### Try adjusting external antennas

Generally, antennas work best if they are pointing straight up. You may find, however, that reception improves if you experiment with different angles for your printer and/or wireless access point (wireless router) antennas.

#### Move your computer and/or printer

Move the computer and/or printer closer to the wireless access point (wireless router). Although the possible distance between devices in 802.11b or 802.11g networks is 300 feet, the effective range for optimal performance is generally 100–150 feet.

You can find the signal strength of the network on the network setup page.

#### Check security keys

Make sure security keys are correct.

#### **Check MAC address**

If your network uses MAC address filtering, provide the MAC address for the printer to your network.

#### Ping the wireless access point (wireless router) to make sure the network is working

- 1 Check the status of AirPort and, if you do not already know it, find the IP address of the wireless access point (wireless router).
  - a Click Apple menu → System Preferences.
  - b Click Network.
  - c If necessary, select **Network Status** in the Show pop-up menu.

The AirPort status indicator should be green. Green means the port is active (turned on) and connected.

#### Notes:

- Yellow means the port is active but is not connected.
- Red means the port has not been configured.
- **d** From the Show pop-up menu, select **AirPort**.
- e Click TCP/IP.
  - The IP address appears as four sets of numbers separated by periods, such as 192.168.0.100.
  - The "Router" entry is typically the wireless access point (wireless router).
- **2** Ping the wireless access point (wireless router).
  - a From the Finder desktop, click Applications.
  - **b** From Applications, double-click **Utilities**.
  - c Double-click Network Utility, and then click Ping.
  - **d** Type the IP address of the wireless access point (wireless router) in the network address field. For example: 10.168.0.100
  - e Click Ping.
- 3 If the wireless access point (wireless router) responds, you will see several lines that display the number of bytes received from the wireless access point (wireless router). This ensures that your computer is connected to the wireless access point (wireless router).
- **4** If the wireless access point (wireless router) does not respond, nothing is displayed. You can use Network Diagnostics to help resolve the problem.

#### Run the Wireless Setup Assistant again

If your wireless settings have changed, you must run the printer wireless setup again. Some reasons your settings may have changed include your having manually changed your WEP or WPA keys, channel, or other network settings; or the wireless access point (wireless router) having been reset to factory defaults.

#### Notes:

- If you change network settings, change them on all the network devices before changing them for the wireless access point (wireless router).
- If you have already changed the wireless network settings on your wireless access point (wireless router), you must change the settings on all the other network devices before you can see them on the network.
- 1 From the Finder desktop, double-click the Lexmark 6500 Series folder.
- 2 Double-click Wireless Setup Assistant.
- **3** Follow the instructions on the computer screen.

# Wireless Setup Assistant cannot communicate with the printer during installation

These are possible solutions. Try one or more of the following:

#### Check power

Make sure the light is on.

#### Check the installation cable

- 1 Disconnect the installation cable, and check it for any obvious damage.
- 2 Firmly plug the rectangular end of the USB cable into the USB port of the computer.

The USB port is marked with the USB symbol.

- 3 Firmly plug the square end of the USB cable into the USB port on the back of the printer.
- 4 From the Finder desktop, double-click the Lexmark 6500 Series folder.
- 5 Double-click Wireless Setup Assistant.
- **6** Follow the instructions on the computer screen.

## Changing wireless settings after installation

Use the Wireless Setup Assistant to change your password, network name (SSID), or other wireless setting.

- 1 From the Finder desktop, double-click the **Lexmark 6500 Series** folder.
- 2 Double-click Wireless Setup Assistant.
- **3** Follow the instructions on the computer screen.

# Checking your network name

Make sure your network does not have the same name as another network near you. For example, if you and your neighbor both use a manufacturer's default network name, your printer could be connecting to your neighbor's network.

If you are not using a unique network name, consult the documentation for your wireless access point (wireless router) to learn how to set a network name.

If you set a new network name, you must reset the printer and computer SSID to the same network name.

- To reset the computer SSID, see the documentation that came with your computer.
- To reset the printer SSID:
  - **1** From the Finder desktop, double-click the **Lexmark 6500 Series** folder.
  - 2 Double-click Wireless Setup Assistant.
  - **3** Follow the instructions on the computer screen.

# Ping the access point

- 1 Check the status of AirPort and, if you do not already know it, find the IP address of the wireless access point (wireless router).
  - a Click Apple menu → System Preferences.
  - **b** Click **Network**.
  - $\boldsymbol{c}$   $\,$  If necessary, select  $\boldsymbol{Network\ Status}$  in the Show pop-up menu.

The AirPort status indicator should be green. Green means the port is active (turned on) and connected.

#### Notes:

- Yellow means the port is active but is not connected.
- · Red means the port has not been configured.
- **d** From the Show pop-up menu, select **AirPort**.
- e Click TCP/IP.
  - The IP address appears as four sets of numbers separated by periods, such as 192.168.0.100.
  - The "Router" entry is typically the wireless access point (wireless router).
- 2 Ping the wireless access point (wireless router).
  - a From the Finder desktop, click Applications.
  - **b** From Applications, double-click **Utilities**.
  - c Double-click **Network Utility**, and then click **Ping**.
  - **d** Type the IP address of the wireless access point (wireless router) in the network address field. For example: 10.168.0.100
  - e Click Ping.
- 3 If the wireless access point (wireless router) responds, you will see several lines that display the number of bytes received from the wireless access point (wireless router). This ensures that your computer is connected to the wireless access point (wireless router).
- **4** If the wireless access point (wireless router) does not respond, nothing is displayed. You can use Network Diagnostics to help resolve the problem.

## Ping the printer

- 1 From the Finder desktop, click **Applications**.
- 2 From Applications, click Utilities.
- 3 Double-click **Network Utility**, and then click **Ping**.
- **4** Type the IP address of the printer in the network address field. For example:

```
10.168.0.101
```

- 5 Click Ping.
- **6** If the printer responds, you will see several lines that display the number of bytes received from the printer. This ensures that your computer is communicating with your printer.
- 7 If the printer does not respond, nothing is displayed.
  - Your computer might not be connected to the network. You can use Network Diagnostics to help resolve the problem.
  - You may need to change the wireless settings of your printer.

## Run the Wireless Setup Assistant

- 1 From the Finder desktop, double-click the **Lexmark 6500 Series** folder.
- 2 Double-click Wireless Setup Assistant.
- **3** Follow the instructions on the computer screen.

## Resetting an internal wireless print server to factory default settings

You may need to select a different wireless network during the installation process.

- 1 Press Settings.
- 2 Press ◀ or ▶ repeatedly until Network Setup appears.
- 3 Press √.
- 4 Press ◀ or ▶ repeatedly until Wireless Setup appears.
- 5 Press √.
- 6 Press or ▶ repeatedly until Reset Network Adapter to Factory Default appears.
- **7** Press √.

The following message appears: This will reset all wireless network settings. Are you sure?

- 8 Press ◀ or ▶ repeatedly until Yes appears.
- 9 Press √.

Clearing wireless settings appears.

#### Notes:

- It may take 30-60 seconds for the settings to be cleared.
- The Wi-Fi indicator light will turn to orange.

## **Related topics:**

• "Using the control panel" on page 109

# **Print troubleshooting**

# Improving print quality

These are possible solutions. Try one or more of the following:

#### Check paper

- Use the appropriate paper for the document. If you are printing photos or other high-quality images, for best results use Lexmark Photo Paper or Lexmark PerfectFinish Photo Paper. Do *not* use Lexmark Premium Photo Paper. Your print cartridges are not compatible with this type of paper.
- Use a paper that is a heavier weight or bright white.

#### **Check print cartridges**

If the document still does not have the print quality you want, follow these steps:

- 1 Align the print cartridges. For more information, see "Aligning print cartridges" on page 135. If print quality has not improved, continue to step 2.
- 2 Clean the print cartridge nozzles. For more information, see "Cleaning the print cartridge nozzles" on page 136.

If print quality has not improved, continue to step 3.

- **3** Remove and reinsert the print cartridges. For more information, see "Removing a used print cartridge" on page 134 and "Installing print cartridges" on page 133.
  - If print quality has not improved, continue to step 4.
- **4** Wipe the print nozzles and contacts. For more information, see "Wiping the print cartridge nozzles and contacts" on page 136.

If print quality is still not satisfactory, replace the print cartridges. For more information, see "Ordering print cartridges" on page 140.

## Poor text and graphic quality

- Blank pages
- Dark print
- · Faded print
- Incorrect colors
- Light and dark bands in print

- Skewed lines
- Smudges
- Streaks
- White lines in print

These are possible solutions. Try one or more of the following:

#### Check ink

Check the ink levels, and install new print cartridges if necessary.

## Review steps to improve print quality

See "Improving print quality" on page 138.

## Remove sheets as they are printed

To avoid ink smudging when you are working with the following media, remove each sheet as it exits, and allow it to dry:

- Documents with graphics or images
- Photo paper
- · Heavyweight matte or glossy paper
- Transparencies
- Labels
- Envelopes
- Iron-on transfers

**Note:** Transparencies may take up to 15 minutes to dry.

## Use a different brand of paper

Each paper brand accepts ink differently and prints with color variations. If you are printing photos or other high-quality images, for best results use Lexmark PerfectFinish Photo Paper or Lexmark Photo Paper. Do *not* use Lexmark Premium Photo Paper. Your print cartridges are not compatible with this type of paper.

## **Check paper condition**

Use only new, unwrinkled paper.

## Removing and reinstalling the software

Software may not be installed correctly. For more information, see "Removing and reinstalling the software" on page 196.

## Poor quality at the edges of the page

These are possible causes and solutions. Try one or more of the following:

#### **Check minimum print settings**

Unless you are using the borderless feature, use these minimum print margin settings:

- · Left and right margins:
  - 6.35 mm (0.25 in.) for letter size paper
  - 3.37 mm (0.133 in.) for all paper sizes except letter
- Top margin: 1.7 mm (0.067 in.)
- Bottom margin: 12.7 mm (0.5 in.)

### Select the Borderless print feature

- 1 With a document open, choose File → Page Setup.
- 2 From the "Format for" pop-up menu, choose 6500 Series.
- 3 From the Paper Size pop-up menu, choose the paper size loaded.

**Note:** Make sure you choose an option that has (Borderless) in it. For example, if you loaded letter-size photo paper, choose **US Letter (Borderless)**.

- 4 Choose an orientation.
- 5 Click OK.

#### Make sure paper size matches the printer setting

- 1 From the software application, click File → Page Setup.
- 2 From the "Format for" pop-up menu, choose 6500 Series.
- 3 From the Paper Size pop-up menu, check the paper size.

## Clean print cartridge nozzles

For more information, see "Cleaning the print cartridge nozzles" on page 136.

# Print speed is slow

These are possible solutions. Try one or more of the following:

#### Maximize computer processing speed

- Close all applications not in use.
- Try minimizing the number and size of graphics and images in the document.
- Remove as many unused fonts as possible from your system.

#### Add memory to your computer

Consider purchasing more RAM.

#### Select a lower print quality

- 1 From the software application, click File → Print.
- 2 From the third pop-up menu from the top, choose Quality & Media.
- 3 From the Print Quality menu, select Normal.

#### Remove and reinstall the software

It is sometimes helpful to remove the existing printer software and reinstall it. For more information, see "Removing and reinstalling the software" on page 196.

## Partial document or photo prints

These are possible causes and solutions. Try one or more of the following:

#### **Check document placement**

Make sure the document or photo is loaded facedown on the scanner glass in the lower right corner.

## Check paper size

Make sure the paper size being used matches the size you selected.

## Photo smudges or scratches

To prevent photo smudging or scratching, avoid touching the printed surface with your fingers or sharp objects. For best results, remove each printed sheet individually from the paper exit tray, and allow the prints to dry at least 24 hours before stacking, displaying, or storing.

# Partial 4 x 6 in. (10 x 15 cm) photo prints when using a PictBridge-enabled digital camera

#### Make sure photo size and paper size are set correctly

The printer displays the Paper/Photo Size Error when your chosen photo size does not match the paper size that is set. This typically happens when you are trying to print from your PictBridge-enabled digital camera. You may have left the printer control panel Photo Size menu item setting at 8.5 x 11 in. or 5 x 7 in. size, but your camera has a print size of 4 x 6 in. or L. You need to make sure your chosen photo size on the printer is 4 x 6 in. or 10 x 15 cm, depending on the typically used photo size for your country or region.

- Make sure the 4 x 6 in. (10 x 15 cm) photo paper is loaded correctly in the paper support.
- If your camera lets you change the print size setting, change the print size selection to 4 x 6 in. (10 x 15 cm) on the PictBridge-enabled digital camera.
- If your camera does not allow you to change the paper size setting, use the control panel to change the paper size to 4 x 6 in. (10 x 15 cm).
  - 1 Insert the USB cable that came with your camera to the camera, and insert the other end into the PictBridge port on the front of the printer.
  - 2 Turn the camera on and choose your first photo using the camera control panel.
  - 3 Wait for PictBridge Printing to appear on the display of the printer control panel.

Note: If Paper/Photo Size Error appears, press X to clear the error message.

- 4 Press ■.
- 5 Press ◀ or ▶ repeatedly until Photo Size appears.
- 6 Press √.

- 7 Press ◀ or ▶ repeatedly until 4 x 6 in. or 10 x 15 cm appears.
- 8 Press √.
- **9** Press **◄** or **▶** repeatedly until **Paper Setup** appears.
- **10** Press **√**.
- 11 Press ◀ or ▶ repeatedly until Paper Size appears.
- 12 Press √.
- 13 Press ◀ or ▶ repeatedly until 10 x 15 cm appears.
- **14** Press √.
- 15 Press Start Color or Start Black.

## A blank or incorrect page prints

## Remove the sticker and tape from the print cartridges

Lift the scanner unit, and remove the print cartridges from the print cartridge carrier. Make sure the sticker and tape are removed from the print nozzles located on the bottom of the cartridges.

## Make sure the cartridges are properly installed

With the front of the printer facing you, check for proper print cartridge installation. If you are using a color cartridge, make sure it is properly installed in the right carrier. If you are using a black or photo cartridge, make sure it is properly installed in the left carrier.

#### Check the USB connection

- 1 Check that the USB cable is connected to the computer. The USB port on the back of the computer is marked by the USB symbol. Plug the long, flat end of the USB cable into this port.
- 2 Make sure that the smaller, more square end of the USB cable is plugged into the back of the printer.
- **3** Check that the USB cable is not damaged and that the <sup>(b)</sup> light is on.

## Close other open files before printing

Before sending a file to print, close all other open files in the program you are using. The printer prints a blank page when too many files are open in the same program.

# Colors on printout are faded or differ from colors on the screen

Check the following. When you think you have solved the problem, test the solution by sending a document to print.

## Adjust the color and print speed

You may need to adjust the color and print speed.

## Check the level of ink in the print catridges

- 1 From the Finder desktop, double-click the **Lexmark 6500 Series** folder.
- 2 Double-click the Lexmark 6500 Series Utility icon.

3 From the Maintenance tab, check the ink levels of the cartridges.

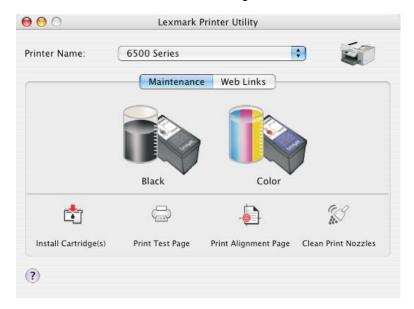

If an exclamation point (!) appears on a cartridge, the ink level is low. Install a new cartridge.

# Glossy photo paper or transparencies stick together Do photos or transparencies dry and stick together on the paper exit tray?

Remove the photos or transparencies from the paper exit tray as they exit the printer. Allow them to dry before stacking. It takes longer for the ink to dry on the surface of photo paper or transparencies than it does on most printouts.

## Are you using a transparency or photo paper designed for an inkjet printer?

For information on ordering supplies, see "Choosing compatible specialty paper types" on page 20.

# Page prints with different fonts

## Make sure the correct printer is selected

When printing from an application, make sure the selected printer is the correct printer you want to use to print your job.

It is useful to have the default printer set to be the printer you use most often for printing.

## Make sure the TrueType font is available on the computer

The font you are trying to print may not be available in the program font selection box. Not all fonts are designed to be printed; make sure the font is a TrueType font. See the program documentation for more information.

## Make sure the fonts are applied correctly in the program

Most programs do not print a stretched or resized font.

# Print is too dark or smudged

These are possible solutions. Try one or more of the following:

## Make sure the ink is dry before handling the paper

Remove the paper as it exits, and let the ink dry before handling.

## Make sure the Quality/Speed setting is appropriate for the paper type loaded in the printer

The Best Quality/Speed setting may cause smearing if used with plain paper. If you are using plain paper, try using the Normal setting.

#### Make sure the print cartridge nozzles are clean

You may need to clean the print cartridge nozzles.

## Printed characters are improperly formed or are not aligned correctly

These are possible solutions. Try one or more of the following:

#### Align the print cartridges

The cartridges may be out of alignment.

- 1 Load plain paper.
- 2 From the Finder desktop, double-click the **Lexmark 6500 Series** folder.
- 3 Double-click the Lexmark 6500 Series Utility icon.
- 4 From the Maintenance tab, click Print Alignment Page.
- **5** Follow the instructions on the computer screen.

#### Clean the print cartridges

You may need to clean the print cartridge nozzles.

## Transparencies or photos contain white lines

## Adjust the Quality/Speed settings

- 1 With a document open, click File → Print.
- 2 From the Printer pop-up menu, choose 6500 Series.
- 3 From the third pop-up menu from the top, choose Quality & Media.
- 4 From the Print Quality menu, select the appropriate print quality for the document:
  - Automatic—Default selection.
  - Quick Print—Best for text-only documents with reduced print quality but faster print speed.
  - Normal—Recommended for most types of documents.
  - **Best**—Recommended for photos and documents with graphics.
- 5 Click Print.

## Adjust the application settings for the document

Use a different fill pattern in the application you are using to print the graphics. For more information, see the documentation that came with the application.

## Perform maintenance on the print catridges

You may need to clean the print cartridge nozzles.

## Vertical straight lines are not smooth

## **Adjust the Quality/Speed settings**

- 1 With a document open, click File → Print.
- **2** From the Printer pop-up menu, choose **6500 Series**.
- 3 From the third pop-up menu from the top, choose Quality & Media.
- **4** From the Print Quality menu, select the appropriate print quality for the document:
  - Automatic—Default selection.
  - Quick Print—Best for text-only documents with reduced print quality but faster print speed.
  - Normal—Recommended for most types of documents.
  - Best—Recommended for photos and documents with graphics.
- 5 Click Print.

## Align the print cartridges

- 1 Load plain paper.
- 2 From the Finder desktop, double-click the Lexmark 6500 Series folder.
- 3 Double-click the Lexmark 6500 Series Utility icon.
- 4 From the Maintenance tab, click Print Alignment Page.
- **5** Follow the instructions on the computer screen.

## White lines appear in graphics or solid black areas

## **Adjust the Quality/Speed settings**

- For excellent print quality and reduced print speed, select Best.
- For good print quality and average print speed, select Normal.
- For reduced print quality and faster print speed, select Quick Print.
- For the default print quality, select **Automatic**. The paper type sensor determines the print quality based on the type of paper it detects loaded in the paper support.

## Adjust the application settings for the document

Use a different fill pattern in the application you are using to print the graphics. For more information, see the documentation that came with the application.

## Perform maintenance on the print cartridges

You may need to clean the print cartridge nozzles.

## Printer is plugged in but does not print

These are possible solutions. Try one or more of the following:

## Make sure the printer is set as the default printer

Try printing a test page.

#### Make sure the print queue is ready to print

Make sure the printer is set as the default printer and is not being held or paused.

## Printer cannot communicate with computers over peer-to-peer network

These are possible solutions. Try one or more of the following:

### Check the status of the host computer and printer

Make sure:

- The host computer is on and is directly connected to the printer.
- The host computer can print to the printer.
- The printer is shown as **Shared** in the Printer Browser list.

## Check the printer status

To check whether the printer is Shared and is added to your list of printers:

- 1 Double-click the **System Preferences** icon.
- 2 Double-click Print & Fax.
- 3 From the Printing tab, click the + sign to launch the Printer Browser.
- **4** From the Default Browser tab, check under Connections whether the printer you like to be connected to is shared. If so, click the printer name.
- 5 Click Add.

### Restart the host computer and the remote computer

Try printing again.

## Cannot print from digital camera using PictBridge

These are possible solutions. Try one or more of the following:

#### **Enable PictBridge printing from camera**

Enable PictBridge printing on the camera by selecting the correct USB mode. For more information, see the digital camera documentation.

## Make sure the camera is a PictBridge-enabled digital camera

- **1** Disconnect the camera.
- **2** Connect a PictBridge-enabled digital camera to the PictBridge port. See the digital camera documentation to determine whether it is PictBridge-enabled.

## **Check USB cable**

Use only the USB cable that came with the camera.

#### Remove memory cards

Remove any memory cards from the printer.

#### Check messages

If an error message appears on the display, see "Error messages" on page 187.

## Cannot print documents from a flash drive

## Check the type of files contained on the flash drive

The printer recognizes:

- Files that have extensions \*.DOC, \*.XLS, \*.PPT, \*.PDF, \*.RTF, \*.DOCX, \*.XLSX, \*.PPTX, \*.WPS, and \*.WPD
- Photos

**Note:** If the flash drive contains only files with extensions \*.DOC, \*.XLS, \*.PPT, \*.PDF, \*.RTF, \*.DOCX, \*.XLSX, \*.PPTX, \*.WPS, or \*.WPD, the **File Print** menu appears on the display. If any photos are on the flash drive, the message **Which would you like to print?** appears. Press ◀ or ▶ repeatedly until **Documents** appears.

When **Documents** has appeared, press √, and then press ◀ or ▶ to view the files contained on the flash drive.

## Check network connections and power

Make sure the printer is connected to your computer through a USB cable, and both the printer and the computer are turned on. Also, make sure the computer contains the applications that support the desired file formats.

## Duplex unit does not operate correctly

These are possible solutions. Try one or more of the following:

## Check paper size and type

Check the paper size and type to make sure the paper is supported by the printer. If you are using automatic duplexing, use only letter- or A4-size plain paper.

## Check for paper jams

Check for and clear any paper jams. For more information, see "Paper jam in the duplex unit" on page 183.

## Make sure the duplex unit is properly installed

Remove the duplex unit and reinstall it. For more information, see "Paper jam in the duplex unit" on page 183.

# Checking printer readiness

The printer may not be ready to print. Check the following. When you think you have solved the problem, test the solution by sending a document to print.

#### Make sure the printer has paper and is properly loaded

Make sure you have followed the correct loading instructions for your printer.

## Remove the sticker and tape from the print cartridges

- 1 Lift the access cover.
- 2 Remove the print cartridges from the print cartridge carrier.
- **3** Make sure the sticker and tape are removed from the bottom and back of the cartridges.

## Do the print cartridges have ink?

- 1 From the Finder desktop, double-click the **Lexmark 6500 Series** folder.
- 2 Double-click the Lexmark 6500 Series Utility icon.

**3** From the Maintenance tab, check the ink levels of the cartridges.

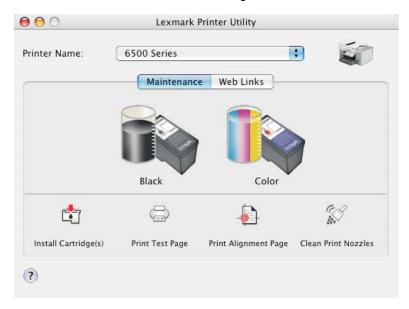

If an exclamation point (!) appears on a cartridge, the ink level is low. Install a new cartridge. For more information, see "Installing print cartridges" on page 133.

For cartridge ordering information, see "Ordering print cartridges" on page 140.

#### Check the USB connection

- 1 Check that the USB cable is connected to the computer. The USB port on the back of the computer is marked by the USB symbol. Plug the long, flat end of the USB cable into this port.
- 2 Make sure that the smaller, more square end of the USB cable is plugged into the back of the printer.
- **3** Check that the USB cable is not damaged and that the 💩 light is on.

## Checking printer ports

Make sure the correct printer port is selected.

- 1 From the Finder desktop, click **Applications**.
- 2 From Applications, double-click Utilities.
- 3 Double-click Printer Setup Utility.

The Printer List dialog appears.

- 4 Verify that XXXX Series <MAC:nnnnnnnnnnnn is the default printer, where XXXX is the model series number of your printer and nnnnnnnnnnn is the 12-digit MAC address of your printer.
- 5 If USB is selected instead:
  - a Select XXXX Series, where XXXX is the model series number of your printer.
  - **b** Click Make Default.
  - **c** Close the window, and try printing again.

# Copy troubleshooting

## Copier does not respond

These are possible solutions. Try one or more of the following:

## **Check messages**

If an error message is displayed, see "Error messages" on page 187.

## **Check power**

If the 🕙 light is not on, see "Power button is not lit" on page 145.

## Removing and reinstalling software

For more information, see "Removing and reinstalling the software" on page 196.

#### Scanner unit does not close

- 1 Lift the scanner unit.
- **2** Remove any obstruction keeping the scanner unit open.
- 3 Lower the scanner unit.

## Poor copy quality

- Blank pages
- · Checkerboard pattern
- · Distorted graphics or pictures
- Missing characters
- · Faded print
- Dark print

- Skewed lines
- Smudges
- Streaks
- · Unexpected characters
- White lines in print

These are possible solutions. Try one or more of the following:

#### **Check messages**

If an error message is displayed, see "Error messages" on page 187.

#### Check ink

Check the ink levels, and install a new print cartridge if necessary.

#### Clean the scanner glass

If the scanner glass is dirty, gently wipe it with a clean, lint-free cloth dampened with water.

#### Review steps to improve print quality

See "Improving print quality" on page 138.

#### Adjust the brightness of the copy

- 1 Load the document facedown on the scanner glass.
- 2 From the control panel, press Copy Mode.

- 3 Press Lighter/Darker.
- **4** Press **◀** or **▶** repeatedly to lighten or darken the copy.
- 5 Press Start Color or Start Black.

## Check quality of original document

If the quality of the original document is not satisfactory, try using a clearer version of the document or image.

## Are you scanning from photo or glossy paper, a magazine, or a newspaper?

If you are copying or scanning from photo or glossy paper, a magazine, or a newspaper, see "Scanning clear images from magazines or newspapers" on page 55.

## Check document placement

Make sure the document or photo is loaded facedown on the scanner glass in the lower right corner.

## Partial document or photo copies

These are possible solutions. Try one or more of the following:

#### **Check document placement**

Make sure the document or photo is loaded facedown on the scanner glass in the lower right corner.

#### Check paper size

Make sure the paper size being used matches the size you selected.

## **Check Original Size setting**

Make sure that the Original Size setting is Automatic or the size of the original document that you are copying.

# Copied item does not match the original item

#### Is the original document loaded correctly on the scanner glass?

- Make sure the original document is placed in the lower right corner of the scanner glass.
- Place the item you want to copy facedown on the scanner glass.
- Make sure the upper left corner of the *front* of the item lines up with the arrows in the lower right corner of the scanner glass.

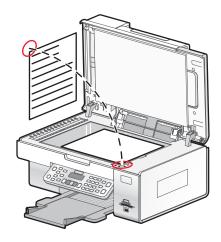

# Scan troubleshooting

## Scanner does not respond

These are possible solutions. Try one or more of the following:

#### **Check messages**

If an error message is displayed, see "Error messages" on page 187.

#### Check power

If the light is not on, see "Power button is not lit" on page 145.

# Make sure the printer is set as the default printer and is not on hold or paused To set printer as default:

- 1 From the Finder desktop, choose Applications → Utilities → Print Center or Printer Setup Utility.
- 2 From the Printer List dialog, select your printer.
- 3 Click the Make Default icon.

#### To resume print jobs:

- 1 From the Finder desktop, choose Applications → Utilities → Print Center or Printer Setup Utility.
- 2 From the list of printers, double-click the name of your printer.
- **3** From the Printer pop-up menu, click **Start Jobs** if you want to resume all print jobs in the queue; if you want to resume a particular print job, select the document name, and then click **Resume**.

#### Uninstall and reinstall software

For more information, see "Removing and reinstalling the software" on page 196.

#### Scan was not successful

These are possible solutions. Try one or more of the following:

### **Check USB cable connection**

If the printer is connected to the computer through a USB connection:

- 1 Check the USB cable for any obvious damage.
- 2 Firmly plug the square end of the USB cable into the back of the printer.
- **3** Firmly plug the rectangular end of the USB cable into the USB port of the computer.

The USB port is marked with the USB symbol.

#### Make sure the printer is communicating with the correct computer

If the printer is connected to a network with multiple computers, you must select, using the control panel of the printer, the computer from which you are sending the scan.

# Make sure the printer is set as the default printer and is not on hold or paused To set the printer as default:

- 1 From the Finder desktop, choose Applications → Utilities → Print Center or Printer Setup Utility.
- **2** From the Printer List dialog, select your printer.
- 3 Click the Make Default icon.

#### To resume print jobs:

- 1 From the Finder desktop, choose Applications → Utilities → Print Center or Printer Setup Utility.
- **2** From the list of printers, double-click the name of your printer.
- **3** From the Printer pop-up menu, click **Start Jobs** if you want to resume all print jobs in queue; if you want to resume a particular print job, select the document name, and the click **Resume**.

#### **Restart computer**

Turn off and then restart your computer.

#### Uninstall and reinstall software

For more information, see "Removing and reinstalling the software" on page 196.

## Scanning takes too long or freezes the computer

These are possible solutions. Try one or more of the following:

#### Close all applications not in use

Close all programs not being used to speed up the performance of your computer.

#### Change the resolution to a lower value

- 1 From the Finder desktop, double-click the **Lexmark 6500 Series** folder.
- 2 Double-click the Lexmark 6500 Series Center icon.
- 3 Click Preview/Edit to open the Scan dialog.
- 4 Click lad to open the Scan Settings drawer.
- 5 From the Resolution (DPI) pop-up menu on the Settings tab, choose a lower scanning resolution value.
- 6 Click .

# Poor scanned image quality

These are possible solutions. Try one or more of the following:

## **Check messages**

If an error message is displayed, see "Error messages" on page 187.

#### Clean the scanner glass

If the scanner glass is dirty, gently wipe it with a clean, lint-free cloth dampened with water.

#### Change the resolution to a higher value

- 1 From the Finder desktop, double-click the **Lexmark 6500 Series** folder.
- 2 Double-click the Lexmark 6500 Series Center icon.
- 3 Click Preview/Edit to open the Scan dialog.
- 4 Click lad to open the Scan Settings drawer.
- 5 From the Resolution (DPI) pop-up menu on the Settings tab, choose a higher scanning resolution value.
- 6 Click .

## Are you scanning from a magazine or newspaper?

If you are copying or scanning from a magazine or newspaper, see "Scanning clear images from magazines or newspapers" on page 55.

## Check quality of original document

If the quality of the original document is not satisfactory, try using a clearer version of the document or image.

## **Check document placement**

Make sure the document or photo is loaded facedown on the scanner glass in the lower right corner.

## Scanner unit does not close

- 1 Lift the scanner unit.
- **2** Remove any obstruction keeping the scanner unit open.
- 3 Lower the scanner unit.

# Partial document or photo scans

These are possible solutions. Try one or more of the following:

#### **Check document placement**

Make sure the document or photo is loaded facedown on the scanner glass in the lower right corner.

#### Check paper size

Make sure the paper size being used matches the size you selected.

#### **Check Original Size setting**

Make sure the Original Size setting is Automatic or the size of the original document you are scanning.

# Cannot scan to an application

#### Select a different application

- 1 From the error dialog, click Cancel.
- 2 From the All-In-One Center, choose a different application from the "Send scanned image to" menu.
- 3 Scan the document.

## Cannot scan to a computer over a network

See "Scanning to a computer over a network" on page 58.

# Fax troubleshooting

#### Cannot send or receive a fax

These are possible solutions. Try one of the following:

#### **Check messages**

If an error message is displayed, see "Error messages" on page 187.

## **Check power**

If the light is not on, see "Power button is not lit" on page 145.

#### Check cable connections

Make sure cable connections for the following hardware are secure, if applicable:

- Power supply
- Telephone
- Answering machine

#### Check the telephone wall jack

- 1 Plug a telephone into the wall jack.
- 2 Listen for a dial tone.
- 3 If you do not hear a dial tone, plug a different telephone into the wall jack.
- 4 If you still do not hear a dial tone, plug a telephone into a different wall jack.
- 5 If you hear a dial tone, connect the printer to that wall jack.

## Review digital phone service checklist

The fax modem is an analog device. Certain devices can be connected to the printer so that digital telephone services can be used.

- If you are using an ISDN telephone service, connect the printer to an analog telephone port (an R-interface port) on an ISDN terminal adapter. For more information and to request an R-interface port, contact your ISDN provider.
- If you are using DSL, connect to a DSL filter or router that will support analog use. For more information, contact your DSL provider.
- If you are using a PBX telephone service, make sure you are connecting to an analog connection on the PBX. If none exists, consider installing an analog telephone line for the fax machine. For more information on faxing when using a PBX telephone service, see "Setting up to fax while behind a PBX" on page 78.

#### Verify dial tone

- Place a test call to the telephone number to which you want to send a fax to make sure that it is working correctly.
- If the telephone line is being used by another device, wait until the other device is finished before sending a fax.
- If you are using the On Hook Dial feature, turn up the volume to verify a dial tone.

#### Disconnect other equipment temporarily

To make sure the printer is working correctly, connect it directly to the telephone line. Disconnect any answering machines, computers with modems, or telephone line splitters.

## Check for paper jams

Check for and clear any paper jams. For more information, see "Jams and misfeeds troubleshooting" on page 182.

#### **Disable Call Waiting temporarily**

Call Waiting can disrupt fax transmissions. Disable this feature before sending or receiving a fax. Call your telephone company to obtain the keypad sequence for temporarily disabling Call Waiting.

#### Do you have Voice Mail service?

Voice Mail offered through your local telephone company may disrupt fax transmissions. To enable both Voice Mail and the printer to answer calls:

- See "Setting the distinctive ring" on page 79. Setting selections include single ring, double ring, triple ring, and any ring.
- Consider adding a second telephone line for the printer.

## **Check country code**

Make sure the country code has been set for the country or region where you are operating the printer:

- 1 From the control panel, press Settings.
- 2 Press ◀ or ▶ repeatedly until **Device Setup** appears.
- 3 Press √.
- **4** Press **◀** or **▶** repeatedly until **Country** appears.
- 5 Press √.
- 6 Press ◀ or ▶ repeatedly until the country or region where you are operating the printer appears.
- 7 Press √.

## Is your printer memory full?

- 1 Dial the receiving number.
- 2 Scan the original document one page at a time.

#### Can send but not receive faxes

These are possible causes and solutions. Try one or more of the following:

### Load paper

Load paper to print any faxes that have been stored in the printer.

#### **Check the Auto Answer button**

If the Auto Answer light is on:

- The printer will answer after the preset number of telephone rings.
- If you are using a distinctive ring, see "Setting the distinctive ring" on page 79.

#### Check ink

Check the ink levels, and install a new cartridge if necessary.

## **Check whether Fax Forwarding is selected**

- 1 From the control panel, press Fax Mode.
- 2 Press .
- 3 Press ◀ or ▶ repeatedly until Fax Setup appears.
- 4 Press √.
- 5 Press ◀ or ▶ repeatedly until Ringing and Answering appears.
- 6 Press √.
- 7 Press ◀ or ▶ repeatedly until Fax Forward appears.
- 8 Press √.
- **9** Press **◄** or **▶** repeatedly to view the current Fax Forwarding setting.
- **10** To turn off Fax Forwarding, press **◄** or **▶** repeatedly until **off** appears.
- **11** Press **√** to save the setting.

#### Can receive but not send faxes

These are possible solutions. Try one or more of the following:

#### Check mode selection

To make sure the printer is set for faxing, press **Fax Mode**.

## **Check document placement**

Load the original document faceup into the Automatic Document Feeder tray, or facedown on the scanner glass.

## **Check the Dial Prefix setting**

- 1 From the control panel, press Fax Mode.
- 2 Press .
- 3 Press ◀ or ▶ repeatedly until Fax Setup appears.
- 4 Press √.
- 5 Press ◀ or ▶ repeatedly until Dialing and Sending appears.
- 6 Press √.

- 7 Press ◀ or ▶ repeatedly until Dial Prefix appears.
- 8 Press √.
- 9 To change the setting, press √ again.
- **10** Press **◄** repeatedly until all the numbers are deleted.
- 11 Using the keypad, enter the new prefix number to be dialed before each telephone number.
- 12 Press √ to save and exit.

#### **Check Speed Dial number**

- Check to make sure Speed Dial has been programmed for the number that you wish to dial. See "Setting up Speed Dial using the computer" on page 77.
- As an alternative, dial the telephone number manually.

### Be sure the printer is detecting a dial tone

- See "Sending a fax while listening to a call (On Hook Dial)" on page 74.
- · Check the Dial Method setting.
  - 1 Listen for a dial tone. If you hear a dial tone but the printer hangs up without dialing, this means it did not recognize the dial tone.
  - **2** From the control panel, press **Fax Mode**.
  - 3 Press .
  - 4 Press ◀ or ▶ repeatedly until Fax Setup appears.
  - 5 Press √.
  - 6 Press ◀ or ▶ repeatedly until Dialing and Sending appears.
  - **7** Press √.
  - 8 Press ◀ or ▶ repeatedly until **Dial Method** appears.
  - **9** Press √.
  - **10** Press **◄** or **▶** repeatedly until **Behind PBX** appears.
  - **11** Press ✓ to save this setting.

### Printer receives a blank fax

These are possible causes and solutions. Try one or more of the following:

### **Check original document**

Ask the sender to verify the original document was loaded correctly.

#### Check ink

Check the ink levels, and install a new print cartridge if necessary.

### **Check cartridges**

- 1 Remove the print cartridges.
- 2 Make sure the sticker and tape have been removed.

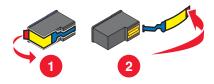

3 Reinsert the print cartridges.

### Received fax has poor print quality

These are possible causes and solutions. Try one or more of the following:

#### Review checklist for sender

- Check that the quality of the original document is satisfactory.
- Resend the fax. There may have been a problem with the quality of the telephone line connection.
- Increase the fax scan resolution.

#### Check ink

Check the ink levels, and install a new print cartridge if necessary.

### Caller ID information is not displayed

### Caller ID pattern may not be set correctly

The printer supports two distinct Caller ID patterns: Pattern 1 (FSK) and Pattern 2 (DTMF). Depending on the country or region you live in and the telecommunications company you subscribe to, you may need to switch the pattern for the printer to display Caller ID information. For more information, see "Using Caller ID from the control panel" on page 76.

# Jams and misfeeds troubleshooting

# Paper jam in the printer

### Remove the paper manually

- **1** Press (b) to turn off the printer.
- 2 Firmly grasp the paper, and gently pull it out.
- **3** Press **b** to turn the printer back on.

### Paper jam in the Automatic Document Feeder (ADF)

- 1 Flip open the ADF by grasping the notch in the left side of the ADF and pulling up.
- 2 Firmly grasp the paper, and gently pull it out.
- 3 Close the ADF.
- 4 Press √.

# Paper jam in the duplex unit

1 Push down on the duplex latch as you grasp the duplex unit.

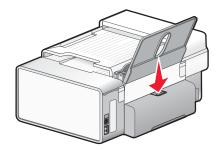

2 Pull out the duplex unit.

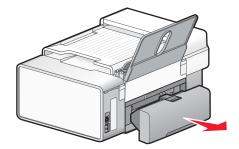

**3** Firmly grasp the paper, and gently pull it out.

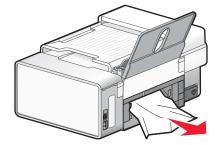

4 Push down on the duplex latch as you reinstall the duplex unit.

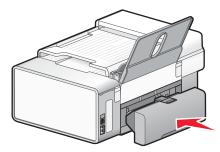

- 5 Press √.
- 6 On your computer, delete or stop the print job, and then try resending the print job again.

# Paper jam in the paper support

- 1 Press (b) to turn off the printer.
- 2 Firmly grasp the paper, and gently pull it out.

3 Press (b) to turn the printer back on.

### Paper or specialty media misfeeds

These are the possible solutions. Try one or more of the following:

#### Check paper condition

Use only new, unwrinkled paper.

#### **Check paper loading**

- Load a smaller amount of paper into the printer.
- Load paper with the print side facing you. (If you are not sure which side is the printable side, see the instructions that came with the paper.)

See the "Getting Started" section in the "Printing" chapter for information about:

- Maximum loading amounts per paper type
- · Specific loading instructions for supported paper and specialty media

#### Remove each page as it is printed

Remove each page as it exits, and let it dry completely before stacking.

#### Adjust the paper guides

Adjust the paper guides:

- When using media less than 215.9 mm (8.5 inches) wide
- To rest against the edge of the paper or media, making sure it does not buckle.

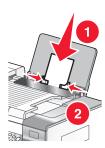

# Printer does not feed paper, envelopes, or specialty media

These are possible solutions. Try one or more of the following:

#### Check for paper jams

Check for and clear any paper jams. For more information, see "Jams and misfeeds troubleshooting" on page 182.

#### **Check media loading**

- Verify that the specialty media is loaded correctly.
- Try loading one page, envelope, or sheet of specialty media at a time.

For more information, see the "Getting Started" section in the "Printing" chapter.

# Make sure the printer is set as the default printer and is not on hold or paused To set printer as default:

- 1 From the Finder desktop, choose **Applications** → **Utilities** → **Print Center** or **Printer Setup Utility**, depending on the operating system version you are using.
- 2 From the Printer List dialog, select your printer.
- 3 Click the Make Default icon.

#### To resume print jobs:

- 1 From the Finder desktop, choose **Applications** → **Utilities** → **Print Center** or **Printer Setup Utility**, depending on the operating system version you are using.
- **2** From the list of printers, double-click your printer.

The printer pop-up menu appears.

3 If you want to resume all print jobs in the queue, click Start Jobs.

If you want to resume a particular print job, select the document name, and then click **Resume**.

### Banner paper jams

These are possible causes and solutions. Try one or more of the following:

#### Clear banner paper jams

- **1** Press **(b)** to turn off the printer.
- **2** Remove the jammed banner paper from the printer.

### Adjust the paper type settings

To keep a banner print job from jamming:

- Use only the number of sheets needed for the banner.
- Select the following settings to enable the printer to feed paper continuously without jamming:
  - 1 With your document open, choose File → Page Setup.
  - **2** From the Settings pop-up menu, choose **Page Attributes**.
  - **3** From the "Format for" pop-up menu, choose the printer.
  - 4 From the Paper Size pop-up menu, choose A4 Banner or US Letter Banner.
  - 5 Select an orientation.
  - 6 Click OK.

### Paper continues to jam

### Are you using paper designed for an inkjet printer?

Check the type of paper you are using. Some low-quality papers may be too thin or too slick to be fed correctly into the printer. For more information, see "Choosing compatible specialty paper types" on page 20.

### Are you loading the paper correctly?

For more information, see "Loading paper" on page 17.

Note: Do not force paper into the printer.

# Memory card troubleshooting

### Memory card cannot be inserted

There are possible solutions. Try one or more of the following:

### Check memory card type

Make sure that the type of memory card you are using can be used in the printer. For more information, see "Inserting a memory card" on page 87.

#### **Check memory card placement**

Make sure you have inserted the memory card in the correct slot. For more information, see "Inserting a memory card" on page 87.

### Nothing happens when memory card is inserted

These are possible solutions. Try one or more of the following:

#### Reinsert the memory card

The memory card may have been inserted too slowly. Remove and then reinsert the memory card quickly.

### **Check memory card placement**

Make sure you have inserted the memory card in the correct slot. For more information, see "Inserting a memory card" on page 87.

### **Check memory card type**

Make sure that the type of memory card you are using can be used in the printer. For more information, see "Inserting a memory card" on page 87.

#### Check to see if the memory card is damaged

Check that there is no obvious damage to the memory card.

#### Check to see if the memory card contains photos

Insert a memory card that contains photos.

#### Make sure the USB cable is connected

If the printer is connected to the computer through a USB cable:

- 1 Check the USB cable for any obvious damage.
- 2 Firmly plug the square end of the USB cable into the back of the printer.
- 3 Firmly plug the rectangular end of the USB cable into the USB port of the computer.

The USB port is marked with the USB symbol.

#### Check the network connection

If the printer and computer are connected over a network, make sure that the correct host and device are communicating. Select the printer from the computer or the computer from the printer.

### Photos do not transfer from a memory card across a wireless network

These are possible solutions. Try one or more of the following:

#### Select the printer on your wireless network

- 1 From the Finder desktop, double-click the Lexmark 6500 Series folder.
- 2 Double-click the **Network Card Reader** icon.
- **3** Select your wireless printer, and then click **Connect**.
- 4 Insert the memory card into the printer.

Your photos are downloaded and displayed as thumbnail images.

- 5 Select the thumbnail images you want to save, and then click Save.
- 6 Open your downloaded images using an application such as iPhoto or Preview.
- 7 From the application menu, click **Print**.

#### **Check memory card placement**

Make sure you inserted the memory card into the correct slot. For more information, see the related topic below.

#### **Check memory card type**

Make sure that the type of memory card you are using can be used in the printer. For more information, see the related topic below.

### Check to see if the memory card is damaged

Make sure there is no obvious damage to the memory card. Remove memory cards properly from the printer to avoid corruption of data. For more information, see the related topic below.

# Error messages

### Alignment problem.

These are possible solutions. Try one or more of the following:

### Remove tape from print cartridges

- **1** Remove the print cartridges.
- 2 Make sure the sticker and tape have been removed.

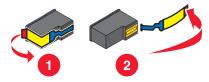

- 3 Reinsert the cartridges.
- **4** Press **√** to align the cartridges.

For more information, see "Aligning print cartridges" on page 135.

#### Use new paper

Load only plain, unmarked paper for aligning the cartridges.

The printer will read any markings on used paper, which could cause the alignment error message to appear.

### Cartridge Error (1102, 1203, 1204, or 120F)

- 1 Remove the print cartridges, and close the cartridge carrier lids.
- 2 Close the scanner unit.
- 3 Disconnect the power cord from the electrical outlet.
- 4 Reconnect the power cord to the electrical outlet.
- **5** If the **button** is not lit, press **b.**
- 6 Reinsert the print cartridges and close the cartridge carrier lids.
- 7 Close the scanner unit.

If the error does not reappear, the problem has been corrected.

If the problem reappears, one of the cartridges is not working properly. Continue with the following procedure to determine which cartridge is not working properly.

- 1 Remove the print cartridges, and close the cartridge carrier lids.
- 2 Close the scanner unit.
- 3 Disconnect the power cord from the electrical outlet.
- 4 Reconnect the power cord to the electrical outlet.
- **5** If the **button** is not lit, press **b.**
- 6 Reinsert the black (or photo) print cartridge and close the cartridge carrier lid.
- 7 Close the scanner unit.
- 8 If the error:
  - Reappears, replace the black (or photo) print cartridge with a new one, close the cartridge carrier lid, and close the scanner unit.
  - Does not reappear, reinsert the color print cartridge, close the cartridge carrier lid, and close the scanner unit.
- **9** If the error reappears, replace the color print cartridge with a new one, close the cartridge carrier lid, and close the scanner unit.

#### Black Ink Low / Color Ink Low / Photo Ink Low

- 1 Check the indicated ink level or levels, and install a new print cartridge or cartridges if necessary. To order supplies, see "Ordering paper and other supplies" on page 140.
- 2 Press √ to continue.

#### **Clear Carrier Jam**

These are possible solutions. Try one or more of the following:

### Remove any obstructions

- 1 Raise the scanner unit.
- **2** Remove any objects blocking the path of the print cartridge carrier.
- 3 Make sure the cartridge carrier lids are closed.

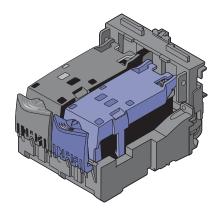

- 4 Close the scanner unit.
- 5 Press √.

### Remove print cartridges

- 1 Make sure the printer is on.
- 2 Raise the scanner unit.
- 3 Remove both print cartridges.
- 4 Make sure the cartridge carrier lids are closed.
- 5 Close the scanner unit.
- 6 Press (b) to turn the printer off.
- **7** Disconnect the power cord from the wall outlet.
- 8 Plug the power cord back into the wall outlet.
- **9** Press **(b)** to turn the printer on.

10 Reinstall the print cartridges. For more information, see "Installing print cartridges" on page 133

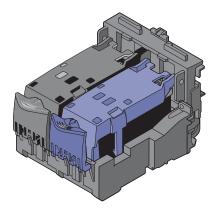

- 11 Close the scanner unit.
- 12 Plug the power cord into the wall outlet.
- **13** Press **(b)** to turn the printer on.
- 14 Reinstall the print cartridges. For more information, see "Installing print cartridges" on page 133.

### Computer not connected

These are possible solutions. Try one or more of the following:

#### **Check computer connection**

Make sure your computer is connected to the printer and is turned on.

#### **Check USB cable**

- **1** Check the USB cable for any obvious damage.
- 2 Firmly plug the square end of the USB cable into the USB port on the back of the printer.
- 3 Firmly plug the rectangular end of the USB cable into the USB port of the computer.

The USB port is marked with the USB symbol.

### **Check external print server**

If you are using an external print server, make sure it is connected. For more information, see the print server documentation.

# Could not detect a proof sheet

The document placed on the scanner glass is not a valid proof sheet. For more information, see "Printing photos stored on the memory device using the proof sheet" on page 90.

#### **Error 1104**

- 1 Remove the print cartridges.
- 2 Reinstall the black cartridge or the photo cartridge in the left carrier.
- **3** Reinstall the color cartridge in the right carrier.

#### **Fax Error**

The fax machines have stopped communicating.

Resend the fax. There may have been a problem with the quality of the telephone line connection.

### **Fax Mode Unsupported**

The receiving fax machine does not support the type of fax you attempted to send. If it does not support:

- Your scan resolution—lower the scan resolution.
  - 1 From the control panel, press Fax Mode.
  - 2 Press .
  - **3** Press **◄** or **▶** repeatedly until **Quality** appears.
  - 4 Press √.
  - **5** Press **◀** or **▶** repeatedly until a lower quality appears.
  - 6 Press √.
- Legal-size paper—reformat the document on letter-size paper.

### File Not Supported

The computer failed to find an application to support the file that you want to print.

Make sure that the memory card or flash drive inserted into the printer contains files that have file name extensions DOC, XLS, PPT, PDF, RTF, DOCX, XLSX, PPTX, WPS, or WPD.

For more information, see "Printing document files from a memory card or flash drive" on page 28.

### Left Cartridge Error / Right Cartridge Error

This message may also appear as Error 1205 (Left Cartridge) or Error 1206 (Right Cartridge).

- 1 Remove the indicated print cartridge and close the cartridge carrier lid.
- 2 Close the scanner unit.
- 3 Disconnect the power cord from the electrical outlet.
- 4 Reconnect the power cord to the electrical outlet.
- **5** If the **button** is not lit, press **b**.
- 6 Reinsert the print cartridge and close the cartridge carrier lid.
- 7 Close the scanner unit.
- **8** If the error:
  - Does not reappear, the problem has been corrected.
  - Reappears, replace the print cartridge with a new one, close the cartridge carrier lid, and close the scanner unit.

# **Left Cartridge Incorrect / Right Cartridge Incorrect**

- 1 Remove the indicated print cartridge and close the cartridge carrier lid.
- 2 Close the scanner unit.
- 3 Disconnect the power cord from the electrical outlet.
- **4** Reconnect the power cord to the electrical outlet.

- **5** If the **button** is not lit, press **b.**
- 6 Reinsert the print cartridge and close the cartridge carrier lid.
- 7 Close the scanner unit.
- 8 If the error:
  - Does not reappear, the problem has been corrected.
  - Reappears, replace the print cartridge with a new one, close the cartridge carrier lid, and close the scanner unit.

### **Left Cartridge Missing / Right Cartridge Missing**

One or both print cartridges are missing or not installed properly. For more information, see "Installing print cartridges" on page 133.

#### Notes:

- You can make a color copy with only the color cartridge installed.
- You can print a black-and-white document with only the black cartridge installed.
- You cannot copy or print when only the photo cartridge is installed.
- To remove the error message, press X.

### No images have been selected

You have not selected any of the options on step 1 of the photo proof sheet you printed and scanned.

- 1 Make sure you completely fill in your selected circle or circles.
- 2 Press X to continue.

### No photo/paper size selection has been made

You have not selected any of the options on step 2 of the photo proof sheet you printed and scanned.

- 1 Make sure you completely fill in your selected circle or circles.
- 2 Press X to continue.

# No proof sheet information

The photo proof sheet you printed and scanned is no longer valid.

You may have removed the memory card or flash drive from the printer, or turned off the printer, before scanning the photo proof sheet.

For more information, see "Printing photos stored on the memory device using the proof sheet" on page 90.

# No valid photo image files detected

No supported images have been found on the memory card or flash drive.

The printer will read photos created using the JPEG format. For more information, see the documentation that came with the digital camera.

# Only one photo enhancement may be chosen at a time

You have selected more than one option on step 2 of the photo proof sheet you printed and scanned.

- **1** Make sure you completely fill in only one circle for each option.
- 2 Press X to continue.

### Only one photo/size selection can be chosen at a time

You have selected more than one option on step 2 of the photo proof sheet you printed and scanned.

- 1 Make sure you completely fill in only one circle for each option.
- 2 Press X to continue.

### Paper/Photo Size Error

There are one or more photos larger than the paper size you selected on the printer menu.

- 1 Press X to clear the error message.
- 2 Press ◀ or ▶ repeatedly until Paper Setup appears on the display.
- 3 Press √.
- 4 Press ◀ or ▶ repeatedly until Paper Size appears.
- 5 Press √.
- 6 Press ◀ or ▶ repeatedly to select the paper size option that will fit your largest photo size.
- 7 Press Start Color or Start Black to begin printing.

### **Phone Line Busy**

These are possible causes and solutions. Try one or more of the following:

### Change redial settings

The printer automatically redials three times at 2-minute intervals. You can change the default settings to redial up to five times at intervals up to 8 minutes.

To change the redial settings:

- 1 From the control panel, press Fax Mode.
- 2 Press .
- 3 Press ◀ or ▶ repeatedly until Fax Setup appears.
- 4 Press √.
- 5 Press ◀ or ▶ repeatedly until Dialing and Sending appears.
- 6 Press √.
- **7** To change the number of times the printer will redial:
  - a Press ◀ or ▶ repeatedly until Redial Attempts appears.
  - **b** Press √.
  - **c** Press **d** or **▶** repeatedly until the setting you want appears.
  - d Press √.
- 8 To change the length of time between redials:
  - a Press ◀ or ▶ repeatedly until Redial Time appears.
  - **b** Press √.

- c Press ◀ or ▶ repeatedly until the setting you want appears.
- d Press √.

#### Schedule to resend fax at a later time

See "Sending a broadcast fax at a scheduled time" on page 73.

#### **Phone Line Error**

These are possible causes and solutions. Try one or more of the following:

#### Review digital phone service checklist

The fax modem is an analog device. Certain devices can be connected to the printer so that digital telephone services can be used.

- If you are using an ISDN telephone service, connect the printer to an analog telephone port (an R-interface port) on an ISDN terminal adapter. For more information and to request an R-interface port, contact your ISDN provider.
- If you are using DSL, connect to a DSL filter or router that will support analog use. For more information, contact your DSL provider.
- If you are using a PBX telephone service, make sure you are connecting to an analog connection on the PBX. If none exists, consider installing an analog telephone line for the fax machine. For more information on faxing when using a PBX telephone service, see "Setting up to fax while behind a PBX" on page 78.

#### **Check phone line**

If the telephone line is being used by another device, wait until the other device is finished before sending the fax.

#### Check cable connections

Make sure cable connections for the following hardware are secure, if applicable:

- Power supply
- Telephone
- Handset
- · Answering machine

# PictBridge communications error

Remove and then reinsert the USB cable that came with the camera into the PictBridge port on the front of the printer.

#### Please remove the camera card.

The printer can read either a PictBridge-enabled digital camera or a memory card, but not both at the same time.

- **1** Remove both the PictBridge-enabled digital camera and the memory card.
- 2 Reinsert only one of the devices mentioned above.

#### Remote Fax Error

These are possible causes and solutions. Try one or more of the following:

#### Check phone line

Resend the fax. There may have been a problem with the quality of the telephone line connection.

#### Lower the transmission speed

- 1 From the control panel, press Fax Mode.
- 2 Press .
- 3 Press ◀ or ▶ repeatedly until Fax Setup appears.
- 4 Press √.
- 5 Press ◀ or ▶ repeatedly until Dialing and Sending appears.
- 6 Press √.
- 7 Press ◀ or ▶ repeatedly until Max Send Speed appears.
- 8 Press √.
- **9** Press **◀** or **▶** repeatedly until a lower speed appears.
- 10 Press √.

#### Notes:

- The lower the transmission speed, the longer it will take your fax to send.
- This solution will reduce the speed for future faxes until you reset the transmission speed.
- 11 Resend the fax.
- 12 If the problem persists, repeat the previous steps to send the fax at successively lower transmission speeds.

  Note: 2400 bps is the lowest transmission speed.

### Some photos removed from card by host.

Some of the photos on the photo proof sheet were deleted from the memory card through the computer.

You must print a new photo proof sheet.

For more information, see "Printing photos stored on the memory device using the proof sheet" on page 90.

### Problems reading the memory card

- See "Memory card cannot be inserted" on page 186.
- See "Nothing happens when memory card is inserted" on page 186.

### **Unsupported Paper Size**

The paper size you selected from the PictBridge-enabled digital camera is not supported by the printer.

- 1 From the control panel, press  $\times$  to clear the error message.
- 2 Press .
- 3 Press ◀ or ▶ until Paper Setup appears.
- 4 Press √.
- 5 Press ◀ or ▶ repeatedly until Paper Size appears.
- 6 Press √.

- 7 Press ◀ or ▶ repeatedly until the size you want appears.
- 8 Press √.
- 9 Press Start Color or Start Black to begin printing.

# Settings are not saved

These are possible solutions. Try one or more of the following:

### Change time-out settings

If you press  $\sqrt{\phantom{}}$  to select a setting, an \* appears next to the selected setting. The printer reverts to the default setting after two minutes of inactivity or if the printer is turned off.

### Save settings

If you press √ to select a setting, an \* appears next to the selected setting.

# Resetting the printer to factory default settings

You can reset your printer to the original settings without using the printer menus.

Note: Resetting to factory default settings will delete all the printer settings you have previously selected.

Make sure the printer is on.

- 1 Press and hold X and Start Color at the same time, until Language appears on the display.
- 2 Press ◀ or ▶ until the language you want appears.
- 3 Press √.
- **4** Press **◄** or **▶** until the country or region you want appears.
- 5 Press √.

### Related topics:

• "Using the control panel" on page 109

# Removing and reinstalling the software

If the printer is not functioning properly, or if a communications error message appears when you try to use the printer, you may need to remove and reinstall the printer software.

- **1** Close all open software applications.
- 2 From the Finder desktop, double-click the Lexmark 6500 Series folder.
- 3 Double-click the Uninstaller icon.
- **4** Follow the instructions on the computer screen to remove the printer software.
- **5** Restart the computer before reinstalling the printer software.
- 6 Insert the CD, and then follow the instructions on the computer screen to reinstall the software.

# Related topics:

• "Installing print cartridges" on page 133

# **Notices**

# **Recycling Lexmark products**

To return Lexmark products to Lexmark for recycling:

- 1 Visit our Web site at www.lexmark.com/recycle.
- **2** Follow the instructions on the computer screen.

### **Edition notice**

May 2007

The following paragraph does not apply to any country where such provisions are inconsistent with local law: LEXMARK INTERNATIONAL, INC., PROVIDES THIS PUBLICATION "AS IS" WITHOUT WARRANTY OF ANY KIND, EITHER EXPRESS OR IMPLIED, INCLUDING, BUT NOT LIMITED TO, THE IMPLIED WARRANTIES OF MERCHANTABILITY OR FITNESS FOR A PARTICULAR PURPOSE. Some states do not allow disclaimer of express or implied warranties in certain transactions; therefore, this statement may not apply to you.

This publication could include technical inaccuracies or typographical errors. Changes are periodically made to the information herein; these changes will be incorporated in later editions. Improvements or changes in the products or the programs described may be made at any time.

References in this publication to products, programs, or services do not imply that the manufacturer intends to make these available in all countries in which it operates. Any reference to a product, program, or service is not intended to state or imply that only that product, program, or service may be used. Any functionally equivalent product, program, or service that does not infringe any existing intellectual property right may be used instead. Evaluation and verification of operation in conjunction with other products, programs, or services, except those expressly designated by the manufacturer, are the user's responsibility.

For Lexmark technical support, visit support.lexmark.com.

For information on supplies and downloads, visit www.lexmark.com.

If you don't have access to the Internet, you can contact Lexmark by mail:

Lexmark International, Inc. Bldg 004-2/CSC 740 New Circle Road NW Lexington, KY 40550

© 2007 Lexmark International, Inc.

All rights reserved.

### **UNITED STATES GOVERNMENT RIGHTS**

This software and any accompanying documentation provided under this agreement are commercial computer software and documentation developed exclusively at private expense.

### **Trademarks**

Lexmark and Lexmark with diamond design are trademarks of Lexmark International, Inc., registered in the United States and/or other countries.

evercolor and PerfectFinish are trademarks of Lexmark International, Inc.

TrueType is a trademark of Apple Inc.

All other trademarks are the property of their respective owners.

### Conventions

Note: A Note identifies something that could help you.

Warning: A Warning identifies something that could damage your product hardware or software.

**CAUTION:** A *CAUTION* identifies something that could cause you harm.

CAUTION: This type of CAUTION indicates that you should not touch the marked area.

**CAUTION:** This type of *CAUTION* indicates a *hot surface*.

**CAUTION:** This type of *CAUTION* indicates a *shock hazard*.

**CAUTION:** This type of *CAUTION* indicates a *tipping hazard*.

### **Product information**

Product name:

Lexmark 6500 Series

Machine type:

4429

Model(s):

021, W12, W1E

# Federal Communications Commission (FCC) compliance information statement

This product has been tested and found to comply with the limits for a Class B digital device, pursuant to Part 15 of the FCC Rules. Operation is subject to the following two conditions: (1) this device may not cause harmful interference, and (2) this device must accept any interference received, including interference that may cause undesired operation.

The FCC Class B limits are designed to provide reasonable protection against harmful interference when the equipment is operated in a residential installation. This equipment generates, uses, and can radiate radio frequency energy and, if not installed and used in accordance with the instructions, may cause harmful interference to radio communications. However, there is no guarantee that interference will not occur in a particular installation. If this equipment does cause harmful interference to radio or television reception, which can be determined by turning the equipment off and on, the user is encouraged to try to correct the interference by one or more of the following measures:

- Reorient or relocate the receiving antenna.
- Increase the separation between the equipment and receiver.
- · Connect the equipment into an outlet on a circuit different from that to which the receiver is connected.
- Consult your point of purchase or service representative for additional suggestions.

The manufacturer is not responsible for radio or television interference caused by using other than recommended cables or by unauthorized changes or modifications to this equipment. Unauthorized changes or modifications could void the user's authority to operate this equipment.

**Note:** To assure compliance with FCC regulations on electromagnetic interference for a Class B computing device, use a properly shielded and grounded cable such as Lexmark part number 1021294 for USB attach. Use of a substitute cable not properly shielded and grounded may result in a violation of FCC regulations.

Any questions regarding this compliance information statement should be directed to:

Director of Lexmark Technology & Services Lexmark International, Inc. 740 West New Circle Road Lexington, KY 40550 (859) 232–3000

# **Exposure to radio frequency radiation**

The following notice is applicable if your printer has a wireless network card installed.

The radiated output power of this device is far below the radio frequency exposure limits of the FCC and other regulatory agencies. A minimum separation of 20 cm (8 inches) must be maintained between the antenna and any persons for this device to satisfy the RF exposure requirements of the FCC and other regulatory agencies.

# **Industry Canada compliance statement**

This Class B digital apparatus meets all requirements of the Canadian Interference-Causing Equipment Standard ICES-003.

### Avis de conformité aux normes de l'industrie du Canada

Cet appareil numérique de classe B est conforme aux exigences de la norme canadienne relative aux équipements pouvant causer des interférences NMB-003.

# Japanese VCCI notice

製品にこのマークが表示されている場合、 次の要件を満たしています。

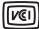

この装置は、情報処理装置等電波障害自主規制協議会(VCCI)の基準に基づくクラスB情報技術装置です。この装置は、家庭環境で使用することを目的としていますが、この装置がラジオやテレビジョン受信機に近接して使用されると、受信障害を引き起こすことがあります。取扱説明書に従って正しい取り扱いをしてください。

### Korean MIC statement

제품에 이 기호가 있는 경우 다음 문구가 적용됩니다.

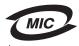

B급 기기 (가정용 정보통신기기)

이 기기는 가정용으로 전자파적합등록을 한 기기로서 주거지역에서는 물론 모든 지역에서 사용할 수 있습니다.

# **Industry Canada notice**

The following notices are applicable if your printer has a wireless network card installed.

### Industry Canada (Canada)

This device complies with Industry Canada specification RSS-210. Operation is subject to the following two conditions: (1) this device may not cause interference, and (2) this device must accept any interference, including interference that may cause undesired operation of the device.

This device has been designed to operate only with the antenna provided. Use of any other antenna is strictly prohibited per regulations of Industry Canada.

To prevent radio interference to the licensed service, this device is intended to be operated indoors and away from windows to provide maximum shielding. Equipment (or its transmit antenna) that is installed outdoors is subject to licensing.

The installer of this radio equipment must ensure that the antenna is located or pointed such that it does not emit RF fields in excess of Health Canada limits for the general population; consult Safety Code 6, obtainable from Health Canada's Web site www.hc-sc.gc.ca/rpb.

The term "IC:" before the certification/registration number only signifies that the Industry Canada technical specifications were met.

### Industry Canada (Canada)

Cet appareil est conforme à la norme RSS-210 d'Industry Canada. Son fonctionnement est soumis aux deux conditions suivantes :

(1) cet appareil ne doit pas provoquer d'interférences et (2) il doit accepter toute interférence reçue, y compris celles risquant d'altérer son fonctionnement.

Cet appareil a été conçu pour fonctionner uniquement avec l'antenne fournie. L'utilisation de toute autre antenne est strictement interdite par la réglementation d'Industry Canada.

En application des réglementations d'Industry Canada, l'utilisation d'une antenne de gain supérieur est strictement interdite.

Pour empêcher toute interférence radio au service faisant l'objet d'une licence, cet appareil doit être utilisé à l'intérieur et loin des fenêtres afin de garantir une protection optimale.

Si le matériel (ou son antenne d'émission) est installé à l'extérieur, il doit faire l'objet d'une licence.

L'installateur de cet équipement radio doit veiller à ce que l'antenne soit implantée et dirigée de manière à n'émettre aucun champ HF dépassant les limites fixées pour l'ensemble de la population par Santé Canada. Reportez-vous au Code de sécurité 6 que vous pouvez consulter sur le site Web de Santé Canada www.hc-sc.gc.ca/rpb.

Le terme « IC » précédant le numéro de d'accréditation/inscription signifie simplement que le produit est conforme aux spécifications techniques d'Industry Canada.

# **European Community (EC) directives conformity**

This product is in conformity with the protection requirements of EC Council directives 89/336/EEC, 2006/95/EC, and 1999/5/EC on the approximation and harmonization of the laws of the Member States relating to electromagnetic compatibility and safety of electrical equipment designed for use within certain voltage limits and on radio equipment and telecommunications terminal equipment.

A declaration of conformity with the requirements of the directives has been signed by the Director of Manufacturing and Technical Support, Lexmark International, Inc., S.A., Boigny, France.

This product satisfies the Class B limits of EN 55022 and safety requirements of EN 60950.

# **European EC directives conformity statement for radio products**

#### The following notices are applicable if your printer has a wireless network card installed

This product is in conformity with the protection requirements of EC Council directives 89/336/EEC, 2006/95/EC, and 1999/5/EC on the approximation and harmonization of the laws of the Member States relating to electromagnetic compatibility, safety of electrical equipment designed for use within certain voltage limits and on radio equipment and telecommunications terminal equipment.

Compliance is indicated by the CE marking.

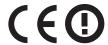

The Alert sign indicates that there are restrictions within certain member states.

A declaration of conformity with the requirements of the directives is available from the Director of Manufacturing and Technical Support, Lexmark International, S. A., Boigny, France.

The following restrictions apply:

| Country/region        | Restriction                                                                                                    |  |  |  |
|-----------------------|----------------------------------------------------------------------------------------------------|--|--|--|
| All countries/regions | This product is for indoor use only. This product may not be used outdoors.                                             |  |  |  |
| L'Italia              | Si fa presente inoltre che l'uso degli apparati in esame è regolamentato da:                                            |  |  |  |
|                       | D.Lgs 1.8.2003, n.259, articoli 104 (attività soggette ad autorizzazione generale) e 105 (libero uso), per uso privato; |  |  |  |
|                       | D.M. 28.5.03, per la fornitura al pubblico dell'accesso R-LAN alle reti e ai servizi di telecomunicazioni.              |  |  |  |

This product satisfies the limits of EN 55022; safety requirements of EN 60950; radio spectrum requirements of ETSI EN 300 328; and the EMC requirements of EN 55024, ETSI EN 301 489-1 and ETSI EN 301 489-17.

| Česky    | Společnost Lexmark International, Inc. tímto prohlašuje, že výrobek tento výrobek je ve shodě se základními požadavky a dalšími příslušnými ustanoveními směrnice 1999/5/ES.                                       |
|----------|----------------------------------------------------------------------------------------------------|
| Dansk    | Lexmark International, Inc. erklærer herved, at dette produkt overholder de væsentlige krav og øvrige relevante krav i direktiv 1999/5/EF.                                                                         |
| Deutsch  | Hiermit erklärt Lexmark International, Inc., dass sich das Gerät dieses Gerät in Übereinstimmung mit den grundlegenden Anforderungen und den übrigen einschlägigen Bestimmungen der Richtlinie 1999/5/EG befindet. |
| Ελληνική | ΜΕ ΤΗΝ ΠΑΡΟΥΣΑ Η LEXMARK INTERNATIONAL, INC. ΔΗΛΩΝΕΙ ΟΤΙ ΑΥΤΌ ΤΟ ΠΡΟΪΟΝ<br>ΣΥΜΜΟΡΦΩΝΕΤΑΙ ΠΡΟΣ ΤΙΣ ΟΥΣΙΩΔΕΙΣ ΑΠΑΙΤΗΣΕΙΣ ΚΑΙ ΤΙΣ ΛΟΙΠΕΣ ΣΧΕΤΙΚΕΣ ΔΙΑΤΑΞΕΙΣ<br>ΤΗΣ ΟΔΗΓΙΑΣ 1999/5/ΕΚ.                                 |
| English  | Hereby, Lexmark International, Inc., declares that this type of equipment is in compliance with the essential requirements and other relevant provisions of Directive 1999/5/EC.                                   |
| Español  | Por medio de la presente, Lexmark International, Inc. declara que este producto cumple con los requisitos esenciales y cualesquiera otras disposiciones aplicables o exigibles de la Directiva 1999/5/CE.          |
| Eesti    | Käesolevaga kinnitab Lexmark International, Inc., et seade see toode vastab direktiivi 1999/5/EÜ põhinõuetele ja nimetatud direktiivist tulenevatele muudele asjakohastele sätetele.                               |
| Suomi    | Lexmark International, Inc. vakuuttaa täten, että tämä tuote on direktiivin 1999/5/EY oleellisten vaatimusten ja muiden sitä koskevien direktiivin ehtojen mukainen.                                               |

| Français   | Par la présente, Lexmark International, Inc. déclare que l'appareil ce produit est conforme aux exigences fondamentales et autres dispositions pertinentes de la directive 1999/5/CE.         |
|------------|----------------------------------------------------------------------------------------------------|
| Magyar     | Alulírott, Lexmark International, Inc. nyilatkozom, hogy a termék megfelel a vonatkozó alapvető követelményeknek és az 1999/5/EC irányelv egyéb előírásainak.                                 |
| Íslenska   | Hér með lýsir Lexmark International, Inc. yfir því að þessi vara er í samræmi við grunnkröfur og aðrar<br>kröfur, sem gerðar eru í tilskipun 1999/5/EC.                                       |
| Italiano   | Con la presente Lexmark International, Inc. dichiara che questo questo prodotto è conforme ai requisiti essenziali ed alle altre disposizioni pertinenti stabilite dalla direttiva 1999/5/CE. |
| Latviski   | Ar šo Lexmark International, Inc. deklarē, ka šis izstrādājums atbilst Direktīvas 1999/5/EK būtiskajām prasībām un citiem ar to saistītajiem noteikumiem.                                     |
| Lietuvių   | Šiuo Lexmark International, Inc. deklaruoja, kad šis produktas atitinka esminius reikalavimus ir kitas 1999/5/EB direktyvos nuostatas.                                                        |
| Malti      | Bil-preżenti, Lexmark International, Inc., jiddikjara li dan il-prodott huwa konformi mal-ħtiġijiet essenzjali u ma dispożizzjonijiet oħrajn relevanti li jinsabu fid-Direttiva 1999/5/KE.    |
| Nederlands | Hierbij verklaart Lexmark International, Inc. dat het toestel dit product in overeenstemming is met de essentiële eisen en de andere relevante bepalingen van richtlijn 1999/5/EG.            |
| Norsk      | Lexmark International, Inc. erklærer herved at dette produktet er i samsvar med de grunnleggende krav og øvrige relevante krav i direktiv 1999/5/EF.                                          |
| Polski     | Niniejszym Lexmark International, Inc. oświadcza, że niniejszy produkt jest zgodny z zasadniczymi wymogami oraz pozostałymi stosownymi postanowieniami Dyrektywy 1999/5/EC.                   |
| Português  | A Lexmark International Inc. declara que este este produto está conforme com os requisitos essenciais e outras disposições da Diretiva 1999/5/CE.                                             |
| Slovensky  | Lexmark International, Inc. týmto vyhlasuje, že tento produkt spĺňa základné požiadavky a všetky príslušné ustanovenia smernice 1999/5/ES.                                                    |
| Slovensko  | Lexmark International, Inc. izjavlja, da je ta izdelek v skladu z bistvenimi zahtevami in ostalimi relevantnimi določili direktive 1999/5/ES.                                                 |
| Svenska    | Härmed intygar Lexmark International, Inc. att denna produkt står i överensstämmelse med de väsentliga egenskapskrav och övriga relevanta bestämmelser som framgår av direktiv 1999/5/EG.     |
|            |                                                                                                    |

### Noise emission levels

The following measurements were made in accordance with ISO 7779 and reported in conformance with ISO 9296. **Note:** Some modes may not apply to your product.

| 1-meter average sound pressure, dBA |           |  |  |  |  |
|-------------------------------------|-----------|--|--|--|--|
| Printing                            | 47        |  |  |  |  |
| Scanning                            | 44        |  |  |  |  |
| Copying                             | 42        |  |  |  |  |
| Ready                               | inaudible |  |  |  |  |

Values are subject to change. See www.lexmark.com for current values.

# Waste from Electrical and Electronic Equipment (WEEE) directive

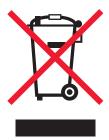

The WEEE logo signifies specific recycling programs and procedures for electronic products in countries of the European Union. We encourage the recycling of our products. If you have further questions about recycling options, visit the Lexmark Web site at **www.lexmark.com** for your local sales office phone number.

# **Product disposal**

Do not dispose of the printer or supplies in the same manner as normal household waste. Consult your local authorities for disposal and recycling options.

# **Temperature information**

| Ambient temperature              | 60 to 90 degrees F, 15 to 32 degrees C                                              |
|----------------------------------|-------------------------------------------------------------------------------------|
| Shipping and storage temperature | -40 to 60 degrees C (-40 to 140 degrees F), 1 to 60 degrees C (34 to 140 degrees F) |

# Information for Chinese RoHS program

| Part name                                    | Toxic and hazardous substances or elements |                 |                 |                                   |                               |                                     |  |
|----------------------------------------------|--------------------------------------------|-----------------|-----------------|-----------------------------------|-------------------------------|-------------------------------------|--|
|                                              | Lead<br>(Pb)                               | Mercury<br>(Hg) | Cadmium<br>(Cd) | Hexavalent<br>Chromium (Cr<br>VI) | Polybrominated biphenyl (PBB) | Polybrominated diphenylether (PBDE) |  |
| Circuit boards                               | Х                                          | 0               | 0               | 0                                 | 0                             | 0                                   |  |
| Power supply                                 | X                                          | 0               | 0               | 0                                 | 0                             | 0                                   |  |
| Power cords                                  | Х                                          | 0               | 0               | 0                                 | 0                             | 0                                   |  |
| Connectors                                   | X                                          | 0               | 0               | 0                                 | 0                             | 0                                   |  |
| Mechanical<br>assemblies—<br>shafts, rollers | X                                          | 0               | 0               | 0                                 | 0                             | 0                                   |  |
| Mechanical<br>assemblies—<br>motors          | Х                                          | 0               | 0               | 0                                 | 0                             | 0                                   |  |
| Mechanical<br>assemblies—<br>other           | Х                                          | 0               | 0               | 0                                 | 0                             | 0                                   |  |
| Scanner assembly                             | 0                                          | 0               | 0               | 0                                 | 0                             | 0                                   |  |

| I CD display |    |    | 0  | 0  | 0 | 0  |
|--------------|----|----|----|----|---|----|
| LCD display  | 10 | 10 | ۱۷ | ١٥ | • | ١٠ |

O: Indicates that the content of the toxic and hazardous substance in all the homogenous materials of the part is below the concentration limit requirement as described in SJ/T11363-2006.

X: Indicates that the content of the toxic and hazardous substance in at least one homogenous material of the part exceeds the concentration limit requirement as described in SJ/T11363-2006.

This product is compliant with the European Union Directive 2002/95/EC concerning the restriction of use of certain hazardous substances.

# Federal Communications Commission (FCC) compliance information statement

This equipment complies with Part 68 of the FCC rules and the requirements adopted by the Administrative Council for Terminal Attachments (ACTA). On the back of this equipment is a label that contains, among other information, a product identifier in the format US:AAAEQ##TXXXX. If requested, this number must be provided to your telephone company.

This equipment uses the RJ-11C Universal Service Order Code (USOC) jack.

A plug and jack used to connect this equipment to the premises' wiring and telephone network must comply with the applicable FCC Part 68 rules and requirements adopted by the ACTA. A compliant telephone cord and modular plug is provided with this product. It is designed to be connected to a compatible modular jack that is also compliant. See your setup documentation for more information.

The Ringer Equivalence Number (REN) is used to determine the number of devices that may be connected to a telephone line. Excessive RENs on a telephone line may result in the devices not ringing in response to an incoming call. In most but not all areas, the sum of RENs should not exceed five (5.0). To be certain of the number of devices that may be connected to a line, as determined by the total RENs, contact your local telephone company. For products approved after July 23, 2001, the REN for this product is part of the product identifier that has the format US:AAAEQ##TXXXX. The digits represented by ## are the REN without a decimal point (for example, 03 is a REN of 0.3). For earlier products, the REN is shown separately on the label.

If this equipment causes harm to the telephone network, the telephone company will notify you in advance that temporary discontinuance of service may be required. If advance notice is not practical, the telephone company will notify the customer as soon as possible. You will also be advised of your right to file a complaint with the FCC.

The telephone company may make changes in its facilities, equipment, operations or procedures that could affect the operation of this equipment. If this happens, the telephone company will provide advance notice in order for you to make necessary modifications to maintain uninterrupted service.

If you experience trouble with this equipment, for repair or warranty information, contact Lexmark International, Inc. at **www.lexmark.com** or your Lexmark representative. If the equipment is causing harm to the telephone network, the telephone company may request that you disconnect the equipment until the problem is resolved.

This equipment contains no user serviceable parts. For repair and warranty information, contact Lexmark International, Inc. See the previous paragraph for contact information.

Connection to party line service is subject to state tariffs. Contact the state public utility commission, public service commission, or corporation commission for information.

If your home has specially wired alarm equipment connected to the telephone line, ensure the installation of this equipment does not disable your alarm equipment. If you have questions about what will disable alarm equipment, consult your telephone company or a qualified installer.

Telephone companies report that electrical surges, typically lightning transients, are very destructive to customer terminal equipment connected to AC power sources. This has been identified as a major nationwide problem. It is recommended that the customer install an appropriate AC surge arrestor in the AC outlet to which this device is connected. An appropriate AC surge arrestor is defined as one that is suitably rated, and certified by UL (Underwriter's Laboratories), another NRTL (Nationally Recognized Testing Laboratory), or a recognized safety certification body in the country/region of use. This is to avoid damage to the equipment caused by local lightning strikes and other electrical surges.

The Telephone Consumer Protection Act of 1991 makes it unlawful for any person to use a computer or other electronic device, including fax machines, to send any message unless said message clearly contains in a margin at the top or bottom of each transmitted page or on the first page of the transmission, the date and time it is sent and an identification of the business or other entity, or other individual sending the message, and the telephone number of the sending machine or such business, other entity, or individual. (The telephone number provided may not be a 900 number or any other number for which charges exceed local or long-distance transmission charges.)

See your user documentation in order to program this information into your fax machine.

# Notice to users of the Canadian telephone network

This product meets the applicable Industry Canada technical specifications. The Ringer Equivalence Number (REN) is an indication of the maximum number of terminals allowed to be connected to a telephone interface. The terminus of an interface may consist of any combination of devices, subject only to the requirement that the sum of the RENs of all the devices does not exceed five. The modem REN is located on the rear of the equipment on the product labeling.

Telephone companies report that electrical surges, typically lightning transients, are very destructive to customer terminal equipment connected to AC power sources. This has been identified as a major nationwide problem. It is recommended that the customer install an appropriate AC surge arrestor in the AC outlet to which this device is connected. An appropriate AC surge arrestor is defined as one that is suitably rated, and certified by UL (Underwriter's Laboratories), another NRTL (Nationally Recognized Testing Laboratory), or a recognized safety certification body in the country/region of use. This is to avoid damage to the equipment caused by local lightning strikes and other electrical surges.

This equipment uses CA11A telephone jacks.

# Avis réservé aux utilisateurs du réseau téléphonique du Canada

Ce produit est conforme aux spécifications techniques d'Industrie Canada. Le numéro REN (ringer equivalence number : numéro d'équivalence de sonnerie) fournit une indication du nombre maximum de terminaux pouvant être connectés à l'interface téléphonique. En bout de ligne, le nombre d'appareils qui peuvent être connectés n'est pas directement limité, mais la somme des REN de ces appareils ne doit pas dépasser cinq. Le numéro REN du modem est indiqué sur l'étiquette produit située à l'arrière de l'équipement.

Les compagnies de téléphone constatent que les surtensions électriques, en particulier celles dues à la foudre, entraînent d'importants dégâts sur les terminaux privés connectés à des sources d'alimentation CA. Il s'agit-là d'un problème majeur d'échelle nationale. En conséquence, il vous est recommandé de brancher un parasurtenseur dans la prise de courant à laquelle l'équipement est connecté. Utilisez un parasurtenseur répondant à des caractéristiques nominales satisfaisantes et certifié par le laboratoire d'assureurs UL (Underwriter's Laboratories), un autre laboratoire agréé de type NRTL (Nationally Recognized Testing Laboratory) ou un organisme de certification agréé dans votre région ou pays. Ceci prévient tout endommagement de l'équipement causé par les orages et autres surtensions électriques.

Cet équipement utilise des prises de téléphone CA11A.

### Notice to users of the New Zealand telephone network

The following are special conditions for the Facsimile User Instructions. The grant of a telepermit for any item of terminal equipment indicates only that Telecom has accepted that the item complies with minimum conditions for connection to its network. It indicates no endorsement of the product by Telecom, nor does it provide any sort of warranty. Above all, it provides no assurance that any item will work correctly in all respects with another item of telepermitted equipment of a different make or model, nor does it imply that any product is compatible with all of Telecom's network services.

This equipment shall not be set up to make automatic calls to the Telecom's 111 Emergency Service.

This equipment may not provide for the effective hand-over of a call to another device connected to the same line.

This equipment should not be used under any circumstances that may constitute a nuisance to other Telecom customers.

Some parameters required for compliance with Telecom's telepermit requirements are dependent on the equipment associated with this device. The associated equipment shall be set to operate within the following limits for compliance to Telecom's specifications:

- There shall be no more than 10 call attempts to the same number within any 30 minute period for any single manual call initiation, and
- The equipment shall go on-hook for a period of not less than 30 seconds between the end of one attempt and the beginning of the next call attempt.
- The equipment shall be set to ensure that automatic calls to different numbers are spaced such that there is not less than 5 seconds between the end of one call attempt and the beginning of another.

### South Africa telecommunications notice

This modem must be used in conjunction with an approved surge protection device when connected to the PSTN.

# Verwendung dieses Produkts in Deutschland

Für dieses Produkt muss ein deutscher Billing Tone Filter zur Zählzeichenübertragung (Lexmark Teilenummer 80D1888) für jede Leitung installiert werden, über die in Deutschland Zeitsteuertakte übertragen werden. Zeitsteuertakte sind in analogen Leitungen in Deutschland möglicherweise nicht vorhanden. Der Teilnehmer kann die Bereitstellung von Zeitsteuertakten veranlassen oder beim deutschen Netzanbieter telefonisch deren Deaktivierung beantragen. Im Regelfall werden Zeitsteuertakte nur dann bereitgestellt, wenn dies vom Teilnehmer bei der Installation ausdrücklich erwünscht wird.

### Using this product in Switzerland

This product requires a Swiss billing tone filter (Lexmark part number 14B5109) to be installed on any line which receives metering pulses in Switzerland. The Lexmark filter must be used, as metering pulses are present on all analog telephone lines in Switzerland.

### Utilisation de ce produit en Suisse

Cet appareil nécessite l'utilisation d'un filtre de tonalité de facturation suisse (nº de référence Lexmark : 14B5123) devant être installé sur toute ligne recevant des impulsions de comptage en Suisse. Ce filtre doit être utilisé pour toute installation car ces impulsions existent sur toutes les lignes téléphoniques suisses.

# Verwendung dieses Produkts in der Schweiz

Für dieses Produkt muss ein schweizerischer Billing Tone Filter zur Zählzeichenübertragung (Lexmark Teilenummer 14B5109) für jede Leitung installiert werden, über die in der Schweiz Zeitsteuertakte übertragen werden. Die Verwendung des Lexmark Filters ist obligatorisch, da in allen analogen Telefonleitungen in der Schweiz Zeitsteuertakte vorhanden sind.

# Uso del prodotto in Svizzera

Questo prodotto richiede un filtro toni Billing svizzero, (codice Lexmark 14B5109), da installare su tutte le linee che ricevono impulsi remoti in Svizzera. È necessario utilizzare il filtro Lexmark poiché gli impulsi remoti sono presenti su tutte le linee analogiche in Svizzera.

### **ENERGY STAR**

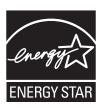

# **Power consumption**

### **Product power consumption**

The following table documents the power consumption characteristics of the product.

Note: Some modes may not apply to your product.

| Mode               | Description                                                                                                    | Power consumption (Watts) |
|--------------------|----------------------------------------------------------------------------------------------------|---------------------------|
| Printing           | The product is generating hard-copy output from electronic inputs.                                                                           | 14.1                      |
| Copying            | The product is generating hard-copy output from hard-copy original documents.                                                                | 13.2                      |
| Scanning           | The product is scanning hard-copy documents.                                                                                                 | 9.0                       |
| Ready              | The product is waiting for a print job.                                                                                                    | 6.9                       |
| Power Saver        | The product is in energy-saving mode.                                                                                                    | 3.5                       |
| High Off           | The product is plugged into a wall outlet, but the power switch is turned off.                                                               | n/a                       |
| Low Off (<1 W Off) | The product is plugged into a wall outlet, the power switch is turned off, and the product is in the lowest possible power consumption mode. | n/a                       |
| Off                | The product is plugged into a wall outlet, but the power switch is turned off.                                                               | 0.5                       |

The power consumption levels listed in the previous table represent time-averaged measurements. Instantaneous power draws may be substantially higher than the average.

Values are subject to change. See www.lexmark.com for current values.

#### Power Saver

This product is designed with an energy-saving mode called Power Saver. The Power Saver Mode is equivalent to the EPA Sleep Mode. The Power Saver Mode saves energy by lowering power consumption during extended periods of inactivity. The Power Saver Mode is automatically engaged after this product is not used for a specified period of time, called the Power Saver Timeout.

| Factory default Power Saver Timeout for this product (in minutes): | 60 |  |
|--------------------------------------------------------------------|----|--|
|--------------------------------------------------------------------|----|--|

#### Off mode

If this product has an off mode which still consumes a small amount of power, then to completely stop product power consumption, disconnect the power supply cord from the wall outlet.

### Total energy usage

It is sometimes helpful to calculate the total product energy usage. Since power consumption claims are provided in power units of Watts, the power consumption should be multiplied by the time the product spends in each mode in order to calculate energy usage. The total product energy usage is the sum of each mode's energy usage.

### LEXMARK LICENSE AGREEMENTS

PLEASE READ CAREFULLY: BY USING THIS PRODUCT, YOU AGREE TO BE BOUND BY ALL THE TERMS AND CONDITIONS OF THESE LICENSE AGREEMENTS. IF YOU DO NOT AGREE WITH THE TERMS OF THESE LICENSE AGREEMENTS, PROMPTLY RETURN THE PRODUCT UNUSED AND REQUEST A REFUND OF THE AMOUNT YOU PAID. IF YOU ARE INSTALLING THIS PRODUCT FOR USE BY OTHER PARTIES, YOU AGREE TO INFORM THE USERS THAT USE OF THE PRODUCT INDICATES ACCEPTANCE OF THESE TERMS.

#### CARTRIDGE LICENSE AGREEMENT

I agree that the patented print cartridge(s) shipped with this printing device are sold subject to the following license/agreement: The patented print cartridge(s) contained inside is/are licensed for a single use only and is/are designed to stop working after delivering a fixed amount of ink. A variable amount of ink will remain in the cartridge when replacement is required. After this single use, the license to use the print cartridge terminates, and the used cartridge must be returned only to Lexmark for remanufacturing, refilling or recycling. If I buy another cartridge in the future that is sold subject to the above terms, I accept such terms as to that cartridge. If you do not accept the terms of this single use license/agreement; return this product in its original packaging to your point of purchase. A replacement cartridge sold without these terms is available at www.lexmark.com.

#### LEXMARK SOFTWARE LICENSE AGREEMENT

This Software License Agreement ("License Agreement") is a legal agreement between you (either an individual or a single entity) and Lexmark International, Inc. ("Lexmark") that, to the extent your Lexmark product or Software Program is not otherwise subject to a written software license agreement between you and Lexmark or its suppliers, governs your use of any Software Program installed on or provided by Lexmark for use in connection with your Lexmark product. The term "Software Program" includes machine-readable instructions, audio/visual content (such as images and recordings), and associated media, printed materials and electronic documentation, whether incorporated into, distributed with or for use with your Lexmark product.

- 1 STATEMENT OF LIMITED WARRANTY. Lexmark warrants that the media (e.g., diskette or compact disk) on which the Software Program (if any) is furnished is free from defects in materials and workmanship under normal use during the warranty period. The warranty period is ninety (90) days and commences on the date the Software Program is delivered to the original end-user. This limited warranty applies only to Software Program media purchased new from Lexmark or an Authorized Lexmark Reseller or Distributor. Lexmark will replace the Software Program should it be determined that the media does not conform to this limited warranty.
- 2 DISCLAIMER AND LIMITATION OF WARRANTIES. EXCEPT AS PROVIDED IN THIS LICENSE AGREEMENT AND TO THE MAXIMUM EXTENT PERMITTED BY APPLICABLE LAW, LEXMARK AND ITS SUPPLIERS PROVIDE THE SOFTWARE PROGRAM "AS IS" AND HEREBY DISCLAIM ALL OTHER WARRANTIES AND CONDITIONS, EITHER EXPRESS OR IMPLIED, INCLUDING, BUT NOT LIMITED TO, TITLE, NON-INFRINGEMENT, MERCHANTABILITY AND FITNESS FOR A PARTICULAR PURPOSE, AND ABSENCE OF VIRUSES, ALL WITH REGARD TO THE SOFTWARE PROGRAM. This Agreement is to be read in conjunction with certain statutory provisions, as that may be in force from time to time, that imply warranties or conditions or impose obligations on Lexmark that cannot be excluded or modified. If any such provisions apply, then to the extent Lexmark is able, Lexmark hereby limits its liability for breach of those provisions to one of the following: replacement of the Software Program or reimbursement of the price paid for the Software Program.
- **3 LICENSE GRANT**. Lexmark grants you the following rights provided you comply with all terms and conditions of this License Agreement:
  - **a** Use. You may Use one (1) copy of the Software Program. The term "Use" means storing, loading, installing, executing, or displaying the Software Program. If Lexmark has licensed the Software Program to you for concurrent use, you must limit the number of authorized users to the number specified in your agreement with Lexmark. You may not separate the components of the Software Program for use on more than one computer. You agree that you will not Use the Software Program, in whole or in part, in any manner that has the effect of overriding, modifying, eliminating, obscuring, altering or de-emphasizing the visual appearance of any trademark, trade name, trade dress or intellectual property notice that appears on any computer display screens normally generated by, or as a result of, the Software Program.
  - **b** Copying. You may make one (1) copy of the Software Program solely for purposes of backup, archiving, or installation, provided the copy contains all of the original Software Program's proprietary notices. You may not copy the Software Program to any public or distributed network.
  - **c** Reservation of Rights. The Software Program, including all fonts, is copyrighted and owned by Lexmark International, Inc. and/or its suppliers. Lexmark reserves all rights not expressly granted to you in this License Agreement.
  - **d** Freeware. Notwithstanding the terms and conditions of this License Agreement, all or any portion of the Software Program that constitutes software provided under public license by third parties ("Freeware") is licensed to you subject to the terms and conditions of the software license agreement accompanying such Freeware, whether in the form of a discrete agreement, shrink-wrap license, or electronic license terms at the time of download. Use of the Freeware by you shall be governed entirely by the terms and conditions of such license.
- 4 TRANSFER. You may transfer the Software Program to another end-user. Any transfer must include all software components, media, printed materials, and this License Agreement and you may not retain copies of the Software Program or components thereof. The transfer may not be an indirect transfer, such as a consignment. Prior to the transfer, the end-user receiving the transferred Software Program must agree to all these License Agreement terms. Upon transfer of the Software Program, your license is automatically terminated. You may not rent, sublicense, or assign the Software Program except to the extent provided in this License Agreement, and any attempt to do so shall be void.
- **5 UPGRADES**. To Use a Software Program identified as an upgrade, you must first be licensed to the original Software Program identified by Lexmark as eligible for the upgrade. After upgrading, you may no longer use the original Software Program that formed the basis for your upgrade eligibility.

- 6 LIMITATION ON REVERSE ENGINEERING. You may not alter, decrypt, reverse engineer, reverse assemble, reverse compile or otherwise translate the Software Program, except as and to the extent expressly permitted to do so by applicable law for the purposes of inter-operability, error correction, and security testing. If you have such statutory rights, you will notify Lexmark in writing of any intended reverse engineering, reverse assembly, or reverse compilation. You may not decrypt the Software Program unless necessary for the legitimate Use of the Software Program.
- **7 ADDITIONAL SOFTWARE.** This License Agreement applies to updates or supplements to the original Software Program provided by Lexmark unless Lexmark provides other terms along with the update or supplement.
- 8 LIMITATION OF REMEDIES. To the maximum extent permitted by applicable law, the entire liability of Lexmark, its suppliers, affiliates, and resellers, and your exclusive remedy shall be as follows: Lexmark will provide the express limited warranty described above. If Lexmark does not remedy defective media as warranted, you may terminate your license and your money will be refunded upon the return of all of your copies of the Software Program.
- **9 LIMITATION OF LIABILITY**. To the maximum extent permitted by applicable law, for any claim arising out of Lexmark's limited warranty, or for any other claim whatsoever related to the subject matter of this Agreement, Lexmark's and its suppliers' liability for all types of damages, regardless of the form of action or basis (including contract, breach, estoppel, negligence, misrepresentation, or tort), shall be limited to the greater of \$5,000 or the money paid to Lexmark or its Authorized remarketers for the license hereunder for the Software Program that caused the damages or that is the subject matter of, or is directly related to, the cause of action.
  - IN NO EVENT WILL LEXMARK, ITS SUPPLIERS, SUBSIDIARIES, OR RESELLERS BE LIABLE FOR ANY SPECIAL, INCIDENTAL, INDIRECT, EXEMPLARY, PUNITIVE, OR CONSEQUENTIAL DAMAGES (INCLUDING BUT NOT LIMITED TO LOST PROFITS OR REVENUES, LOST SAVINGS, INTERRUPTION OF USE OR ANY LOSS OF, INACCURACY IN, OR DAMAGE TO, DATA OR RECORDS, FOR CLAIMS OF THIRD PARTIES, OR DAMAGE TO REAL OR TANGIBLE PROPERTY, FOR LOSS OF PRIVACY ARISING OUT OR IN ANY WAY RELATED TO THE USE OF OR INABILITY TO USE THE SOFTWARE PROGRAM, OR OTHERWISE IN CONNECTION WITH ANY PROVISION OF THIS LICENCE AGREEMENT), REGARDLESS OF THE NATURE OF THE CLAIM, INCLUDING BUT NOT LIMITED TO BREACH OF WARRANTY OR CONTRACT, TORT (INCLUDING NEGLIGENCE OR STRICT LIABILITY), AND EVEN IF LEXMARK, OR ITS SUPPLIERS, AFFILIATES, OR REMARKETERS HAVE BEEN ADVISED OF THE POSSIBILITY OF SUCH DAMAGES, OR FOR ANY CLAIM BY YOU BASED ON A THIRD-PARTY CLAIM, EXCEPT TO THE EXTENT THIS EXCLUSION OF DAMAGES IS DETERMINED LEGALLY INVALID. THE FOREGOING LIMITATIONS APPLY EVEN IF THE ABOVE-STATED REMEDIES FAIL OF THEIR ESSENTIAL PURPOSE.
- 10 TERM. This License Agreement is effective unless terminated or rejected. You may reject or terminate this license at any time by destroying all copies of the Software Program, together with all modifications, documentation, and merged portions in any form, or as otherwise described herein. Lexmark may terminate your license upon notice if you fail to comply with any of the terms of this License Agreement. Upon such termination, you agree to destroy all copies of the Software Program together with all modifications, documentation, and merged portions in any form.
- **11 TAXES**. You agree that you are responsible for payment of any taxes including, without limitation, any goods and services and personal property taxes, resulting from this Agreement or your Use of the Software Program.
- **12 LIMITATION ON ACTIONS.** No action, regardless of form, arising out of this Agreement may be brought by either party more than two years after the cause of action has arisen, except as provided under applicable law.
- 13 APPLICABLE LAW. This Agreement is governed by the laws of the Commonwealth of Kentucky, United States of America. No choice of law rules in any jurisdiction shall apply. The UN Convention on Contracts for the International Sale of Goods shall not apply.
- 14 UNITED STATES GOVERNMENT RESTRICTED RIGHTS. The Software Program has been developed entirely at private expense. Rights of the United States Government to use the Software Program is as set forth in this Agreement and as restricted in DFARS 252.227-7014 and in similar FAR provisions (or any equivalent agency regulation or contract clause).

- 15 CONSENT TO USE OF DATA. You agree that Lexmark, its affiliates, and agents may collect and use information you provide in relation to support services performed with respect to the Software Program and requested by you. Lexmark agrees not to use this information in a form that personally identifies you except to the extent necessary to provide such services.
- 16 EXPORT RESTRICTIONS. You may not (a) acquire, ship, transfer, or reexport, directly or indirectly, the Software Program or any direct product therefrom, in violation of any applicable export laws or (b) permit the Software Program to be used for any purpose prohibited by such export laws, including, without limitation, nuclear, chemical, or biological weapons proliferation.
- 17 AGREEMENT TO CONTRACT ELECTRONICALLY. You and Lexmark agree to form this License Agreement electronically. This means that when you click the "Agree" or "Yes" button on this page or use this product, you acknowledge your agreement to these License Agreement terms and conditions and that you are doing so with the intent to "sign" a contract with Lexmark.
- **18 CAPACITY AND AUTHORITY TO CONTRACT**. You represent that you are of the legal age of majority in the place you sign this License Agreement and, if applicable, you are duly authorized by your employer or principal to enter into this contract.
- 19 ENTIRE AGREEMENT. This License Agreement (including any addendum or amendment to this License Agreement that is included with the Software Program) is the entire agreement between you and Lexmark relating to the Software Program. Except as otherwise provided for herein, these terms and conditions supersede all prior or contemporaneous oral or written communications, proposals, and representations with respect to the Software Program or any other subject matter covered by this License Agreement (except to the extent such extraneous terms do not conflict with the terms of this License Agreement, any other written agreement signed by you and Lexmark relating to your Use of the Software Program). To the extent any Lexmark policies or programs for support services conflict with the terms of this License Agreement, the terms of this License Agreement shall control.

# **Statement of Limited Warranty**

### Lexmark International, Inc., Lexington, KY

This limited warranty applies to the United States. For customers outside the U.S., see the country-specific warranty information that came with your product.

This limited warranty applies to this product only if it was originally purchased for your use, and not for resale, from Lexmark or a Lexmark remarketer, referred to in this statement as "Remarketer."

# Limited warranty

Lexmark warrants that this product:

- —Is manufactured from new parts, or new and serviceable used parts, which perform like new parts
- —Is, during normal use, free from defects in material and workmanship

If this product does not function as warranted during the warranty period, contact a Remarketer or Lexmark for repair or replacement (at Lexmark's option).

If this product is a feature or option, this statement applies only when that feature or option is used with the product for which it was designed. To obtain warranty service, you may be required to present the feature or option with the product.

If you transfer this product to another user, warranty service under the terms of this statement is available to that user for the remainder of the warranty period. You should transfer proof of original purchase and this statement to that user.

### Limited warranty service

The warranty period starts on the date of original purchase as shown on the purchase receipt. The warranty period ends 12 months later.

To obtain warranty service you may be required to present proof of original purchase. You may be required to deliver your product to the Remarketer or Lexmark, or ship it prepaid and suitably packaged to a Lexmark designated location. You are responsible for loss of, or damage to, a product in transit to the Remarketer or the designated location.

When warranty service involves the exchange of a product or part, the item replaced becomes the property of the Remarketer or Lexmark. The replacement may be a new or repaired item. The replacement item assumes the remaining warranty period of the original product.

Replacement is not available to you if the product you present for exchange is defaced, altered, in need of a repair not included in warranty service, damaged beyond repair, or if the product is not free of all legal obligations, restrictions, liens, and encumbrances.

Before you present this product for warranty service, remove all print cartridges, programs, data, and removable storage media (unless directed otherwise by Lexmark).

For further explanation of your warranty alternatives and the nearest Lexmark authorized servicer in your area, contact Lexmark at (800) 332-4120, or on the World Wide Web at http://support.lexmark.com.

Remote technical support is provided for this product throughout its warranty period. For products no longer covered by a Lexmark warranty, technical support may not be available or only be available for a fee.

### Extent of limited warranty

We do not warrant uninterrupted or error-free operation of any product.

Warranty service does not include repair of failures caused by:

- -Modification or attachments
- -Accidents or misuse
- —Unsuitable physical or operating environment
- -Maintenance by anyone other than Lexmark or a Lexmark authorized servicer
- —Operation of a product beyond the limit of its duty cycle
- —Use of printing media outside of Lexmark specifications
- —Supplies (such as ink) not furnished by Lexmark
- -Products, components, parts, materials, software, or interfaces not furnished by Lexmark

TO THE EXTENT PERMITTED BY APPLICABLE LAW, NEITHER LEXMARK NOR ITS THIRD PARTY SUPPLIERS OR REMARKETERS MAKE ANY OTHER WARRANTY OR CONDITION OF ANY KIND, WHETHER EXPRESS OR IMPLIED, WITH RESPECT TO THIS PRODUCT, AND SPECIFICALLY DISCLAIM THE IMPLIED WARRANTIES OR CONDITIONS OF MERCHANTABILITY, FITNESS FOR A PARTICULAR PURPOSE, AND SATISFACTORY QUALITY. ANY WARRANTIES THAT MAY NOT BE DISCLAIMED UNDER APPLICABLE LAW ARE LIMITED IN DURATION TO THE WARRANTY PERIOD. NO WARRANTIES, EXPRESS OR IMPLIED, WILL APPLY AFTER THIS PERIOD. ALL INFORMATION, SPECIFICATIONS, PRICES, AND SERVICES ARE SUBJECT TO CHANGE AT ANY TIME WITHOUT NOTICE.

# Limitation of liability

Your sole remedy under this limited warranty is set forth in this document. For any claim concerning performance or nonperformance of Lexmark or a Remarketer for this product under this limited warranty, you may recover actual damages up to the limit set forth in the following paragraph.

Lexmark's liability for actual damages from any cause whatsoever will be limited to the amount you paid for the product that caused the damages. This limitation of liability will not apply to claims by you for bodily injury or damage to real property or tangible personal property for which Lexmark is legally liable. IN NO EVENT WILL LEXMARK BE LIABLE FOR ANY LOST PROFITS, LOST SAVINGS, INCIDENTAL DAMAGE, OR OTHER ECONOMIC OR CONSEQUENTIAL DAMAGES. This is true even if you advise Lexmark or a Remarketer of the possibility of such damages. Lexmark is not liable for any claim by you based on a third party claim.

This limitation of remedies also applies to claims against any Suppliers and Remarketers of Lexmark. Lexmark's and its Suppliers' and Remarketers' limitations of remedies are not cumulative. Such Suppliers and Remarketers are intended beneficiaries of this limitation.

### Additional rights

Some states do not allow limitations on how long an implied warranty lasts, or do not allow the exclusion or limitation of incidental or consequential damages, so the limitations or exclusions contained above may not apply to you.

This limited warranty gives you specific legal rights. You may also have other rights that vary from state to state.

# **Glossary**

ad hoc mode A setting for a wireless device that lets it communicate directly with other wireless

devices without an access point or router

ad hoc network A wireless network that does not use an access point

alignment page A page with printed alignment patterns that ejects from the printer during cartridge

alignment.

application Any software loaded on your computer that lets you perform a specific task, such as

word processing or photo editing.

AutoIP address An IP address automatically assigned by a network device. If the device is set to use

DHCP, but no DHCP server is available, an AutoIP address may be assigned by the

device

automatic alignment A feature that automatically aligns the print cartridges.

black and white A non-color printout.

**borderless** A feature that prints photos without borders around them.

BSS (Basic Service Set)

Basic Service Set describes the type of wireless network that you are using. The BSS

type can be one of the following: Infrastructure network or Ad-Hoc network.

**card reader** A mechanical device that reads the files on memory cards.

**carrier** A mechanical device inside the printer that holds the print cartridges.

channel A specific radio frequency used by two or more wireless devices to communicate with

each other. All devices on the network must use the same channel.

collate A printer software option that lets you automatically print one complete set of copies of

a multiple-page document before the next set of copies begins, and so on.

configured printer A printer connected to a network that has been assigned an IP address and printer name.

You must configure a network-capable printer to access it over a network.

**control panel** A group of buttons on the printer that lets you scan and copy without using the computer

keyboard or mouse.

**default printer settings** Printer software settings defined when the printer is manufactured.

descreen A printer software option that lets you remove during scanning the unwanted image

patterns introduced in processing media such as magazines or newspapers.

**DHCP (Dynamic Host Configuration** 

Protocol)

A language used by DHCP servers

DHCP IP address An IP address automatically assigned by a DHCP server

**DHCP server** A computer or router that gives a unique IP address to each device on the network.

Unique addresses prevent conflicts.

dialog A software screen used to convey information to users.

**DPOF** Digital Print Order Format. A feature in some digital cameras that lets the user specify,

while the memory card is in the camera, which photos to print and the number of copies

of each photo to be printed.

**duplex unit** A part of the printer that allows for it to print on both sides of the page.

flash drive A memory storage device which can be purchased separately from the printer. The

printer has a port to which flash drives can be connected.

gamma A printer software option that lets you adjust the color correction curve of a scanned

image. Gamma measures the contrast that affects the midtones of an image.

**glossy paper** Paper with one or two glossy sides designed for photos.

gold contact area The area on a print cartridge or a digital camera memory card through which data is

transmitted.

infrastructure mode A setting for a wireless device that lets it communicate directly with other wireless

devices using an access point or router

installation cable Connects the printer to the computer temporarily during some methods of installation.

internal wireless print server A device that lets computers and printers talk to each other over a network without cables

IP (Internet Protocol) address

The network address of a computer or printer. Each device on the network has its own

network address. The address may be assigned manually by you (Static IP address), automatically by the DHCP server (DHCP IP address), or automatically by the device

(AutoIP address).

**ipconfig** A command that displays the IP address and other network information of a Windows

computer

landscape orientation Page orientation in which text runs parallel with the long edge of the paper.

MAC (Media Access Control) address A hardware address that uniquely identifies each device on a network. You can usually

find the MAC address printed on the device.

MAC filtering A method of limiting access to your wireless network by specifying which MAC addresses

may communicate on the network. This setting may be specified on wireless routers or

access points.

memory card A small storage medium used to save digital data such as text, pictures, audio, and video;

sometimes called a flash memory card.

memory card slots Slots on the printer control panel into which memory cards can be inserted.

mirror A printer software option that lets you reverse an image before printing.

network A group of computers or other peripheral devices connected to each other for the

purpose of sharing information.

network adapter/card A device that lets computers or printers talk to each other over a network

network hub A device that connects multiple devices on a wired network

network name See "SSID (Service Set Identifier)" on page 217

network printer A printer made available on a network, not connected directly to your computer.

nozzles The area of the print cartridge through which ink flows through before it is applied to

paper during printing.

**photo paper** Treated paper designed for printing photos.

PictBridge port A port on the printer used with a USB cable to connect a Pictbridge-enabled camera to

the printer.

ping A test to see if your computer can communicate with another device

portrait orientation Page orientation in which text runs parallel with the short edge of the paper.

printer nickname The name you assign to your printer so that you and others can identify it on the network

printer software (1)The program that lets you select settings to customize a print job.

(2) The program that lets your computer communicate with the printer.

resize A software or printer option that reduces or enlarges the the final image size of a scanned

item while maintaining image proportions.

router A device that shares a single Internet connection with multiple computers or other

devices. The basic router controls network traffic.

security key A password, such as a WEP key or a WPA pass phrase, used to make a network secure

**sharpen** A software option that reduces the blurrines of an image.

signal strength Measure of how strongly a transmitted signal is being received

SSID (Service Set Identifier)

The name of a wireless network. When you connect a printer to a wireless network, the

printer needs to use the same SSID as the network. Also referred to as network name

or BSS (Basic Service Set).

Static IP address An IP address assigned manually by you

subnet A segment of a network that is connected to a larger network. A local area network is

also referred to as a local subnet.

switch A device similar to a network hub that can connect different networks together

UAA (Universally Administered Address) An address assigned to a network printer or print server by the manufacturer. To find

the UAA, print a network setup page and look for the UAA listing.

**USB cable**A lightweight, flexible cable that lets the printer communicate with the computer at much

higher speeds than parallel cables

**USB port** A small, rectangular port on the back of the computer that connects the peripheral

devices using a USB cable, and lets them communicate at high speeds

WEP (Wired Equivalent Privacy)

A security setting that helps prevent unauthorized access to a wireless network. Other

possible security settings are WPA and WPA2.

wireless access point A device that connects wireless devices together to form a wireless network

wireless router A router that also serves as a wireless access point

Wi-Fi An industry term that describes the technology used to create an interoperable wireless

local area network (WLAN).

WPA (Wi-Fi Protected Access)

A security setting that helps prevent unauthorized access to a wireless network. WPA

is not supported on ad hoc wireless networks. Other possible security settings are WEP

and WPA2.

WPA2 A newer version of WPA. Older routers are less likely to support this. Other possible

security settings are WPA and WEP.